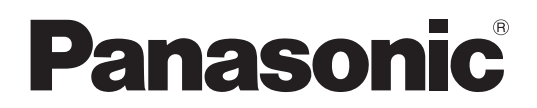

Modell-Nr.

**TH-42LF6W TH-42LF60W TH-47LF6W TH-47LF60W TH-55LF6W TH-55LF60W**

## **Bedienungsanleitung** FULL HD LCD-Display

**Deutsch**

Bitte lesen Sie diese Anweisungen vor Anschließen, Inbetriebnahme oder Einstellen dieses Produktes vollständig durch. Bitte bewahren Sie diese Anleitung zum zukünftigen Nachschlagen auf.

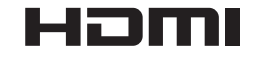

## *Lieber Panasonic-Kunde*

*Wir möchten uns gerne für Ihre Wahl eines Panasonic-Gerätes bedanken und hoffen sehr, dass Ihnen das neue LCD-Display über lange Jahre viel Freude bereitet.*

*Lesen Sie bitte die Bedienungsanleitung durch, bevor Sie irgendwelche Einstellungen vornehmen und um einen optimalen Betrieb sicherzustellen.*

*Bewahren Sie diese Bedienungsanleitung zum späteren Nachschlagen zusammen mit der Quittung auf und notieren Sie sich die Modell- und die Seriennummer im Freiraum auf der hinteren Umschlagseite dieser Anleitung.*

*Bitte besuchen Sie die Webseite von Panasonic http://panasonic.net*

## **Inhaltsverzeichnis**

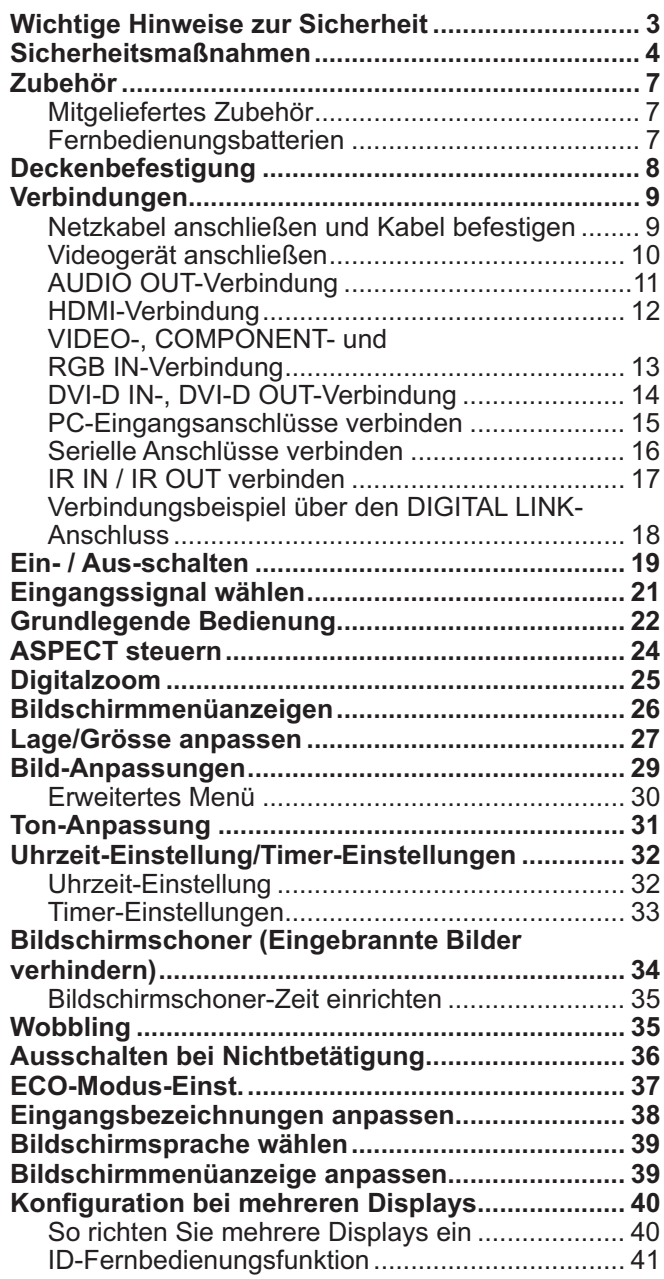

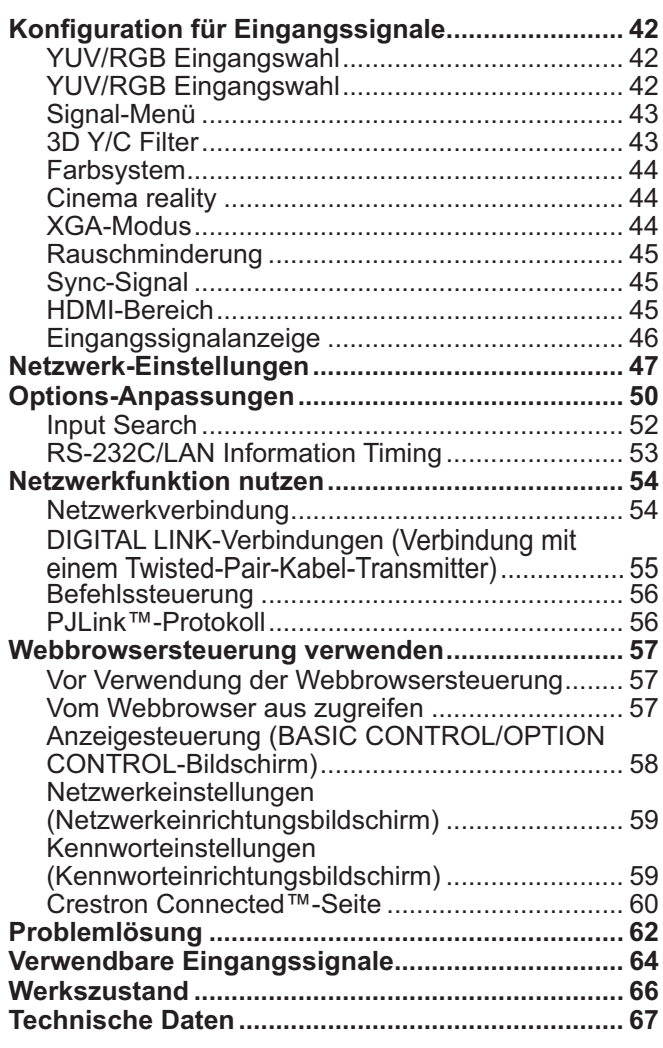

## **Wichtige Hinweise zur Sicherheit**

## **WARNUNG**

- **1) Um Beschädigungen zu vermeiden, die zu Feuer oder Stromschlag führen können, darf dieses Gerät weder Tropf- noch Spritzwasser ausgesetzt werden. Keine Behälter mit Wasser (Blumenvase, Becher, Kosmetik usw.) auf das Gerät stellen. (einschließlich der Regale usw. über dem Gerät) Offene Flammen wie zum Beispiel angezündete Kerzen dürfen nicht auf / über das Gerät gestellt werden.**
- 2) Zur Vermeidung eines elektrischen Schlages darf die Abdeckung nicht entfernt werden. Im Geräteinneren befinden sich keine Teile, die gewartet werden müssen. Wenden Sie sich für Reparaturen an einen qualifizierten Fachmann.
- 3) Der Erdungsanschluss des Netzsteckers darf nicht entfernt werden. Dieses Gerät ist mit einem dreipoligen Netzstecker ausgerüstet, der sich aus Sicherheitsgründen nur an einer geerdeten Netzsteckdose anschließen lässt. Wenden Sie sich an einen Elektriker, falls der Netzstecker nicht an eine Steckdose angeschlossen werden kann.
- Die Erdung darf nicht außer Funktion gesetzt werden.
- 4) Um einen elektrischen Schlag zu vermeiden, stellen Sie sicher, dass der Netzsteckert richtig geerdet ist.

## **VORSICHT**

Dieses Gerät ist für den Betrieb an Orten vorgesehen, an denen nur geringe elektromagnetische Felder auftreten.

Falls das Gerät in der Nähe von Quellen starker elektromagnetischer Felder oder an Orten betrieben wird, an denen elektrische Störsignale die Eingangssignale beeinflussen, kann die Bild- oder Tonwiedergabe instabil sein oder es können Störgeräusche auftreten.

Halten Sie deshalb das Gerät von Quellen starker elektromagnetischer Felder fern, um jegliche Gefahr einer Beschädigung auszuschließen.

### **Markenanerkennung**

- ' VGA ist eine Marke der International Business Machines Corporation.
- $\bm{\cdot}$  Microsoft $^\circ$ , Windows  $^\circ$ , Windows Vista $^\circ$  und Internet Explorer $^\circ$  sind eingetragene Marken oder Marken der Microsoft Corporation in den Vereinigten Staaten und/oder anderen Ländern.
- ' Macintosh, Mac, Mac OS, OS X und Safari sind Marken der Apple Inc., eingetragen in den Vereinigten Staaten und anderen Ländern.
- ' SVGA, XGA, SXGA und UXGA sind eingetragene Marken der Video Electronics Standard Association.
- $\bullet \,$  HDMI, das HDMI-Logo und High-Definition Multimedia Interface sind Marken oder eingetragene Marken von HDMI Licensing LLC in den Vereinigten Staaten und anderen Ländern.
- ' RoomView, Crestron RoomView und Fusion RV sind eingetragene Marken der Crestron Electronics, Inc, und Crestron Connected ist Marke der Electronics, Inc. Auch wenn kein spezieller Vermerk von Unternehmens- oder Produktmarken gemacht wurde, wurden diese Marken vollständig respektiert.

### **Hinweis:**

' Es kann zu einem Einbrennen des Bildes kommen. Wenn Sie ein Standbild über längere Zeit anzeigen, kann das Bild auf dem Bildschirm zurückbleiben. Es verschwindet jedoch nach einiger Zeit wieder.

## **WARNUNG**

## $\blacksquare$  Aufstellung

<u>Dieses LCD-Display ist nur zur Verwendung mit dem folgenden optionalen Zubehör vorgesehen. Bei</u> **Verwendung von anderem Zubehör kann eine ausreichende Stabilität nicht gewährleistet werden, sodass eine Verletzungsgefahr besteht.**

(Das gesamte folgende Zubehör wird von Panasonic Corporation hergestellt.)

' Sockel................................................................. TY-ST42P50 (für 42- und 47-Zoll-Modelle) TY-ST58P20 (für 55-Zoll-Modelle)

Alle Einstellungen müssen durch einen qualifizierten Fachmann vorgenommen werden.

Kleinteile können eine Erstickungsgefahr darstellen, wenn sie versehentlich verschluckt werden. Bewahren Sie Kleinteile nicht in der Reichweite von Kleinkindern auf. Entsorgen Sie nicht benötigte Kleinteile und sonstige Gegenstände (einschließlich Verpackungsmaterial und Plastiktüten/-abdeckungen), damit Kleinkinder nicht damit spielen und somit einer Erstickungsgefahr ausgesetzt sind.

### Das Display darf nicht auf einer geneigten oder instabilen Fläche aufgestellt werden; stellen Sie zudem sicher, dass das Display nicht über die Kante der Basis hinausreicht.

' Das Display kann umkippen und herunterfallen.

## **Keine Gegenstände auf das Display stellen.**

' Beim Eindringen von ausgeschüttetem Wasser oder von Fremdkörpern kann ein Kurzschluss verursacht werden, der einen Brand oder einen elektrischen Schlag auslösen kann. Falls irgendwelche Fremdköper in das Display gelangen, müssen Sie sich an lhren örtlichen Panasonic-Händler wenden.

### **Nur in senkrechter Position befördern.**

' Falls Sie das Gerät so transportieren, dass der Display-Bildschirm nach oben oder nach unten zeigt, kann die inneren Schaltkreise beschädigt werden.

### **Die Be - und Entlüftungsöffnungen dürfen unter keinen Umständen durch Gegenstände jeglicher Art zugedeckt werden.**

## Für ausreichende Belüftung;

### **Lassen Sie oben, links und rechts mindestens 10 cm Abstand frei, hinten mindestens 5 cm und unten etwas**  Platz zwischen der Unterseite des Gerätes und der Aufstellfläche.

### **Vorsichtsmaßnahmen für die Wandbefestigung**

- ' Die Wandbefestigung sollte von einem Fachmann durchgeführt werden. Wird das Display falsch angebracht, können Unfälle verursacht werden, die Tod oder schwere Verletzungen nach sich ziehen. Verwenden Sie das angegebene optionale Zubehör.
- ' Achten Sie darauf, dass sich die Betriebsanzeige bei der vertikalen Montage des Monitors an der Unterseite des Monitors befindet.

## **Vorsichtsmaßnahmen für die Deckenbefestigung**

' Die Deckenbefestigung sollte von einem Fachmann durchgeführt werden. Wird das Display falsch angebracht, können Unfälle verursacht werden, die Tod oder schwere Verletzungen nach sich ziehen.

### **Installieren Sie das Produkt so, dass es nicht direkter Sonneneinstrahlung ausgesetzt ist.**

' Ist der Bildschirm direktem Sonnenlicht ausgesetzt, kann das nachteilige Auswirkungen auf die Flüssigkristallanzeige haben.

## ■ Verwendung des LCD-Displays

## Das Display ist für den Betrieb mit einer Netzspannung von 220 - 240 V, 50/60 Hz vorgesehen.

### **Die Entlüftungsöffnungen dürfen nicht abgedeckt werden.**

' Falls die Entlüftungsöffnungen blockiert werden, kann sich das Display überhitzen, was einen Geräteschaden oder einen Brand verursachen kann.

### Keine Fremdkörper in das Display stecken.

' Metallene oder entzündbare Gegenstände dürfen nicht durch die Entlüftungsöffnungen in das Display gesteckt werden oder in das Gerät fallen, weil die Gefahr eines Brandausbruchs oder eines elektrischen Schlages vorhanden ist.

### **Die Abdeckung darf nicht abgenommen und es dürfen keine Änderungen vorgenommen werden.**

' Im lnneren ist Hochspannung vorhanden, deshalb ist die Gefahr eines elektrischen Schlages vorhanden. Wenden Sie sich für alle Kontrollen, Einstellungen und Reparaturen an lhren örtlichen Panasonic-Händler.

### **Sichern Sie sich einen einfachen Zutritt zum Stecker des Versorgungskabels.**

### **Ein Gerät der KLASSE I muss an eine vorschriftsmäßig geerdete Netzsteckdose angeschlossen werden.**

#### **Verwenden Sie ausschließlich das Netzkabel im Lieferumfang dieses Gerätes.**

' Bei Verwendung eines anderen als des mitgelieferten Netzkabels besteht die Gefahr von Brand oder elektrischem Schlag.

### **Den Netzstecker vollständig an eine Steckdose anschließen.**

' Falls der Netzstecker nicht vollständig hineingesteckt ist, kann durch entstehende Wärme ein Brand verursacht werden. Ein beschädigter Netzstecker oder eine Steckdose mit lockerer Abdeckplatte dürfen nicht verwendet werden.

### **Den Netzstecker nicht mit nassen Händen anfassen.**

' Beim Anfassen mit nassen Händen kann ein elektrischer Schlag ausgelöst werden.

### **Das Netzkabel darf nicht beschädigt werden. Beim Lösen aus der Steckdose muss das Kabel am Netzstecker festgehalten und herausgezogen werden.**

 $\bullet$  Das Kabel darf nicht beschädigt oder abgeändert, mit schweren Gegenständen belastet, einer Wärmequelle ausgesetzt, verdreht, stark gebogen oder gezogen werden. In diesem Fall besteht die Gefahr eines Brandausbruchs oder eines elektrischen Schlages. Ein beschädigtes Netzkabel muss unverzüglich bei einem autorisierten Kundendienstzentrum repariert werden.

### Falls das Display für längere Zeit nicht in Betrieb genommen wird, müssen Sie das Netzkabel aus der **Steckdose ziehen.**

**Zur Verhinderung von Brandgefahr niemals Kerzen oder andere Quellen von offenem Feuer auf oder in der Nähe des Fernsehgerätes aufstellen.**

## ■ Bei auftretenden Störungen

Bei einer Störung (wie Bild- oder Tonausfall) oder falls Rauch oder ein abnormaler Geruch aus dem Display **austritt, muss der Netzstecker sofort aus der Steckdose gezogen werden.**

' Bei fortgesetztem Betrieb unter solchen Bedingungen kann ein Brand oder ein elektrischer Schlag verursacht werden. Kontrollieren Sie, ob kein Rauch mehr austritt und wenden Sie sich an lhren örtlichen Panasonic-Händler, um die notwendigen Reparaturen ausführen zu lassen. Versuchen Sie nie selbst am Display irgendwelche Reparaturen vorzunehmen.

### **Beim Eindringen von Fremdkörpern oder Wasser oder bei einer Gehäusebeschädigung müssen Sie den Netzstecker sofort aus der Steckdose ziehen.**

' Durch einen Kurzschluss kann ein Brand verursacht werden. Wenden Sie sich gegebenenfalls für notwendige Reparaturen an lhren örtlichen Panasonic-Händler.

## **A** vorsicht

## ■ Verwendung des LCD-Displays

## Die Hände, das Gesicht oder Gegenstände nicht in die Nähe der Entlüftungsöffnungen des Displays halten.

' Heiße Luft tritt aus den Entlüftungsöffnungen an der Oberseite des Displays aus. Körperteile oder Gegenstände, die nicht hitzebeständig sind, von der Oberseite fernhalten, weil Verbrennungen und Deformationen resultieren können.

### **Zum Ändern des Aufstellungsortes müssen alle Kabel gelöst werden.**

' Beim Ändern des Standortes mit angeschlossenen Kabeln können die Kabel beschädigt werden, was zu einem Brandausbruch oder einem elektrischen Schlag führen kann.

## **Ziehen Sie vor dem Reinigen als Vorsichtsmaßnahme den Netzstecker aus der Steckdose.**

' Bei angeschlossenem Netzstecker kann ein elektrischer Schlag ausgelöst werden.

## **Das Netzkabel regelmäßig reinigen, sodass sich kein Staub darauf ansammeln kann.**

' Falls sich auf dem Netzkabel Staub ansammelt, kann die Isolation durch Feuchtigkeit beschädigt werden, was zu einem Brandausbruch führen kann. Das Netzkabel aus der Steckdose ziehen und mit einem trockenen Tuch abwischen.

## **Batterien dürfen weder verbrannt noch zerlegt werden.**

' Batterien keinen übermäßigen Temperaturen wie Sonneneinstrahlung, Feuer usw. aussetzen.

## **Reinigung und Wartung**

### **Der Bildschirm ist speziell behandelt. Verwenden Sie deshalb zum Reinigen nur das mitgelieferte Tuch oder ein weiches fusselfreies Tuch.**

- $\bullet\,$  Bei starker Verschmutzung feuchten Sie ein weiches, flusenfreies Tuch mit reinem Wasser oder einer Lösung aus 100 Teilen Wasser und 1 Teil eines neutralen Reinigungsmittels an, wischen Sie die Bildschirmoberfläche damit ab, und reiben Sie anschließend mit einem trockenen, weichen, flusenfreien Tuch gleichmäßig nach, bis die Oberfläche vollständig trocken ist.
- Die Bildschirmoberfläche darf nicht mit Fingernägeln oder anderen Gegenständen zerkratzt werden und es dürfen keine Gegenstände gegen den Bildschirm geschlagen werden, weil er beschädigt werden kann. Jeglicher Kontakt mit flüchtigen Substanzen, wie Insektenschutzmittel, Lösungsmittel usw. ist zu vermeiden, weil die Oberfläche beschädigt werden kann.

## **Verwenden Sie zum Reinigen des Gehäuses ein weiches trockenes Tuch.**

- ' Bei starker Verschmutzung müssen Sie das Gehäuse mit einem weichen Tuch, das mit einer stark verdünnten, neutralen Reinigungsmittellösung angefeuchtet ist, reinigen. Wischen Sie das Gehäuse mit einem anderen weichen Tuch trocken.
- · Es darf kein Reinigungsmittel auf die Bildschirmoberfläche gelangen. Falls Wassertropfen ins Geräteinnere gelangen, können Betriebsstörungen verursacht werden.
- $\bullet\,$  Vermeiden Sie jeglichen Kontakt des Gehäuses mit flüchtigen Substanzen, wie Insektenschutzmitteln, Lösungsmitteln usw., weil das Gehäuse beschädigt werden und sich die Beschichtung ablösen kann. Außerdem darf das Gehäuse nicht über längere Zeit mit Gegenständen aus Gummi oder PVC in Berührung kommen.

## **Verwendung von chemischen Reinigungstüchern**

- $\bullet\,$  Verwenden Sie keine chemischen Reinigungstücher für die Bildschirmoberfläche.
- ' Befolgen Sie die Gebrauchsanweisung der chemischen Reinigungstücher bei deren Anwendung zur Reinigung des Gehäuses.

# **Zubehör**

## **Mitgeliefertes Zubehör**

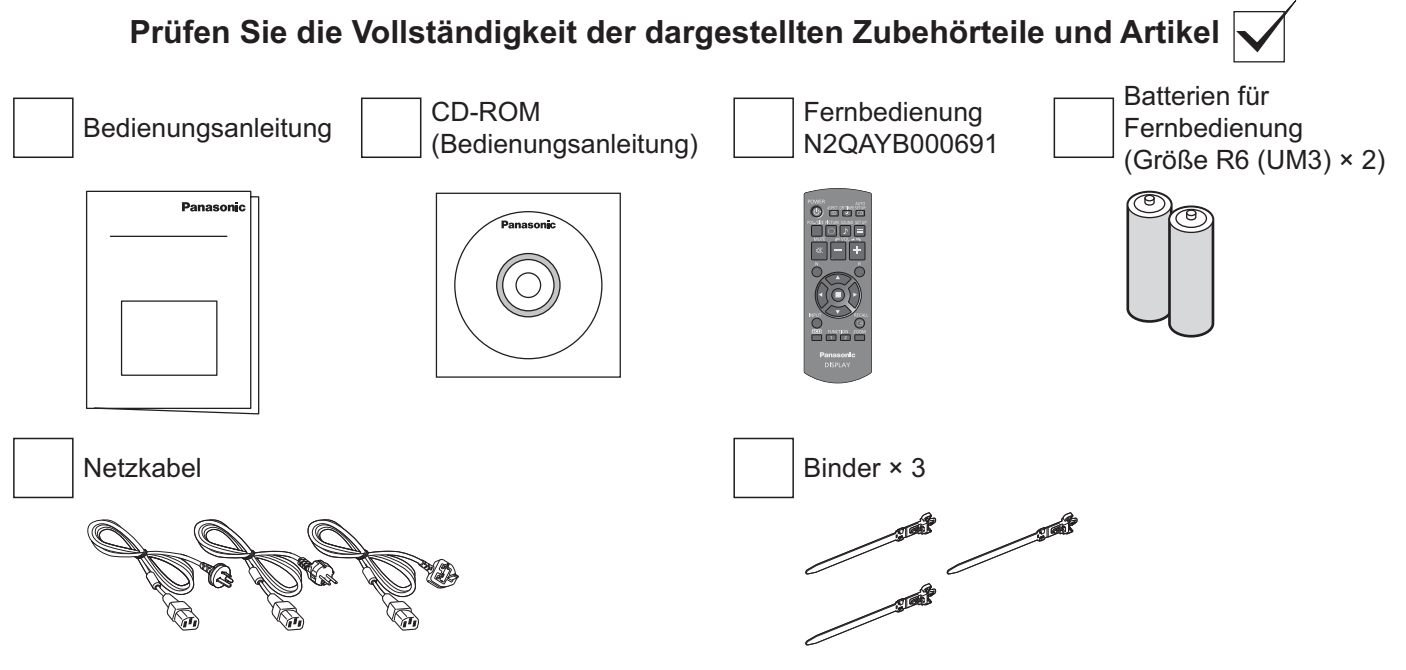

## **Fernbedienungsbatterien**

## **Erfordert zwei AA-Batterien.**

- 1. Ziehen und halten Sie die Klemme, öffnen Sie dann die Batteriefachabdeckung.
- 2. Legen Sie die Batterien ein; beachten Sie die Polarität (+ und -).
- 3. Bringen Sie die Abdeckung wieder an.

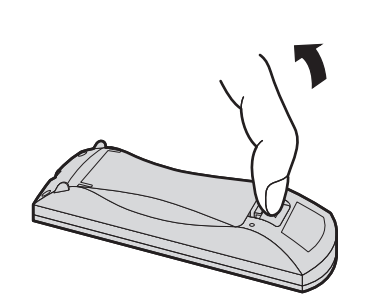

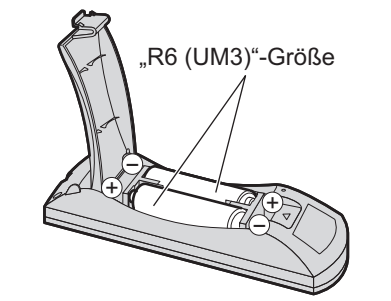

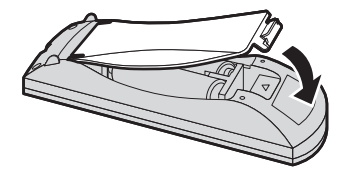

## **Hilfreicher Tipp:**

Wenn Sie die Fernbedienung häufig nutzen, sollten Sie die alten Batterien zur Verlängerung der Laufzeit durch Alkalibatterien ersetzen.

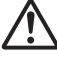

## **Warnhinweise zu Batterien**

Durch falsche Installation können Batterien auslaufen und korrodieren und so die Fernbedienung beschädigen. Entsorgen Sie die Batterien auf umweltfreundliche Weise.

## **Beachten Sie folgende Warnhinweise:**

- 1. Batterien sollten immer paarweise ersetzt werden. Ersetzen Sie alte immer durch neue Batterien.
- 2. Kombinieren Sie nicht alte und neue Batterien.
- 3. Kombinieren Sie nicht verschiedene Batterietypen (z. B. Zink-Kohle und Alkali).
- 4. Erschöpfte Batterien dürfen nicht aufgeladen, kurzgeschlossen, demontiert, erhitzt oder verbrannt werden.
	- 5. Ein Austausch der Batterien ist erforderlich, wenn die Fernbedienung das Anzeigegerät nur noch sporadisch oder gar nicht mehr bedient.
	- 6. Verbrennen und zerbrechen Sie Batterien nicht. Batterien dürfen keiner übermäßigen Hitze wie Sonneneinstrahlung, Feuer oder dergleichen ausgesetzt werden.

## **Deckenbefestigung**

Das Display kann mit handelsüblichen Ringschrauben (M10) an der Decke hängend befestigt werden. (TH-55LF6W, TH-55LF60W)

Montagestellen der Ringschrauben (für horizontale Befestigung)

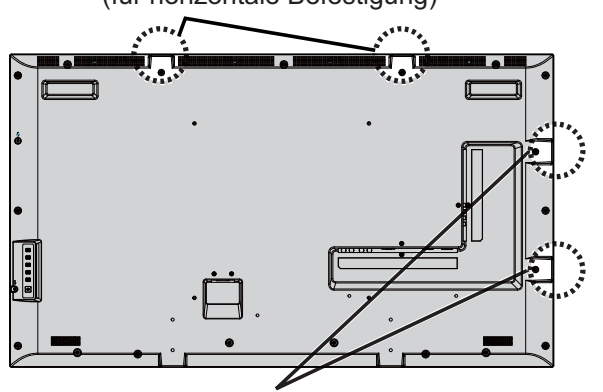

Montagestellen der Ringschrauben (für vertikale Befestigung)

## **Hinweise:**

- ' Die Aufhängebefestigung sollte von einem Fachmann durchgeführt werden.
- ' Zur Befestigung darf nicht nur eine einzelne Ringschraube verwendet werden.
- ' Achten Sie beim horizontalen oder vertikalen Installieren des Displays darauf, dass die Seite mit der Betriebsanzeige nach unten zeigt.
- ' Bei hängender Befestigung ist das Kabel an der vertikalen Seite anzubringen.

# **Verbindungen**

## **Netzkabel anschließen und Kabel befestigen**

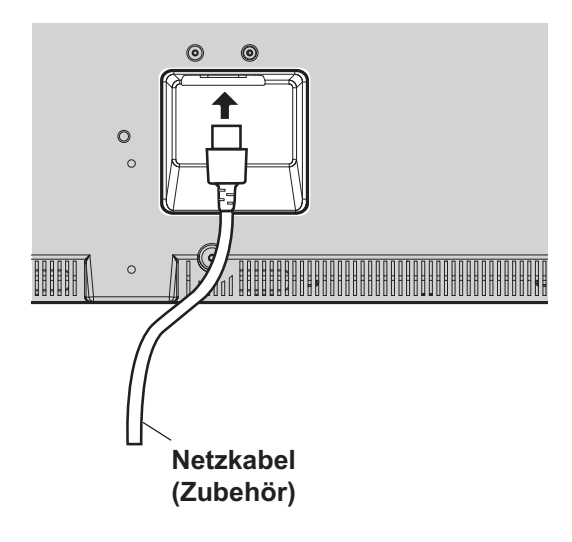

## **Binder verwenden**

Sichern Sie überlange Kabel falls erforderlich mit dem Binder.

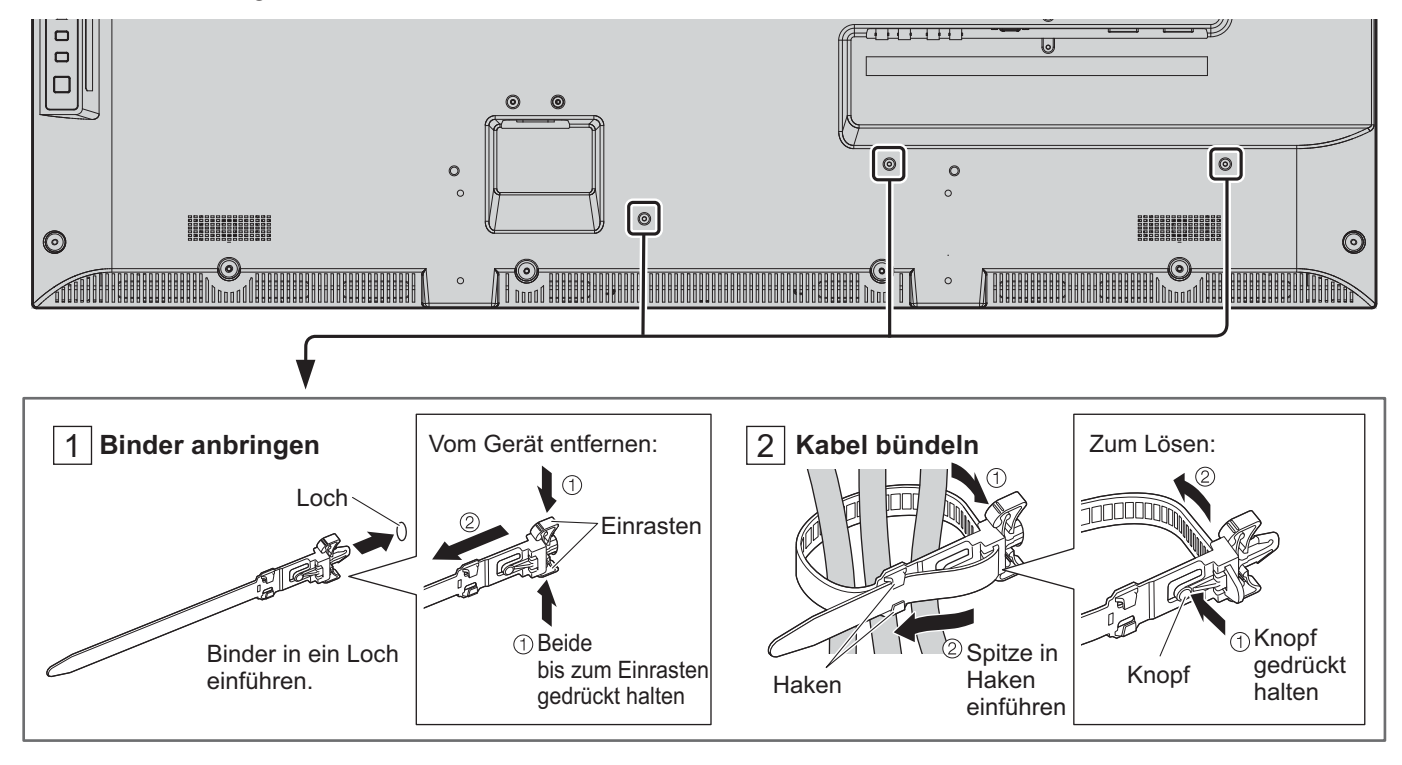

## **Videogerät anschließen**

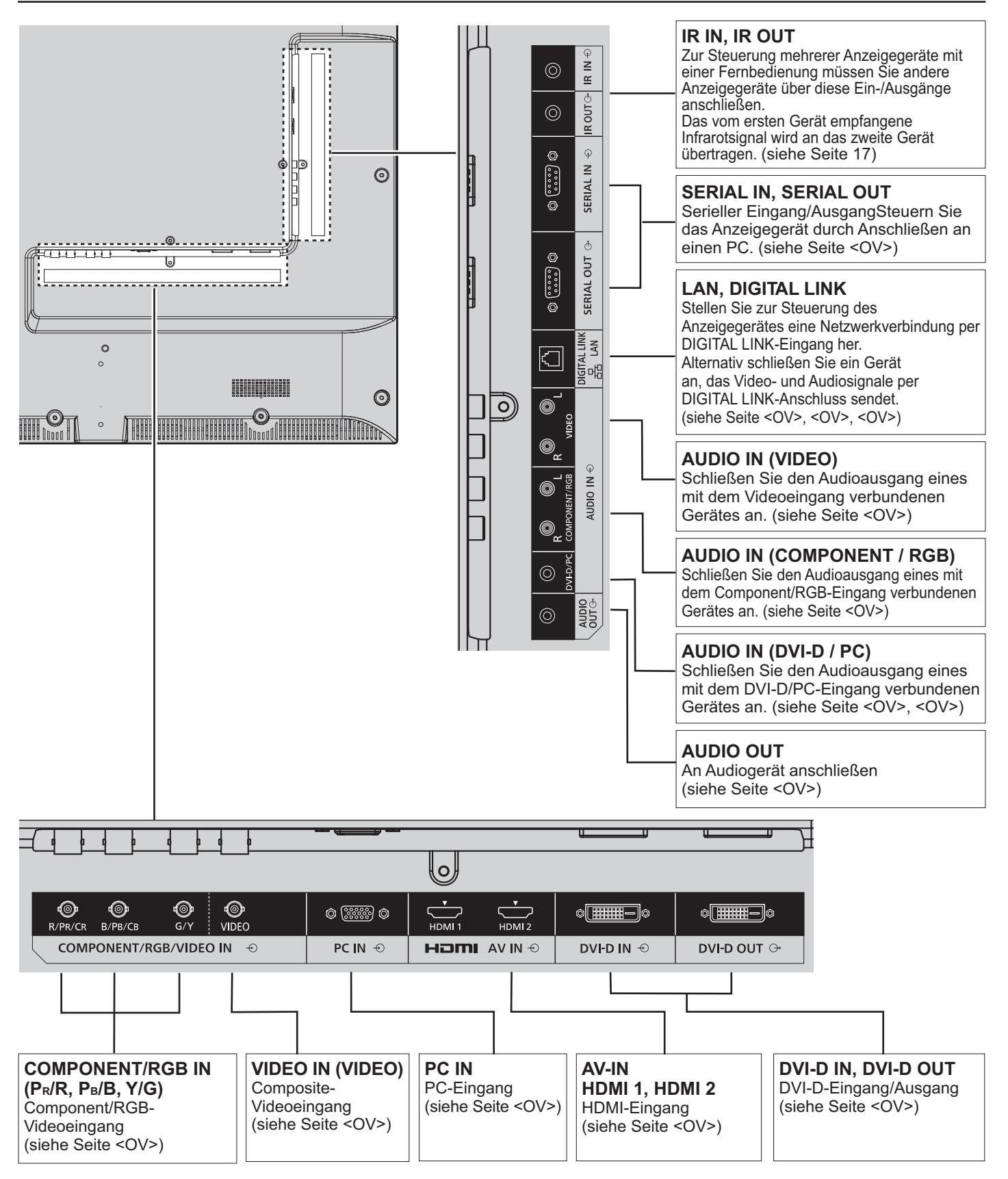

## **AUDIO OUT-Verbindung**

## **Hinweis:**

- ' AUDIO OUT ist ein exklusiver Anschluss für externe Audiogeräte.
- ' Zusätzlich abgebildete Geräte und Kabel werden nicht mit diesem Set geliefert.

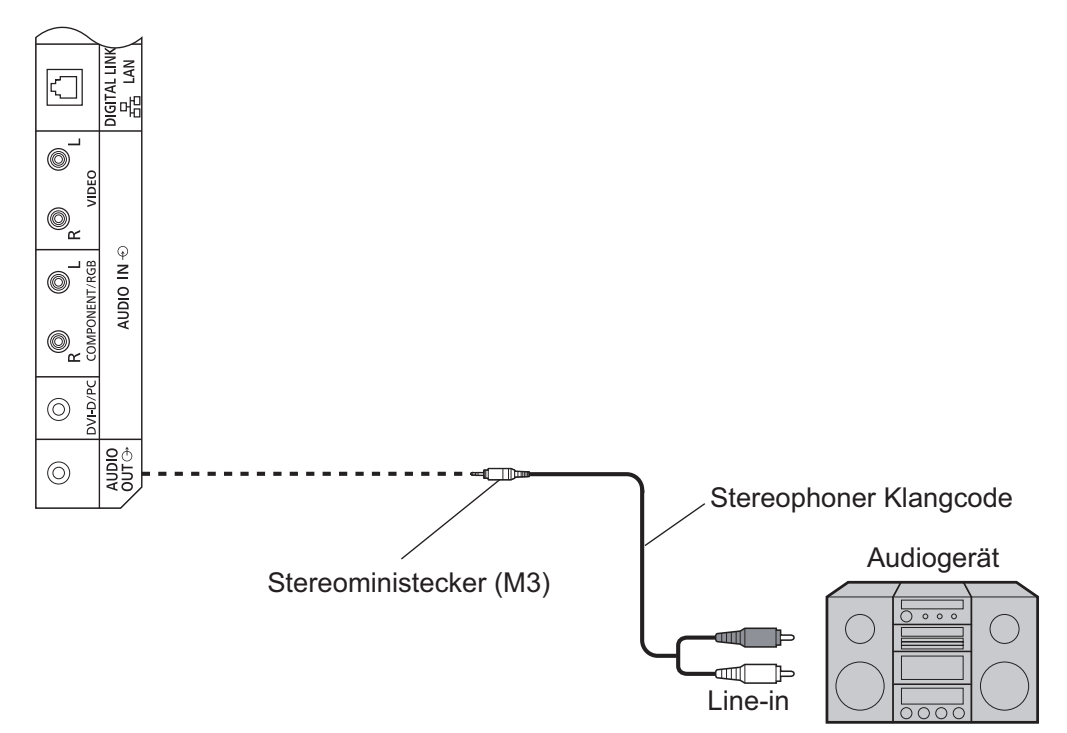

## **HDMI-Verbindung**

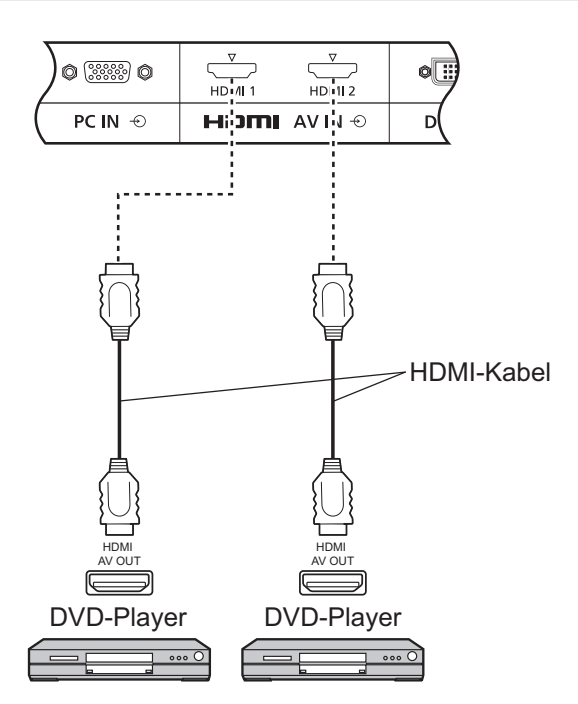

## **[Pinbelegungen und Signalnamen]**

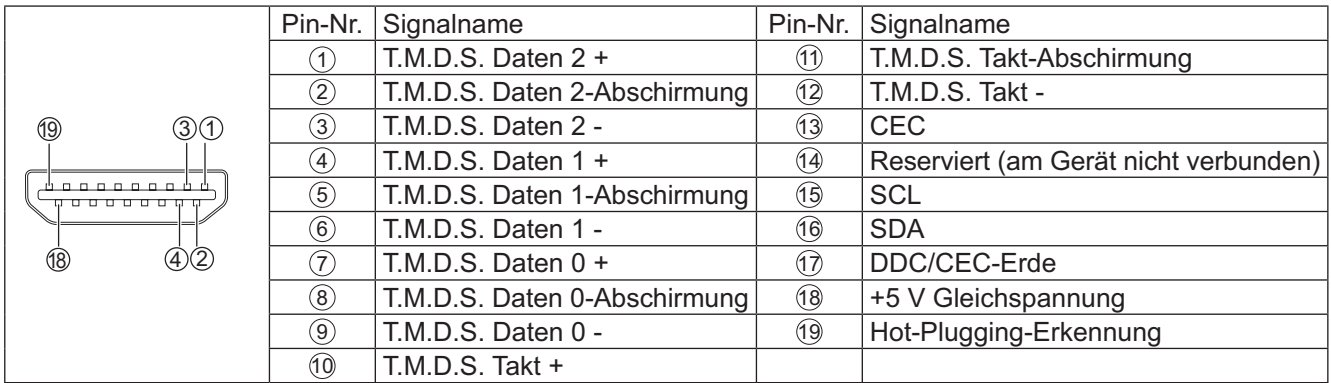

### **Hinweis:**

' Zusätzlich abgebildete Geräte und HDMI-Kabel werden nicht mit diesem Set geliefert.

## **VIDEO-, COMPONENT- und RGB IN-Verbindung**

## **Hinweis:**

' Zusätzlich abgebildete Geräte, Kabel und Adapterstecker werden nicht mit diesem Set geliefert.

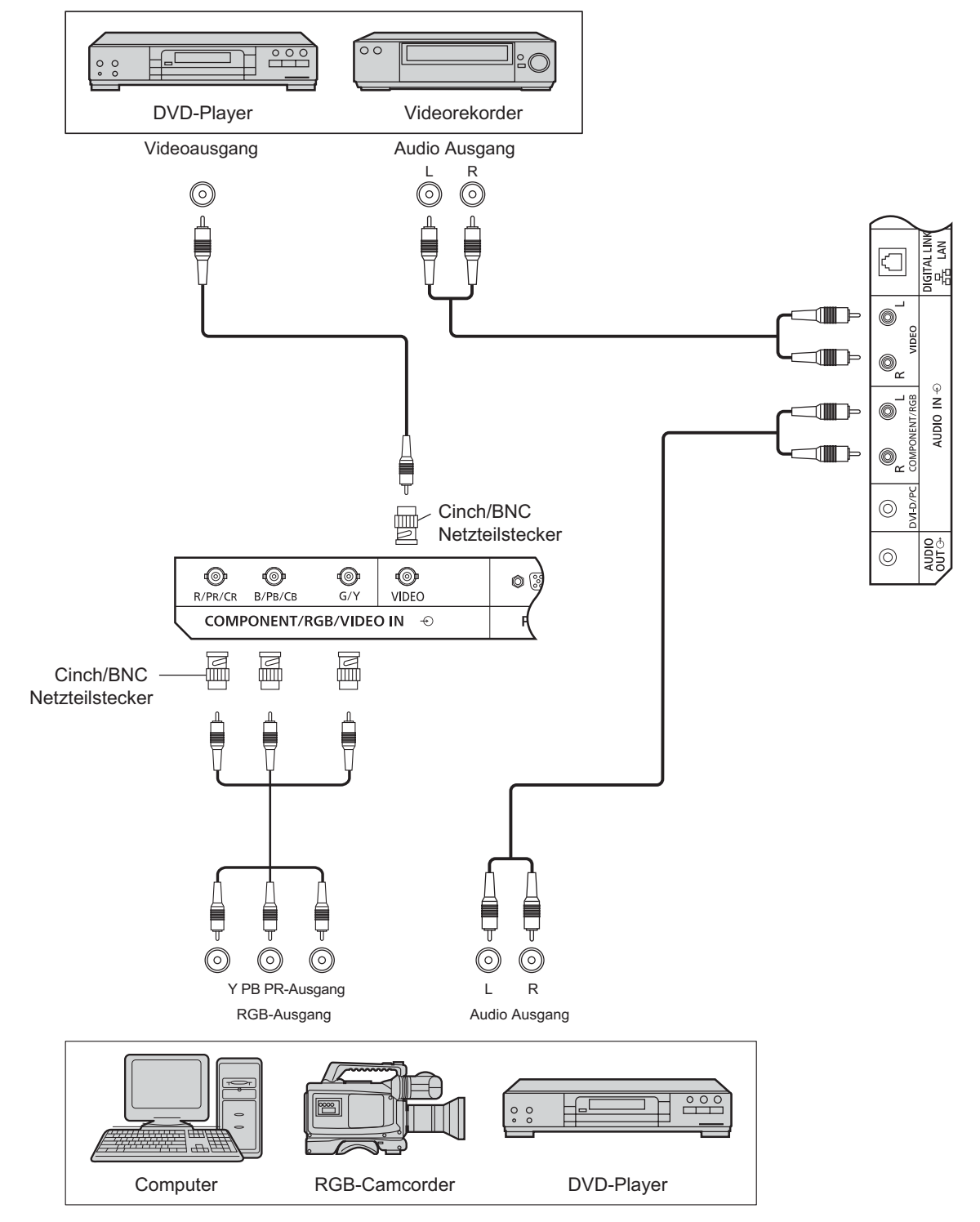

## **Hinweise:**

- \* Stellen Sie die "YUV/RGB Eingangswahl"-Option im "Konfiguration"-Menü auf "YUV" (bei YUV-Signalverbindung) oder "RGB" (bei RGB-Signalverbindung) ein. (siehe Seite 42)
- Akzeptiert nur RGB-Signale vom COMPONENT/RGB IN-Anschluss bei "Sync-Signal auf G".

## **DVI-D IN-, DVI-D OUT-Verbindung**

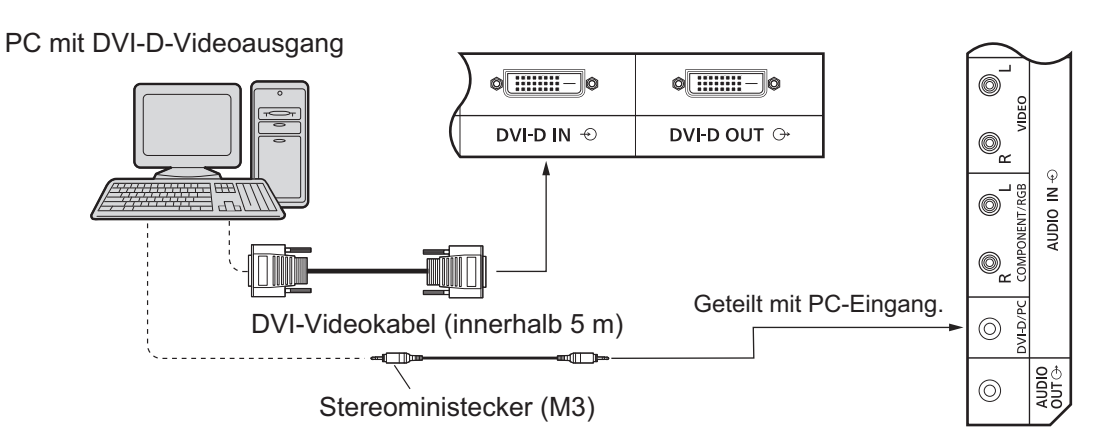

## Daisy-Chain-Verbindung

Beim Einsatz mehrerer Anzeigegeräte können mehrere LCD-Bildschirme per Daisy-Chain verbunden werden.

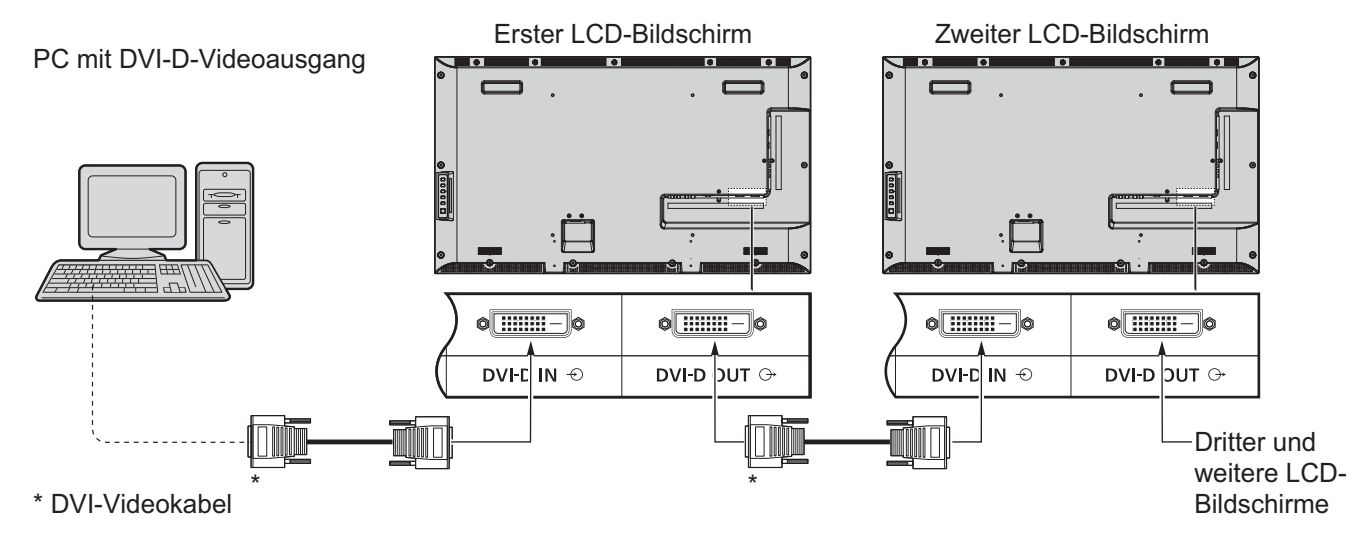

## **Hinweise:**

- Sie können bis zu 10 Anzeigegeräte per Daisy-Chain verbinden; die Anzahl der verbundenen Anzeigegeräte kann jedoch durch das verwendete Kabel, Signal oder Gerät beschränkt werden.
- ' HDCP-Signale können verarbeitet werden, während bis zu 8 Anzeigegeräte per Daisy-Chain-Verbindung verbunden sind.

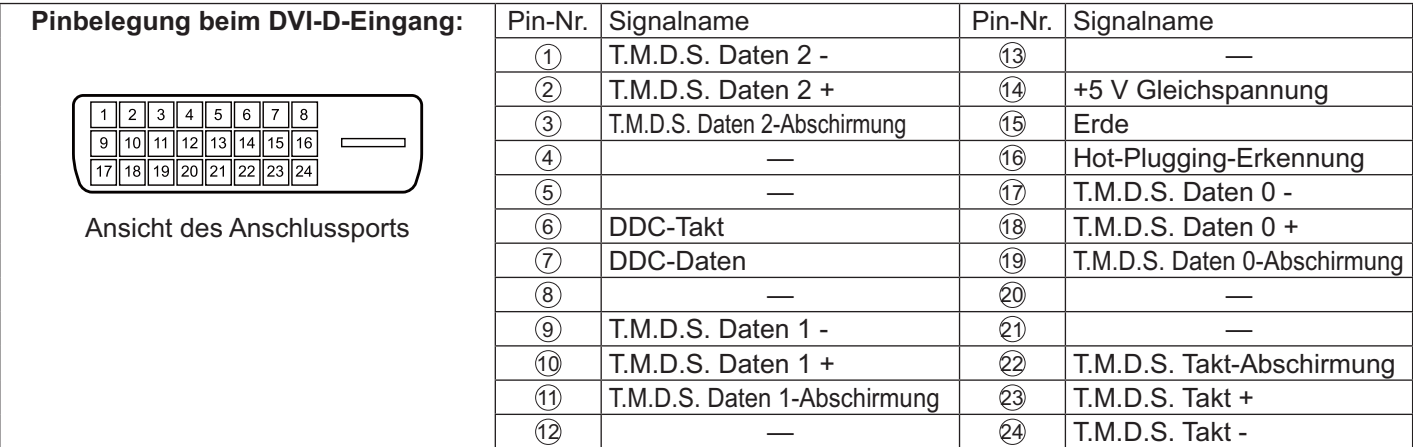

### **Hinweis:**

' Zusätzlich abgebildete Geräte und Kabel werden nicht mit diesem Set geliefert.

## **PC-Eingangsanschlüsse verbinden**

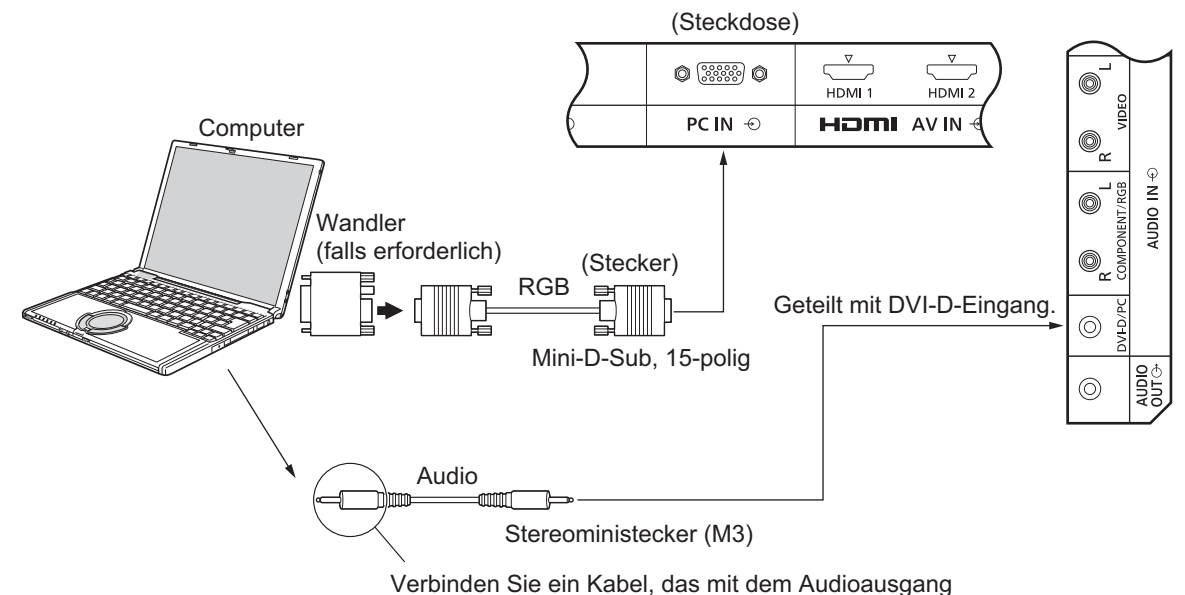

am Computer übereinstimmt.

## **Hinweise:**

- $\;$  Es können Computersignale mit einer horizontalen Abtastfrequenz von 30 bis 110 kHz und einer vertikalen Abtastfrequenz von 48 bis 120 Hz eingespeist werden. (Möglicherweise wird das Bild jedoch nicht richtig angezeigt, falls die Signale 1.200 Zeilen überschreiten.)
- Die Anzeigeauflösung beträgt maximal 1.440 × 1.080 Punkte, wenn das Seitenverhältnis auf "4:3" eingestellt ist, bzw. 1.920 × 1.080 Punkte, wenn das Seitenverhältnis auf "16:9" eingestellt ist. Falls die Anzeigeauflösung diese Maximalwerte überschreitet, werden feine Details möglicherweise nicht ausreichend klar angezeigt.
- ' Die PC-Eingangsanschlüsse sind DDC2B-kompatibel. Falls der angeschlossene Computer nicht DDC2B-kompatibel ist, müssen Sie zum Zeitpunkt der Verbindung Einstellungsänderungen am Computer vornehmen.
- ' Einige PC-Modelle können nicht an das Set angeschlossen werden.
- ' Bei Computern mit DOS/V-kompatiblem 15-poligem Mini-D-Sub-Anschluss müssen Sie keinen Adapter verwenden.
- Der abgebildete Computer dient nur als Beispiel.
- Zusätzlich abgebildete Geräte und Kabel werden nicht mit diesem Set geliefert.
- Stellen Sie keine horizontalen und vertikalen Abtastfrequenzen für PC-Signale ein, die ober- oder unterhalb des angegebenen Frequenzbereichs liegen.

### **Signalnamen beim 15-poligen Mini-D-Sub-Anschluss**

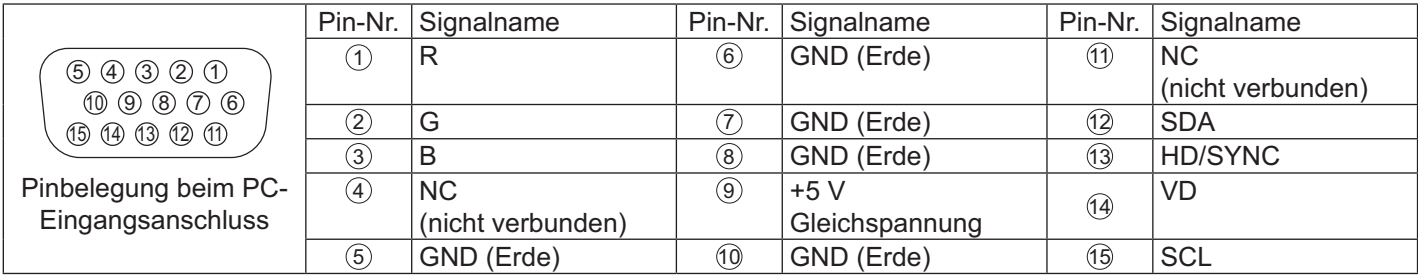

## **Serielle Anschlüsse verbinden**

Der serielle Anschluss wird verwendet, wenn das Anzeigegerät über einen Computer gesteuert wird.

## **Hinweis:**

' Denken Sie zur Nutzung der seriellen Steuerung für dieses Gerät daran, "Steuerschnittstelle wählen" im "Netzwerk-Einstellungen"-Menü auf "RS-232C (seriell)" einzustellen. (siehe Seite 47)

### **Computer**

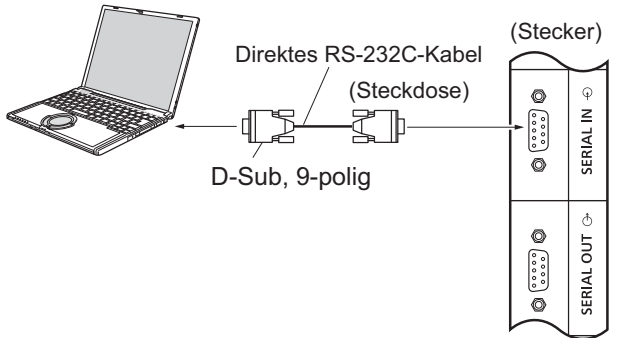

Außerdem kann ein bestimmtes LC-Display mit einem PC gesteuert werden, während mehrere LCD-Bildschirme per Daisy-Chain verbunden sind.

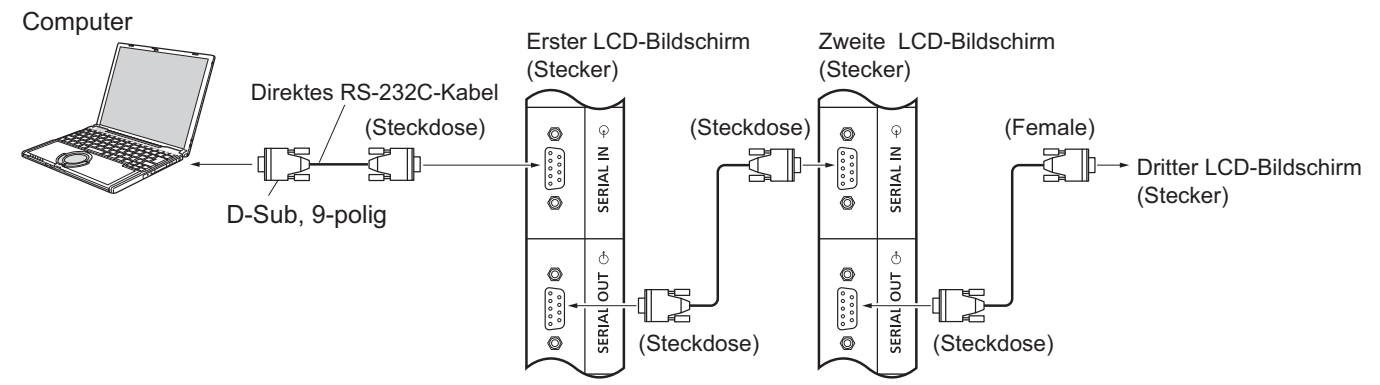

## **Hinweise:**

- ' Verwenden Sie zum Verbinden von Computer und Anzeigegerät ein nicht gekreuztes RS-232C-Kabel.
- Der gezeigte Computer dient nur der Veranschaulichung.
- Zusätzlich abgebildete Geräte und Kabel werden nicht mit diesem Set geliefert.
- Beim Einsatz einer Daisy-Chain müssen Sie "Serial Daisy Chain" im Options-Menü einstellen. (siehe Seite 51)
- ' Verwenden Sie zur Daisy-Chain-Verbindung ein nicht gekreuztes Kabel, das mit den Pins ⑵ bis ⑧ verbunden ist.

Der serielle Anschluss entspricht den RS-232C- Schnittstellenspezifikationen, sodass das Anzeigegerät über einen mit diesem Anschluss verbundenen Computer gesteuert werden kann.

Der Computer benötigt eine Software, die das Senden und Empfangen von Steuerdaten erlaubt und die nachstehenden Anforderungen erfüllt. Verwenden Sie eine Computerapplikation, wie z. B. eine Programmiersprachensoftware. Einzelheiten entnehmen Sie bitte der Dokumentation der Computerapplikation.

## **Signalnamen beim seriellen Eingang:**

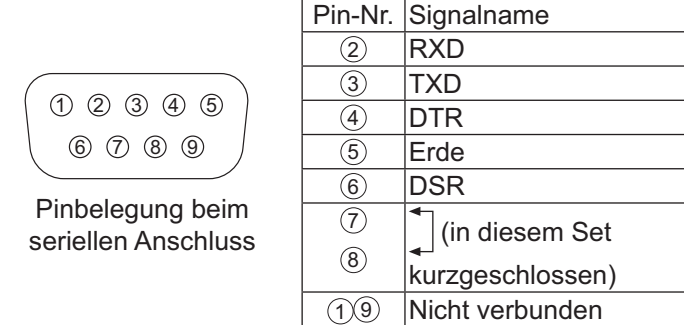

Diese Signalnamen entsprechenden denen von Computerspezifikationen.

### **Kommunikationsparameter:**

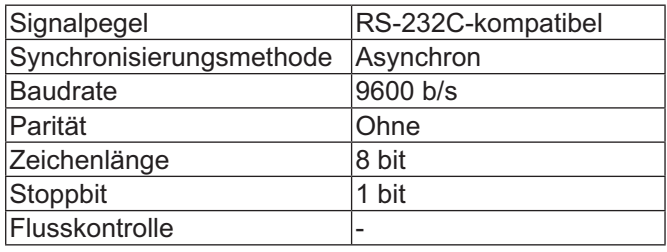

## **Grundlegendes Format für Steuerdaten**

Die Übertragung von Steuerdaten vom Computer beginnt mit einem STX-Signal, gefolgt von Befehl, Parametern und schließlich einem ETX-Signal. Falls keine Parameter vorhanden sind, muss das Parametersignal nicht gesendet werden.

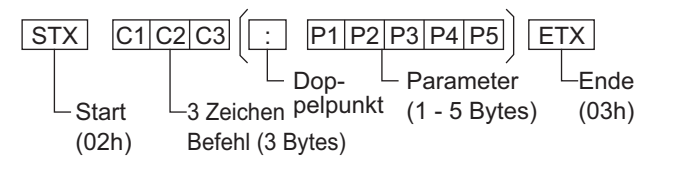

## **Hinweise:**

- ' Falls mehrere Befehle übertragen werden sollen, müssen Sie zunächst auf die Antwort auf den ersten Befehl warten, bevor Sie den nächsten Befehl senden.
- ' Falls versehentlich ein falscher Befehl gesendet wird, gibt dieses Gerät eine "ER401"-Meldung an den Computer zurück.
- ' Detaillierte Anweisungen zur Nutzung von Befehlen erhalten Sie bei einem autorisierten Kundencenter.
- ' Wenn das Gerät ausgeschaltet ist, reagiert es nur auf den PON-Befehl.

## **IR IN / IR OUT verbinden**

Verbinden Sie den Fernbedienungsausgang des ersten LCD-Bildschirms über einen 3,5-mm-Stereo-Klinkenstecker mit dem Fernbedienungseingang des zweiten LCD-Bildschirms. Das IR-Signal vom ersten LCD-Bildschirm wird an den zweiten LCD-Bildschirm gesendet.

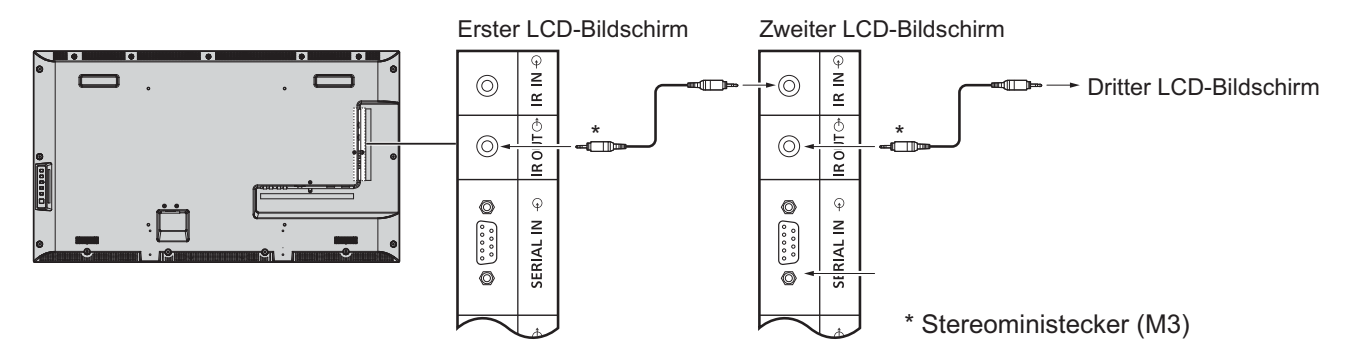

Zu diesem Zeitpunkt funktioniert die IR-Funktion des zweiten LCD-Bildschirms nicht. Durch Wiederholung der obigen Verbindung können Sie eine Daisy-Chain-Verbindung herstellen.

## **Befehl**

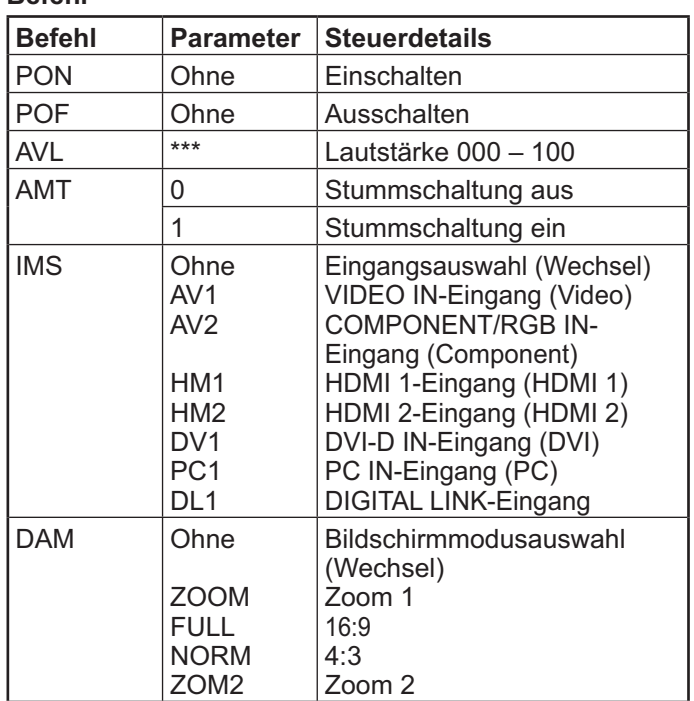

## **Verbindungsbeispiel über den DIGITAL LINK-Anschluss**

Ein Twisted-Pair-Kabel-Transmitter wie die Panasonic Digital Interface Box (ET-YFB100) nutzt Twisted-Pair-Kabel zur Übertragung eingehender Video- und Audiosignale; diese digitalen Signale können per DIGITAL LINK-Anschluss an das Anzeigegerät eingegeben werden.

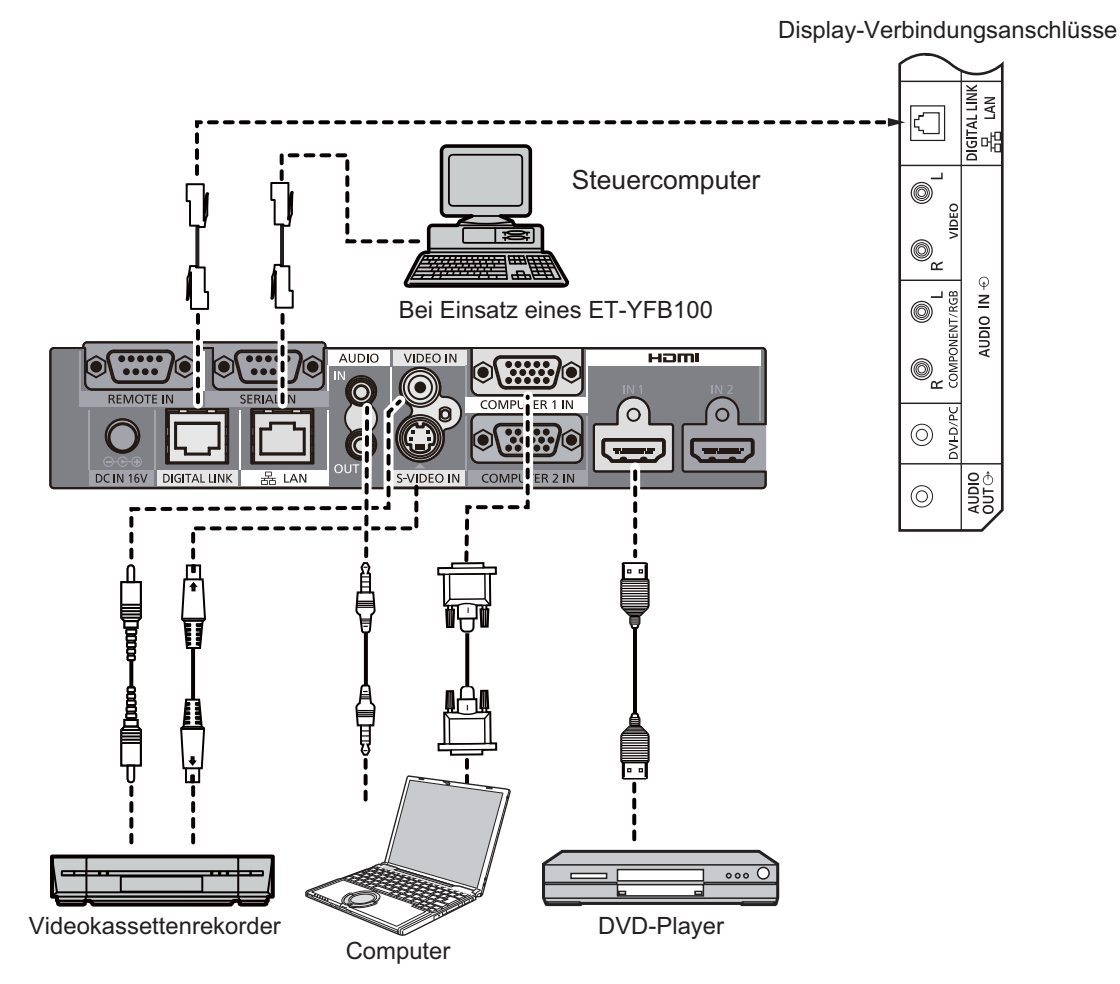

## **Hinweise:**

- ' Denken Sie beim Anschließen an DIGITAL LINK daran, die einzelnen "Netzwerk-Einstellungen"-Optionen zu konfigurieren. (siehe Seite 47-49)
- \* Einzelheiten zu Warnhinweisen bezüglich einer Verbindung mit den DIGITAL LINK-Anschlüssen finden Sie unter "Mit einem Twisted-Pair-Kabel-Transmitter verbinden". (siehe Seite 55)

# **Ein- / Aus-schalten**

**Schließen Sie das Netzkabel am Anzeigegerät an.**

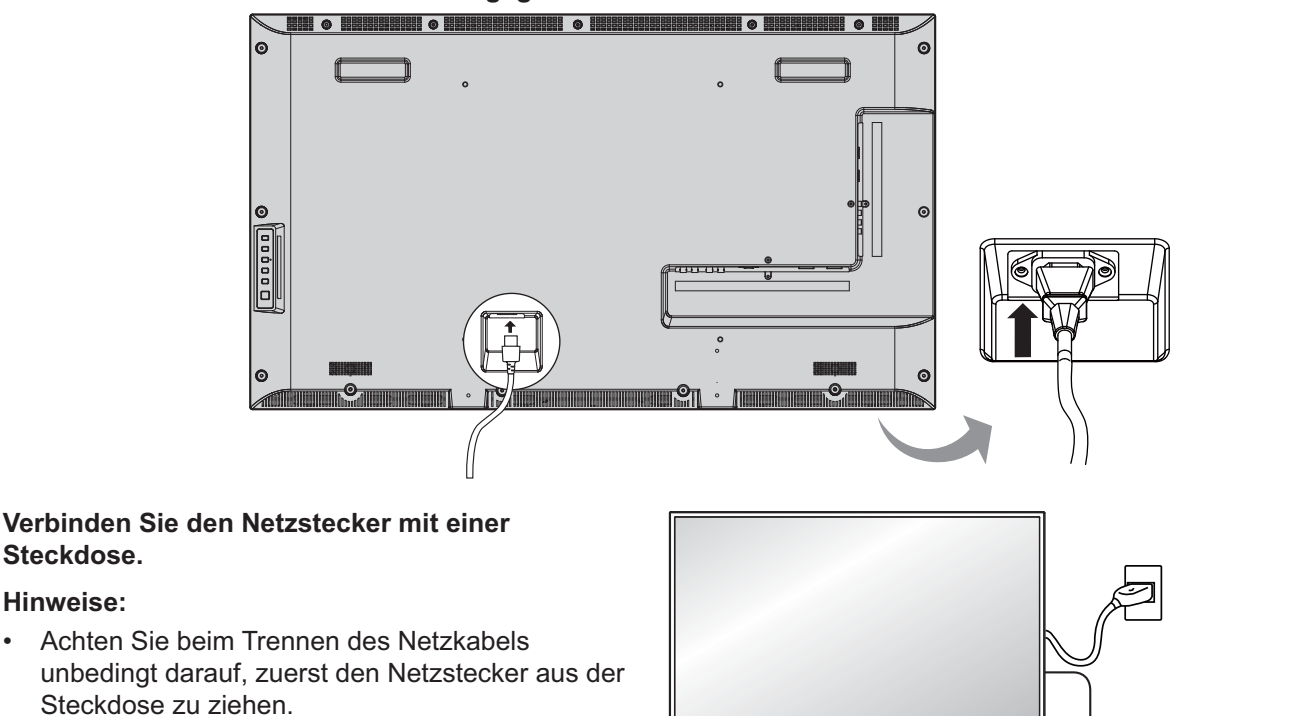

' Drücken Sie zum Einschalten des Gerätes die Ein-/Austaste am Display: Einschalten *Betriebsanzeige: Grün*

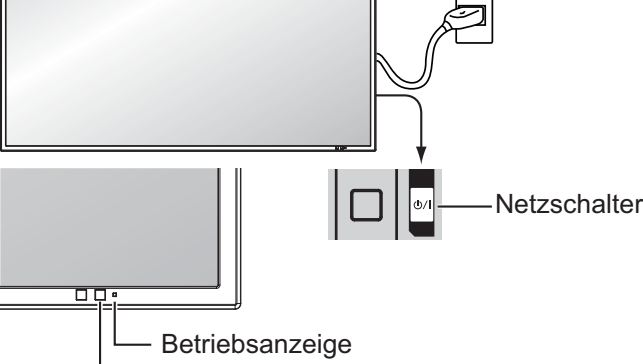

## Fernbedienungssensor

1. Drücken Sie zum Abschalten des Anzeigegerätes die (6)-Taste an der Fernbedienung.

## *Betriebsanzeige: Rot (Bereitschaftsmodus)*

2. Drücken Sie zum Einschalten des Anzeigegerätes die  $\overline{\textcircled{(6)}}$ -Taste an der Fernbedienung.

## *Betriebsanzeige: Grün*

3. Schalten Sie das Anzeigegerät über den (b)/|-Schalter am Gerät ab, wenn es sich im eingeschaltet Zustand oder im Bereitschaftsmodus befindet.

### **Hinweis:**

**Steckdose. Hinweise:**

**POWER** 

' Während des Betriebs der Energieverwaltungsfunktion leuchtet die Betriebsanzeige im ausgeschalteten Zustand orange.

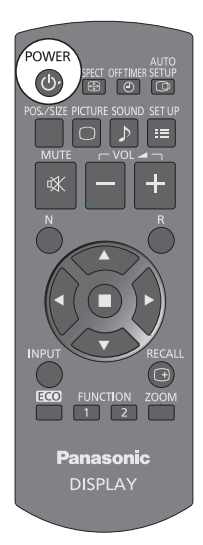

## **Ein- / Aus-schalten**

## **Beim ersten Einschalten des Gerätes**

Folgender Bildschirm wird angezeigt, wenn das Gerät zum ersten Mal eingeschaltet wird.

Wählen Sie die gewünschte Option mit der Fernbedienung. Die Tasten am Gerät funktionieren nicht.

## **OSD Sprache**

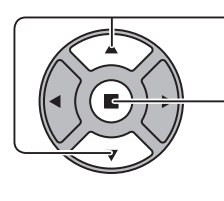

- 1. Sprache wählen.
- 2. Einstellen.

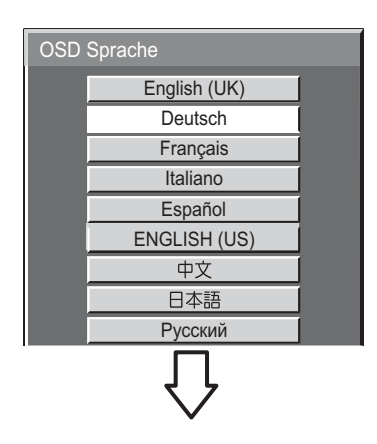

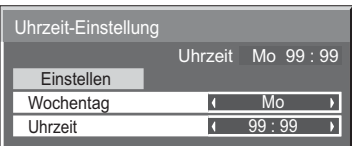

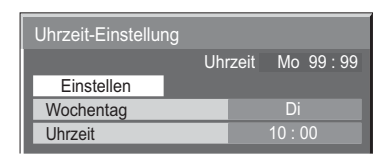

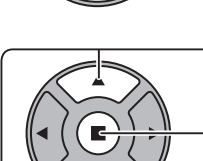

**Uhrzeit-Einstellung**

1. "Einstellen" wählen.

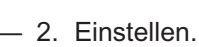

### **Hinweise:**

- Sobald die Optionen eingestellt sind, werden die Bildschirme beim nächsten Umschalten am Gerät nicht mehr angezeigt.
- ' Nach der Einstellung können die Optionen in folgenden Menüs geändert werden. OSD Sprache (siehe Seite 39) Uhrzeit-Einstellung (siehe Seite 32)

1. "Wochentag" oder "Uhrzeit" wählen.

2. "Wochentag" oder "Uhrzeit" einrichten.

### **Einschaltwarnmeldung**

Folgende Meldung wird möglicherweise beim Einschalten des Gerätes angezeigt:

## **Ausschalten bei Nichtbetätigung-Warnhinweis**

Die Funktion "Ausschalten bei Nichtbetätigung" ist aktiviert.

Falls "Ausschalten bei Nichtbetätigung" im Konfiguration-Menü auf "Ein" eingestellt ist, erscheint bei jedem Einschalten des Gerätes eine Warnmeldung. (siehe Seite 36)

Diese Meldung kann über folgendes Menü eingestellt werden: Options-Menü

Power On Message (siehe Seite 52)

## **Eingangssignal wählen**

**INPUT** 

Wählen Sie das Eingangssignal, das vom mit dem Anzeigegerät verbundenen Gerät wiedergegeben werden soll.

Eingangssignale wechseln wie folgt:

 $\rightarrow$ HDMI1 $\rightarrow$ HDMI2  $\rightarrow$  VIDEO  $\rightarrow$  Component\* $\rightarrow$  PC  $\rightarrow$  DVI  $\rightarrow$  DIGITAL LINK-

**HDMI1**, **HDMI2**: HDMI1- oder HDMI2-Eingang in AV IN (HDMI).

**VIDEO**: Videoeingang in VIDEO IN.

**Component**\*: Component- oder RGB-Eingang in COMPONENT/RGB IN. **PC**: PC-Eingang in PC IN.

**DVI**: DVI-Eingang in DVI-D IN.

**DIGITAL LINK**: DIGITAL LINK-Eingang zu DIGITAL LINK-Anschluss.

\* Component" wird möglicherweise ie nach "YUV/RGB Eingangswahl"-Einstellung als "RGB" angezeigt. (siehe Seite 42)

### **Hinweise:**

- ' Eine Auswahl ist auch durch Betätigung der Eingang-Taste am Gerät möglich.
- ' Zum Abstimmen der Signale von der mit den Component/RGB-Eingängen verbundenen Quelle auswählen. (siehe Seite 42)

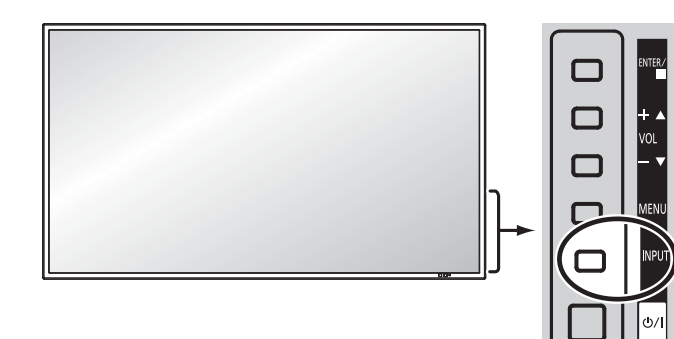

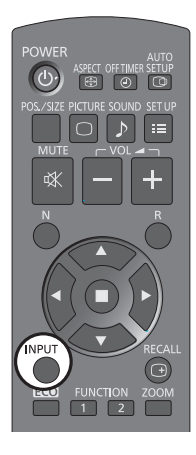

## **Grundlegende Bedienung**

## **Hauptgerät**

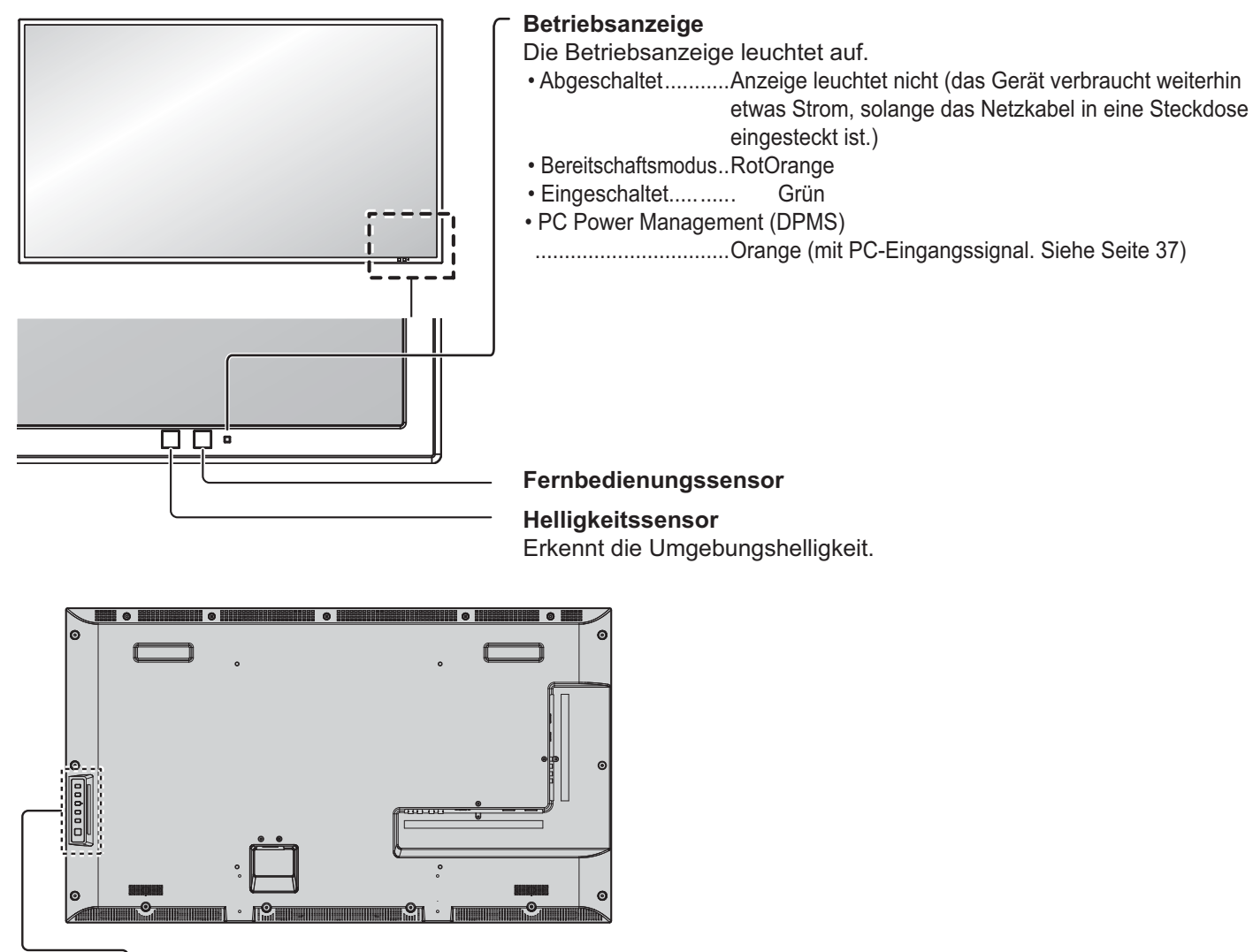

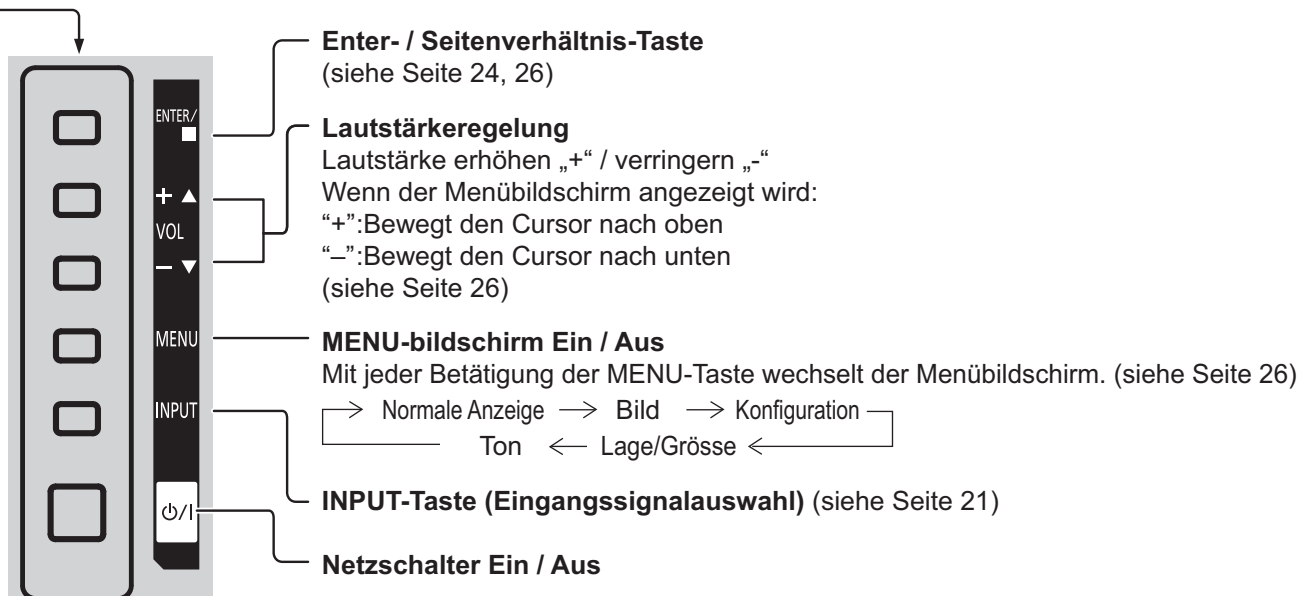

### **Fernbedienung**

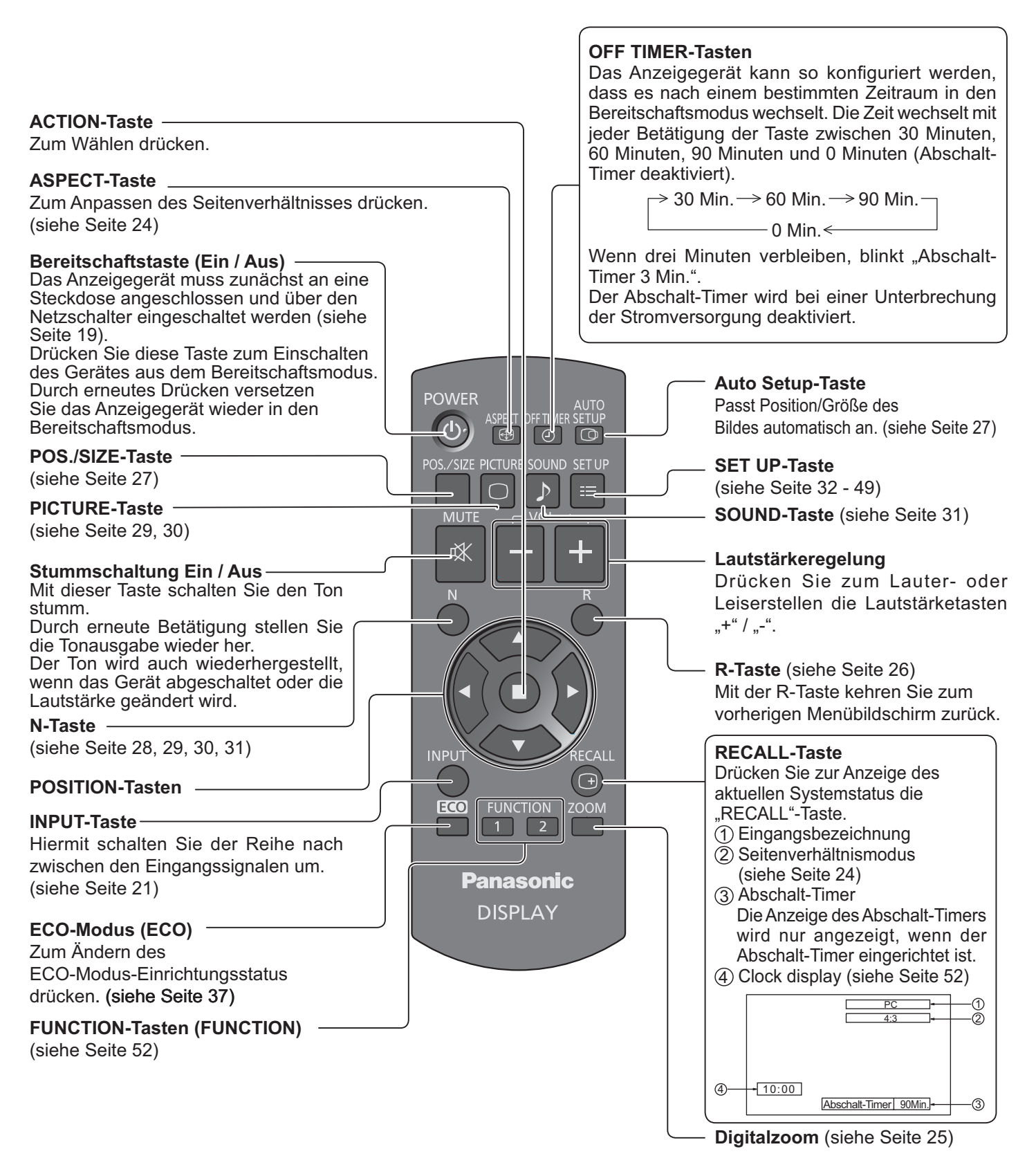

# **ASPECT steuern**

Das Anzeigegerät ermöglicht Ihnen, das Bild bei seiner maximalen Größe zu genießen, inklusive Breitbildkinoformat.

## **Hinweis:**

' Achten Sie beim Aufstellen des Anzeigegerätes an einem öffentlichen Platz zu kommerziellen Zwecken bzw. bei einer öffentlichen Demonstration und dem Einsatz der Seitenverhältnisauswahlfunktion zum Verkleinern oder Vergrößern des Bildes darauf, dass Sie möglicherweise Urheberrechtsgesetze verletzen könnten. Es ist verboten, urheberrechtlich geschützte Materialien anderer Menschen zu kommerziellen Zwecken ohne vorangegangene Erlaubnis des Urheberrechtsinhabers zu zeigen oder zu verändern.

**ASPECT** 

 $\bigoplus$ Drücken Sie die Taste wiederholt zum Umschalten zwischen den Seitenverhältnissen:

 $\rightarrow$  4:3  $\rightarrow$  Zoom 1  $\rightarrow$  Zoom 2  $\rightarrow$  16:9

[vom Gerät]

## **Rechte Seite**

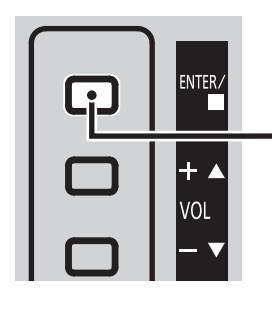

Das Seitenverhältnis ändert sich mit jeder Betätigung der ENTER-Taste.

## **Hinweis:**

' Der Seitenverhältnismodus wird bei jedem Eingang separat gespeichert.

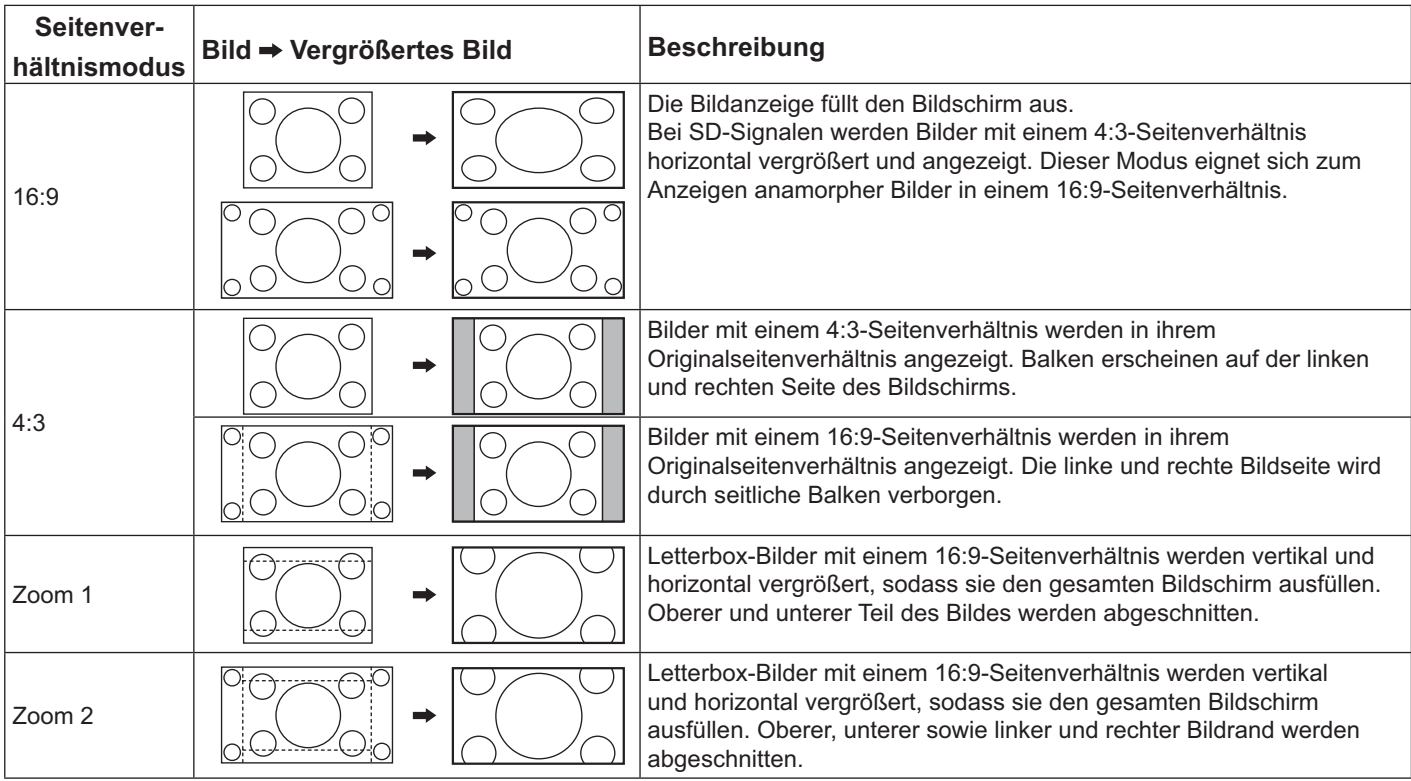

## **Digitalzoom**

Dies zeigt eine Vergrößerung des Ausschnitts der Bildanzeige an.

## **1 Hinweis anzeigen.**

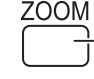

Zum Zugreifen auf den Digitalzoom drücken. Der Hinweis wird angezeigt.

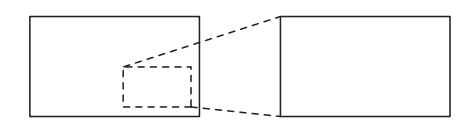

 $\bigcirc$ 

 $\triangle$   $\bigcirc$  Abbruch

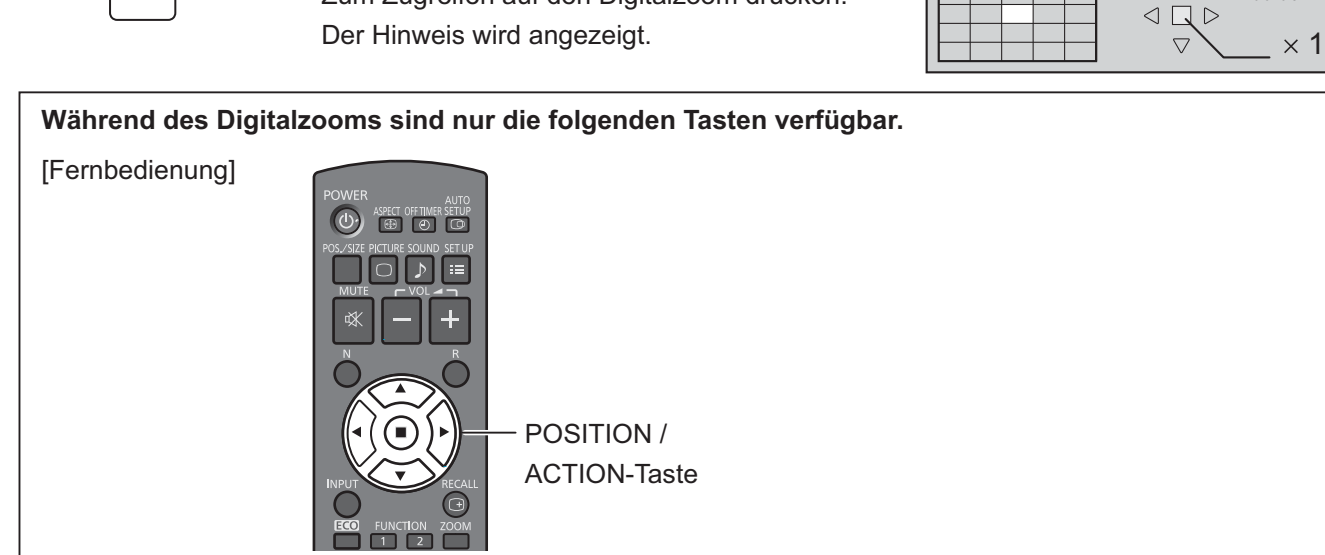

#### **Wählen Sie den Bildbereich, der vergrößert werden soll. 2**

Zur Auswahl auf die zu vergrößernde Stelle drücken.

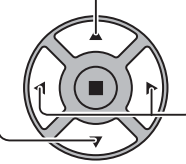

Der Cursor bewegt sich.

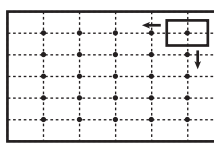

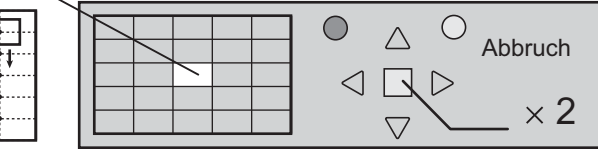

#### **Wählen Sie den für die vergrößerte Anzeige benötigten Zoomfaktor. 3**

Mit jeder Betätigung ändert sich der Zoomfaktor.

Dies wird im dargestellten Bild angezeigt.

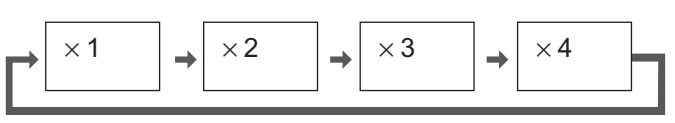

**Zur normalen Anzeige zurückkehren (Digitalzoom verlassen). 4**

Zum Verlassen des Digitalzooms drücken.

## **Hinweise:**

R

- Wenn sich das Gerät abschaltet (Aus) (inklusive "Abschalt-Timer"), wird der Digitalzoom beendet.
- ' Die Digitalzoom-Funktion kann in folgenden Betriebszuständen nicht ausgewählt werden: Wenn Multi Display-Einstellungen auf Ein eingestellt ist (siehe Seite 40). Wenn Bildschirmschoner läuft. (siehe Seite 34)
- Wenn der Digitalzoom aktiv ist, kann "Lage/Größe" nicht angepasst werden.

## **Bildschirmmenüanzeigen**

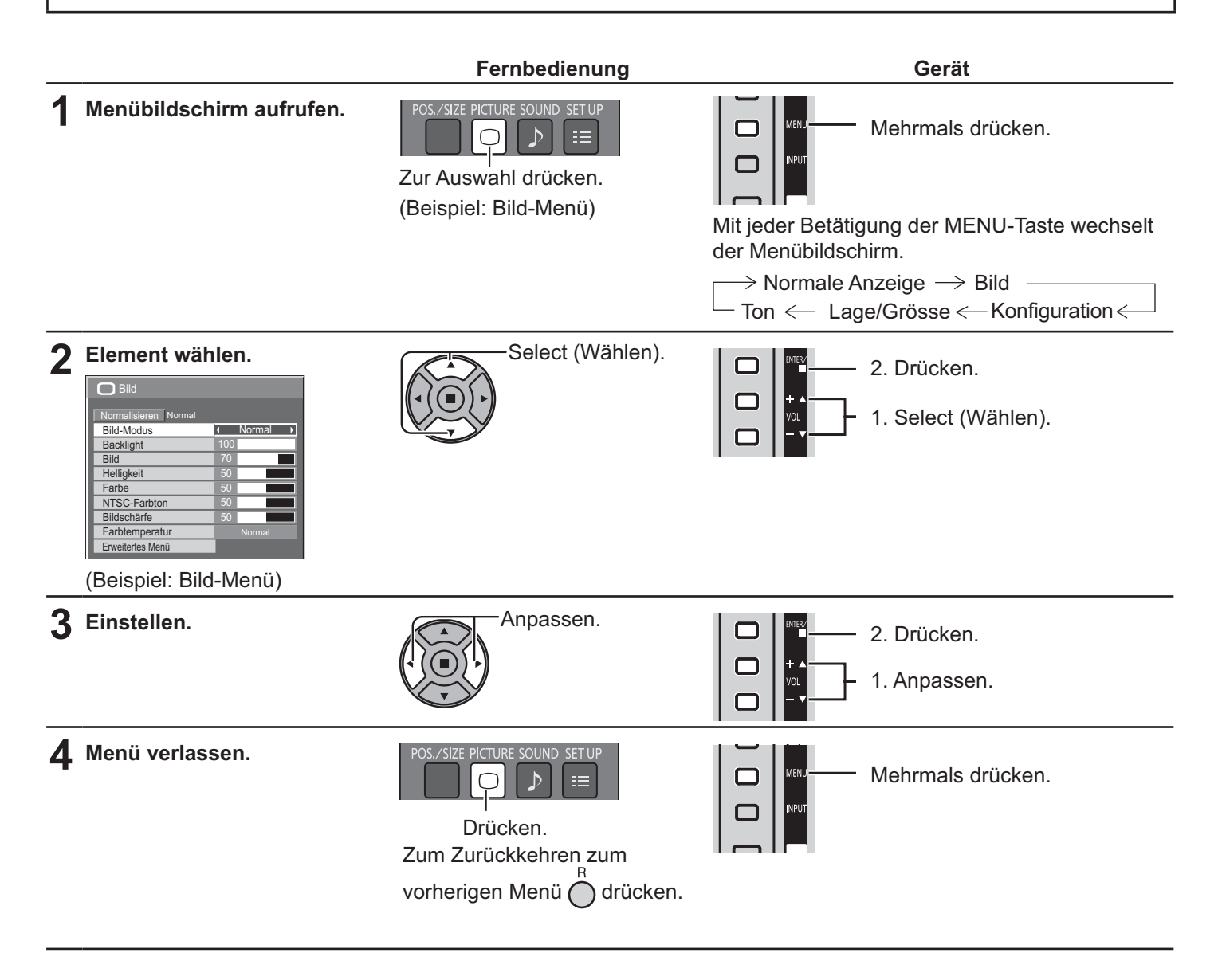

## **Menüanzeigeliste**

**Hinweis:** Nicht einstellbare Menüelemente werden ausgegraut. Einstellbare Menüelemente variieren je nach Signal, Eingang und Menüeinstellung.

### **Bild-Menü**

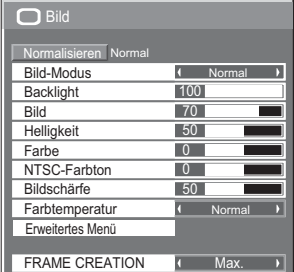

siehe Seite 29, 30

## **- -Menü**

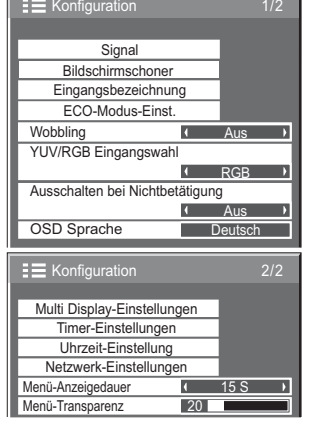

siehe Seite 32-49

## **Lage/Grösse-Menü**

siehe Seite 27, 28

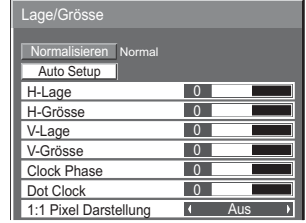

### **Ton-Menü**

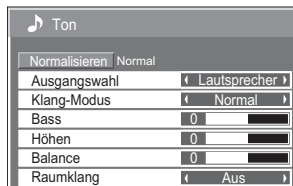

siehe Seite 31

## **Lage/Grösse anpassen**

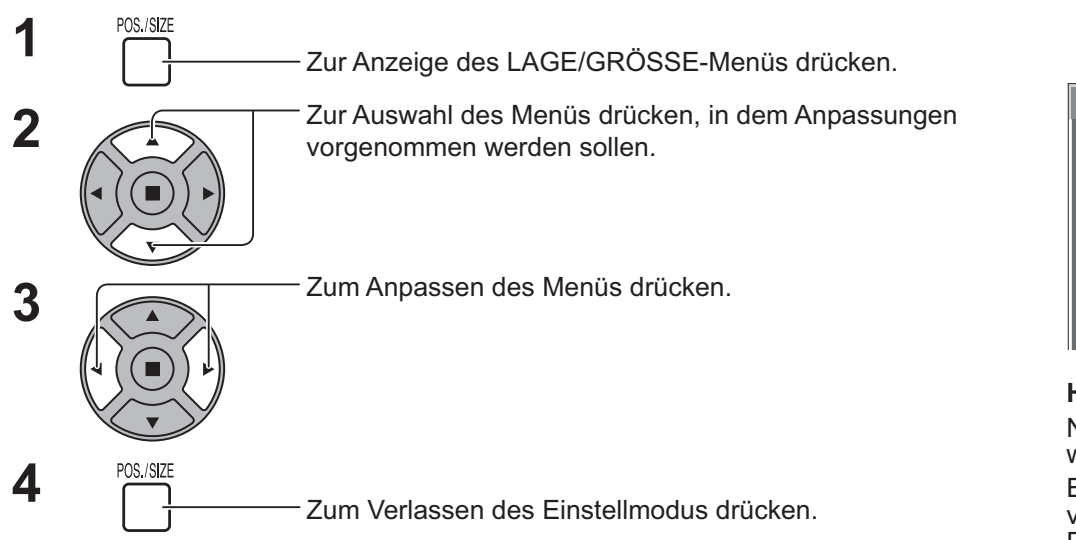

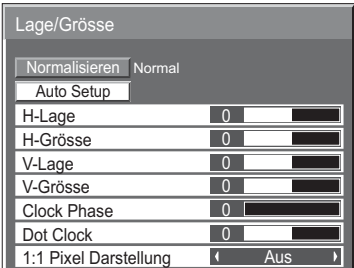

**Hinweis:** Nicht einstellbare Elemente werden ausgegraut. Einstellbare Elemente variieren je nach Eingangssignal und Anzeigemodus.

### **Hinweis:**

Falls ein "Cue"- oder "Rew"-Signal von einem Videorekorder oder DVD-Player empfangen wird, verschiebt sich die Bildposition nach oben oder unten. Diese Verschiebung der Bildposition kann über die Funktion Lage/Grösse nicht gesteuert werden.

**Auto Setup** H-Lage/V-Lage, H-Grösse/V-Grösse, Dot Clock und Clock Phase werden automatisch angepasst, wenn ein RGB- oder PC-Signal empfangen wird.

> Diese Einstellung funktioniert nur, wenn ein PC- oder RGB-Signal eingespeist wird und das Seitenverhältnis "16:9" ist.

### **Fernbedienung verwenden**

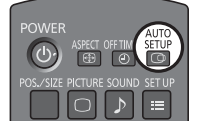

AUTO<br>Bei Betätigung von  $\frac{\text{SEU}}{\text{FQ}}$ an der Fernbedienung wird "Auto Setup" ausgeführt.

Wenn Auto Setup nicht funktioniert, wird "Ungültig" angezeigt.

### **Hinweise:**

- ' Auto Setup funktioniert möglicherweise nicht bei Einspeisung eines zugeschnittenen oder dunklen Bildes. Wechseln Sie in solch einem Fall zu einem hellen Bild mit Kanten oder anderen klar angezeigten Objekten; versuchen Sie es dann noch einmal.
- ' Je nach Signal kann nach Auto Setup eine Abweichung der Ausrichtung auftreten. Führen Sie erforderlichenfalls eine Feineinstellung von Position/Größe durch.
- Falls Auto Setup bei einer vertikalen Frequenz von 60 Hz XGA-Signal (1024  $\times$  768 bei 60 Hz und 1366 × 768 bei 60 Hz) nicht richtig eingestellt werden kann, führt die Vorauswahl eines individuellen Signals unter "XGA-Modus" (siehe Seite 44) möglicherweise zu Fehlern bei Auto Setup.
- ' Auto Setup funktioniert nicht richtig, wenn ein Signal wie zusätzliche Informationen außerhalb der gültigen Bilddauer überlagert oder Intervalle zwischen Synchronisierung und Bildsignalen kurz sind.
- ' Falls Auto Setup keine richtige Anpassung durchführt, wählen Sie einmal "Normalisieren" und drücken ACTION (.), dann passen Sie Lage/Grösse manuell an.
- ' Falls das Bild in Folge der Ausführung von Auto Setup in horizontaler Ausrichtung aus dem Bildschirm wandert, führen Sie eine Dot Clock-Anpassung durch.

## **Lage/Grösse anpassen**

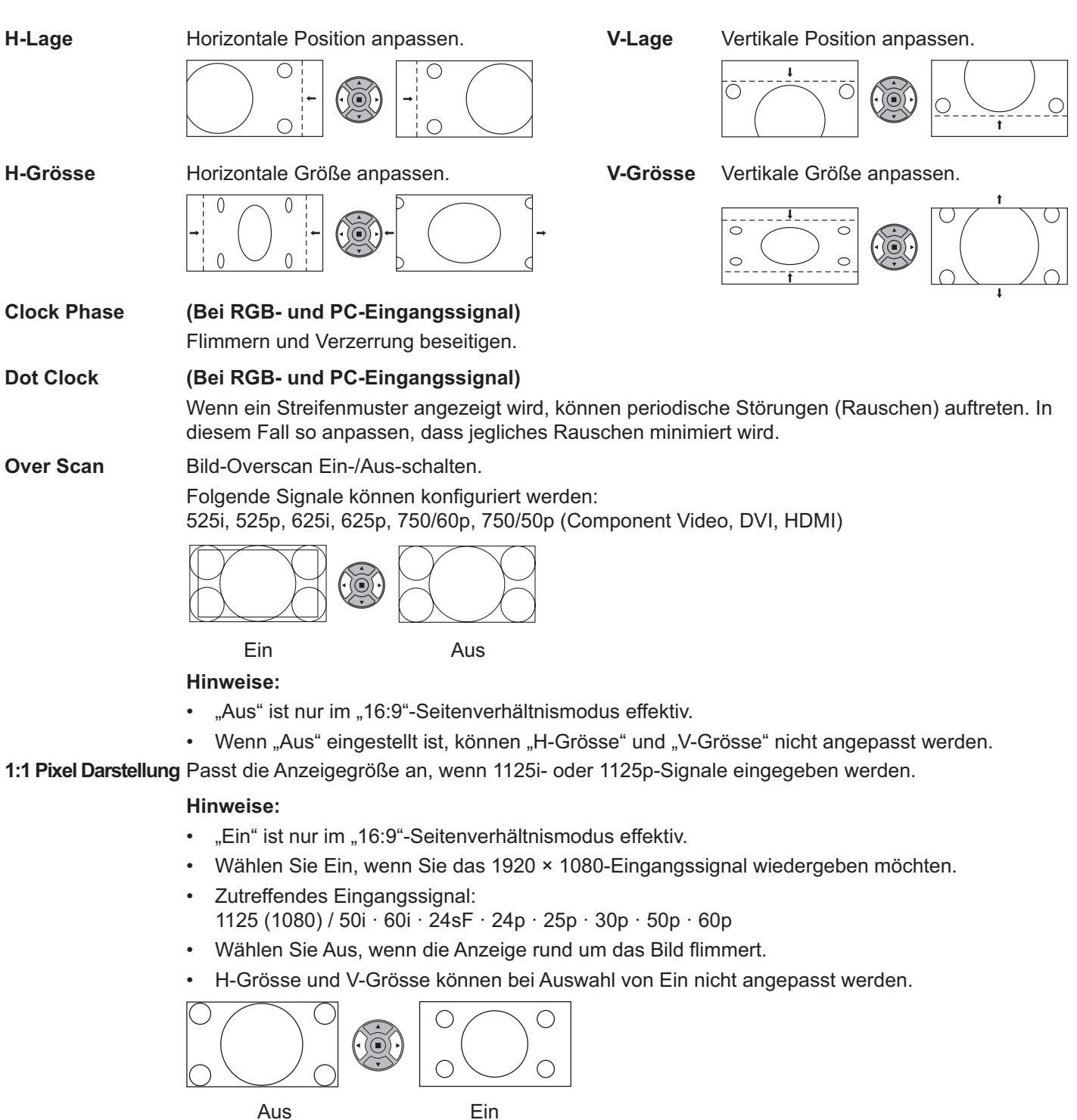

## **Hilfreicher Tipp: ( /** Normalisieren **Normalisierung)**

Wenn die Lage/Grösse-Anzeige aktiv ist und die N-Taste an der Fernbedienung zu einem beliebigen Zeitpunkt oder die Taste ACTION () bei "Normalisieren" betätigt wird, werden alle Anpassungswerte (außer "Clock Phase" und "Dot Clock") auf die werkseitigen Einstellungen zurückgesetzt.

## **Bild-Anpassungen**

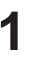

PICTURE<br> **1** Zur Anzeige des Bild-Menüs drücken.

## Zum Anpassen der einzelnen Elemente wählen. **2**

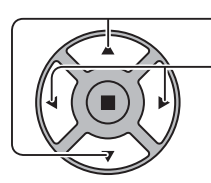

Zur Auswahl des Menüs drücken, in dem Anpassungen vorgenommen werden sollen. Gewünschte Stufe durch Prüfen des Bildes im Hintergrund des Menüs wählen.

### **Hinweis:**

' Nicht einstellbare Menüelemente werden ausgegraut. Einstellbare Menüelemente variieren je nach Signal, Eingang und Menüeinstellung.

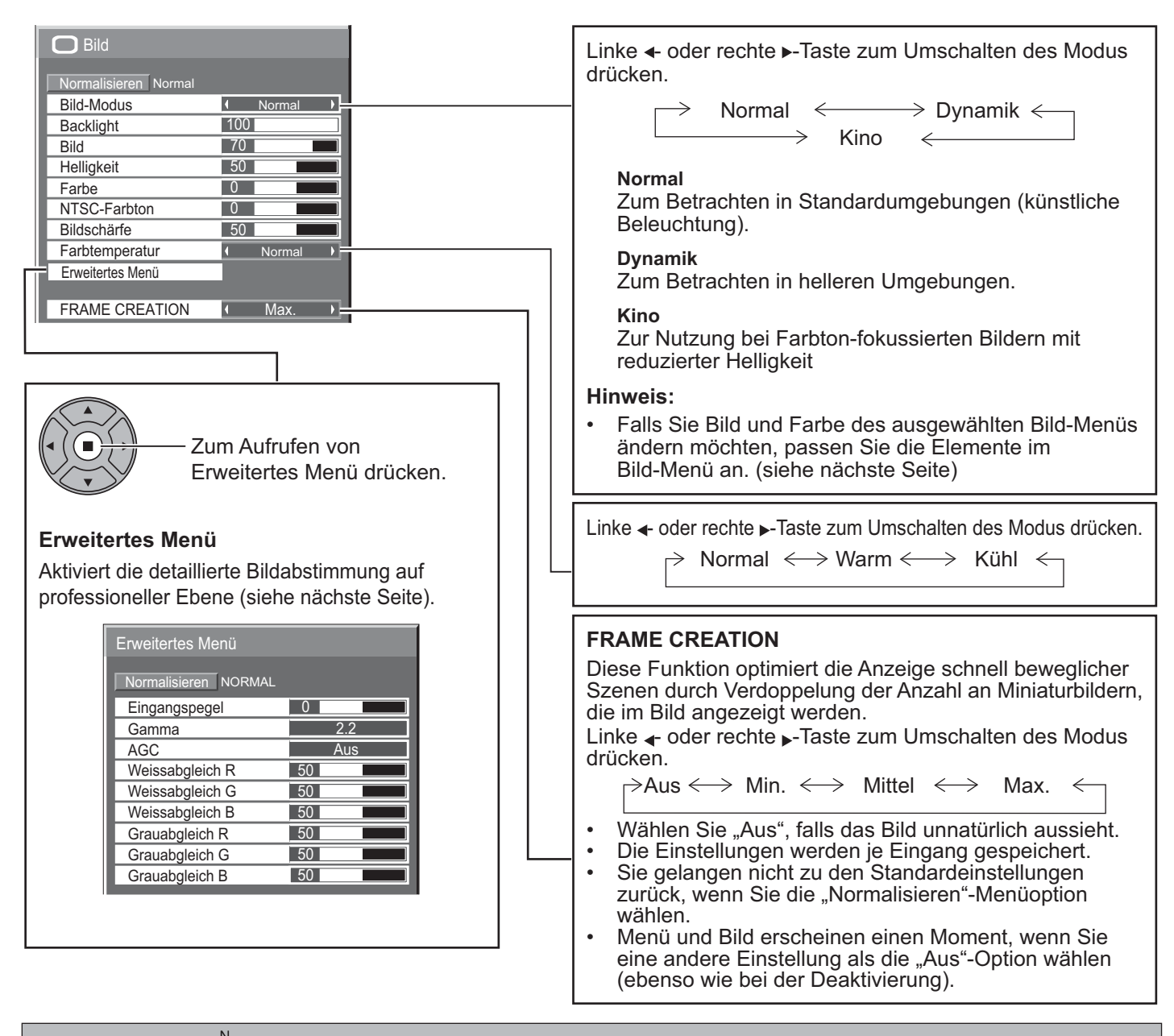

Hilfreicher Tipp: ( $\bigcap$  / Normalisieren Normalisierung) (außer "FRAME CREATION")

Wenn das "Bild"-Menü angezeigt und die N-Taste an der Fernbedienung zu einem beliebigen Zeitpunkt oder die Taste ACTION (n) bei "Normalisieren" betätigt wird, werden alle Anpassungswerte auf die werkseitigen Einstellungen zurückgesetzt.

## **Bild-Anpassungen**

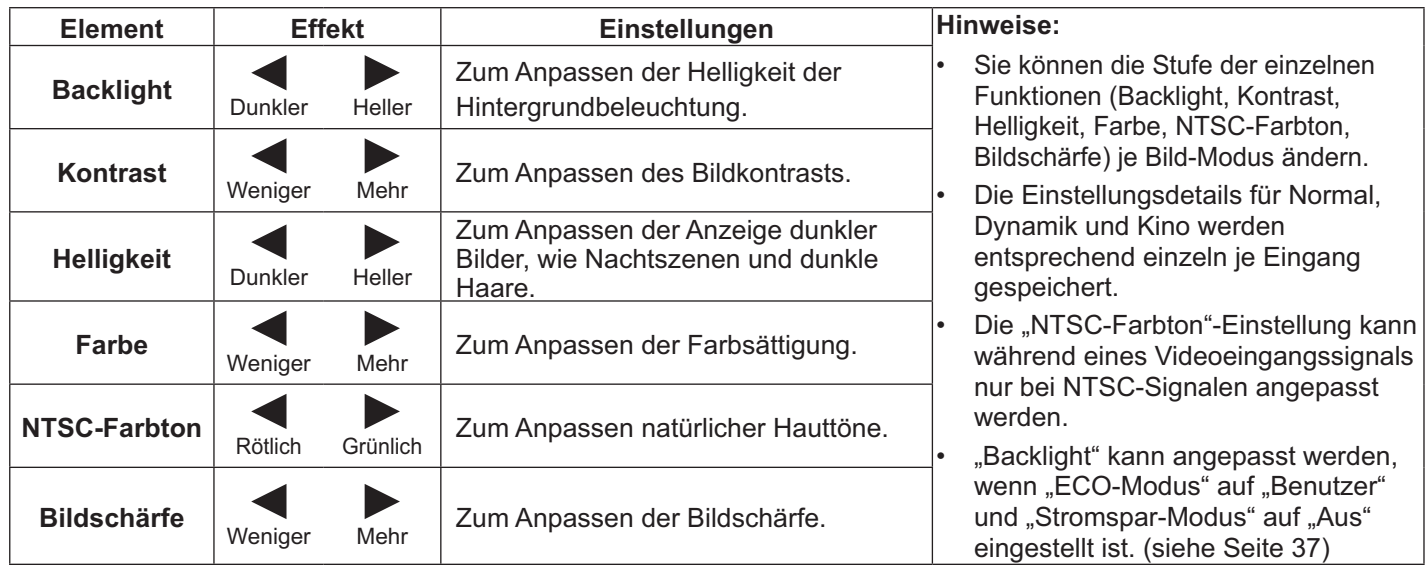

## **Erweitertes Menü**

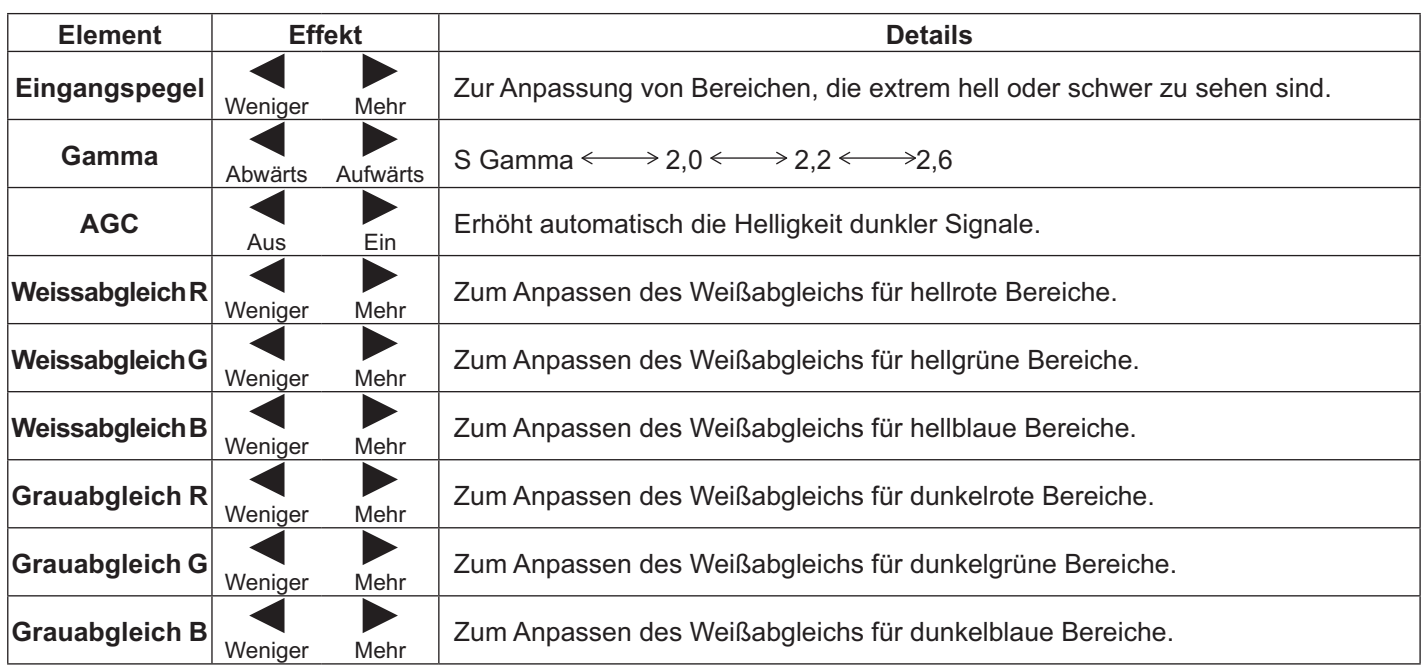

## **Hinweise:**

- Führen Sie die Anpassung des Weißabgleichs wie folgt durch.
- 1. Passen Sie den Weißabgleich heller Bereiche über die Einstellungen "Weissabgleich R", "Weissabgleich G" und "Weissabgleich B" an.
- 2. Passen Sie den Weißabgleich dunkler Bereiche über die Einstellungen "Grauabgleich R", "Grauabgleich G" und "Grauabgleich B" an.
- 3. Wiederholen Sie zum Anpassen die Schritte **1** und **2**. Die Schritte **1** und **2** wirken sich aufeinander aus; wiederholen Sie die einzelnen Schritte also abwechselnd zur Anpassung.
- Der Einstellungswerte werden bei jedem Eingang separat gespeichert.
- ' Die Einstellungswerte sollten als Einstellungsreferenz dienen.

## **Hilfreicher Tipp: ( /** Normalisieren **Normalisierung)**

Wenn das "Erweitertes Menü"- angezeigt und die N-Taste an der Fernbedienung zu einem beliebigen Zeitpunkt oder die Taste ACTION (n) bei "Normalisieren" betätigt wird, werden alle Anpassungswerte auf die werkseitigen Einstellungen zurückgesetzt.

## **Ton-Anpassung**

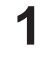

**3**

**1** SOUND<br>
<u> **1** SOUND<br>
Zur Anzeige des Ton-Menüs drücken.</u>

**2** Zum Anpassen der einzelnen Elemente wählen.

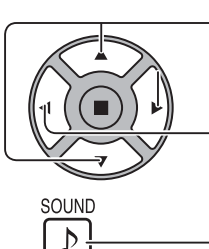

Zur Auswahl des Menüs drücken, in dem Anpassungen vorgenommen werden sollen.

Gewünschte Stufe durch Anhören des Tons wählen.

 $\mathbf{\mathcal{F}}$  Ton Normalisieren Norma Ausgangswahl **Lautsprecher >** Klang-Modus **I** Normal П  $\overline{0}$ **Bass** Höhen  $\overline{\mathbf{0}}$ Ralance  $\overline{0}$ Raumklang  $\overline{1}$ Aus

Zum Verlassen des Einstellmodus drücken.

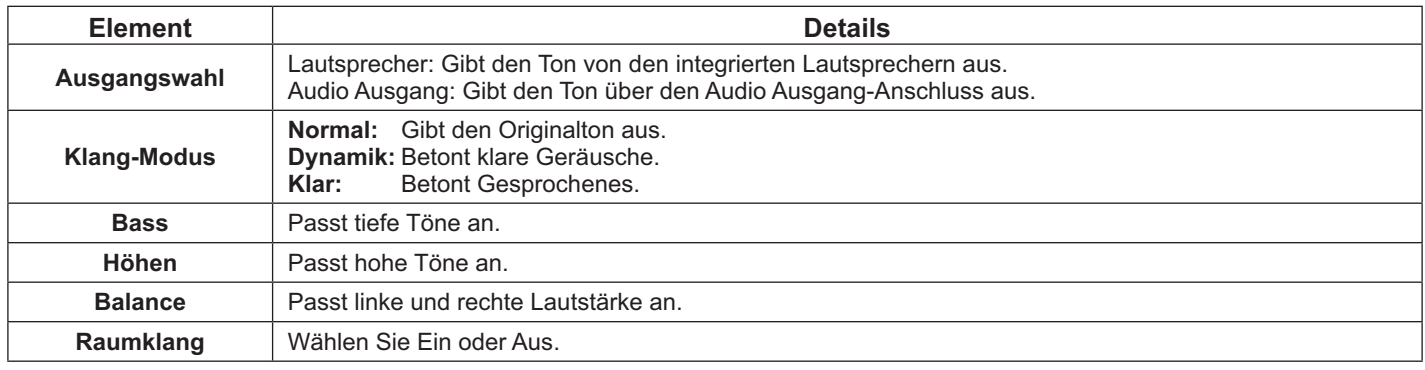

## **Hinweis:**

- Wenn "Audio Ausgang" ausgewählt ist, können Optionen außer "Balance" nicht angepasst werden.
- ' Bass, Höhen und Raumklang werden separat je Klang-Modus gespeichert.

## **Hilfreicher Tipp: ( /** Normalisieren **Normalisierung)**

Wenn das "Ton"-Menü angezeigt und die N-Taste an der Fernbedienung zu einem beliebigen Zeitpunkt oder die Taste ACTION (n) bei "Normalisieren" betätigt wird, werden alle Anpassungswerte auf die werkseitigen Einstellungen zurückgesetzt.

# **Uhrzeit-Einstellung/Timer-Einstellungen**

Der Timer kann das Anzeigegerät Ein- oder Aus-schalten.

Prüfen Sie vor der Timer-Einstellung Uhrzeit und passen diese Option gegebenenfalls an. Stellen Sie dann Ein-/ Ausschaltzeit ein.

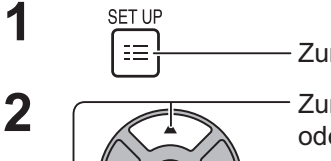

Zur Anzeige des Konfiguration-Menüs drücken.

Zur Auswahl von Timer-Einstellungen oderUhrzeit-Einstellung.

Zur Anzeige des Timer-Einstellungen- oder Uhrzeit-Einstellung-Bildschirms drücken.

## **Uhrzeit-Einstellung**

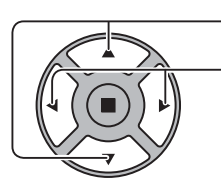

Zur Auswahl von Wochentag oder Uhrzeit drücken.

Zur Einrichtung von Wochentag oder Uhrzeit drücken.

- ▶-Taste: Weiter
- -Taste: Zurück

## **Hinweise:**

- Durch einmalige Betätigung der Taste "<" oder " ändert sich Uhrzeit um 1 Minute.
- Durch Gedrückhalten der Taste "<" oder "b" ändert sich Uhrzeit um 15 Minuten.

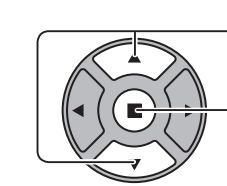

**2**

Zur Auswahl von Einstellen drücken.

Zum Speichern von Uhrzeit-Einstellung drücken.

## **Hinweise:**

- ' Einstellen kann erst ausgewählt werden, wenn Uhrzeit eingestellt ist.
- ' Sofern die aktuelle Zeit nicht auf einen anderen Wert als "99:99" eingestellt wird, können "Wochentag" und "Uhrzeit" nicht eingestellt werden.
- Die Einstellungen von "Wochentag" und "Uhrzeit" werden zurückgesetzt, wenn Sie das Anzeigegerät etwa 7 Tage aus folgenden Gründen abgeschaltet lassen:
	- ' Drücken Sie zum Abschalten des Anzeigegerätes den Netzschalter.
	- Netzkabel ziehen.
	- Stromversorgung unterbrechen.

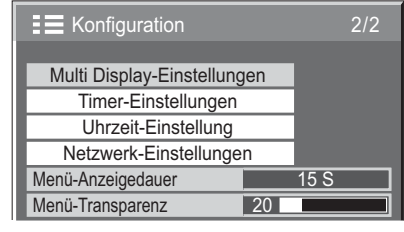

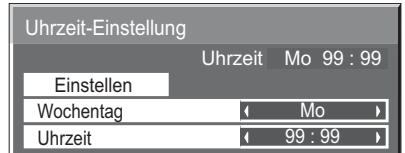

## **Timer-Einstellungen**

Stellen Sie das Programm zur Ein-/Aus-schaltung ein, wählen Sie das Eingangssignal zur angegebenen Zeit. Es können bis zu 20 Programme eingestellt werden.

## **[Einstellungsbeispiel]**

Programm 1, jeden Montag, 12:00, einschalten, Eingang: Video

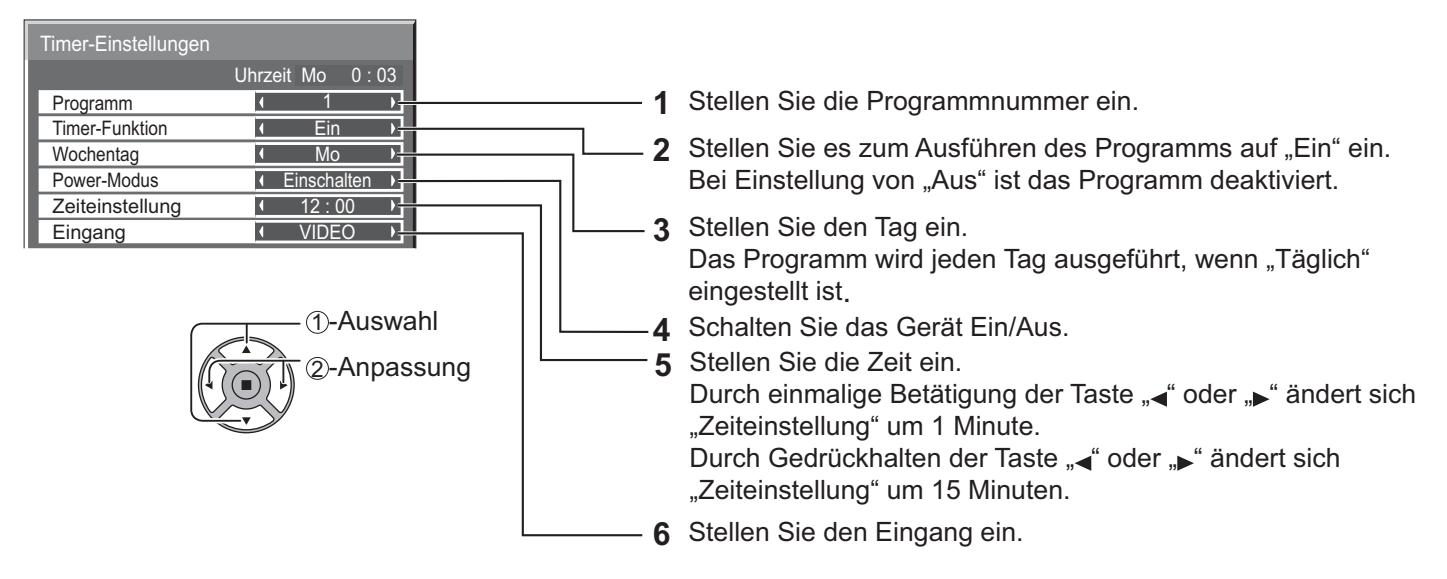

## **Hinweise:**

- Diese Funktion kann nicht eingestellt werden, sofern "Uhrzeit-Einstellung" nicht eingestellt ist.
- ' Falls mehr als ein Programm für die gleiche Zeit eingestellt ist, wird nur das Programm mit der niedrigsten Programmnummer aktiviert.

## **Bildschirmschoner (Eingebrannte Bilder verhindern)**

Zeigen Sie Standbilder nicht über einen längeren Zeitraum an, vor allem im 4:3-Modus. Falls das Anzeigegerät eingeschaltet bleiben muss, sollte die Bildschirmschoner-Funktion genutzt werden. Wenn der Bildschirmschoner aktiv ist, werden die folgenden 5 Muster jeweils 5 Sekunden als Vollbild angezeigt. Schwarz  $\rightarrow$  Dunkelgrau  $\rightarrow$  Grau  $\rightarrow$  Hellgrau  $\rightarrow$  Weiß

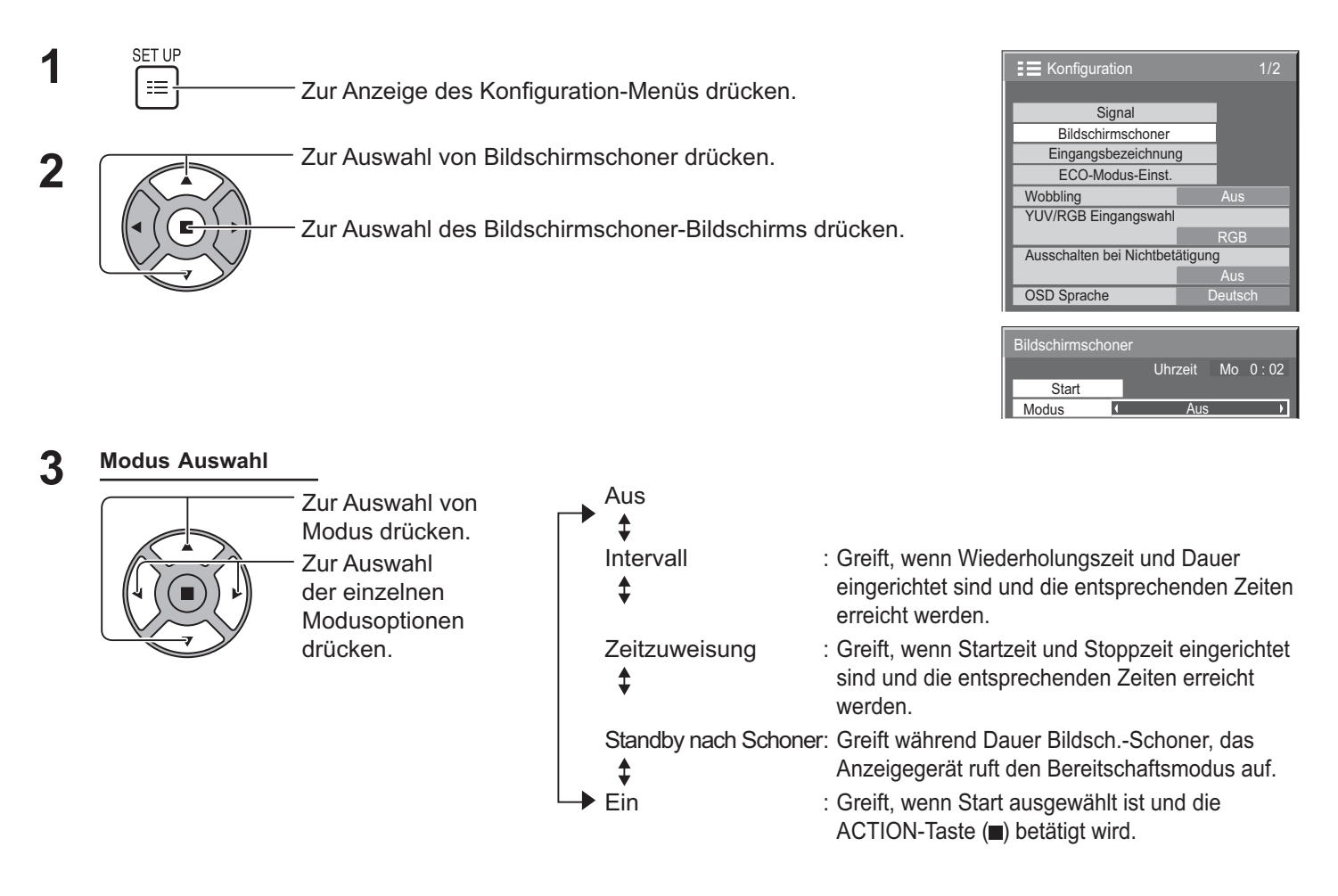

## **Start-Einstellung 4**

Wenn Modus eingeschaltet ist Ein, zur Auswahl von Start drücken.

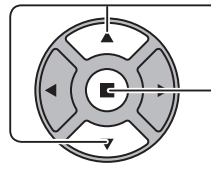

Zum Starten von Bildschirmschoner drücken.

Der Menübildschirm wird ausgeblendet, der Bildschirmschoner wird aktiviert. **Zum Beenden des Bildschirmschoners unter Ein Menü, drücken Sie die R-Taste oder eine beliebige Taste am Gerät.** 

### **Hinweis:**

' Wenn das Anzeigegerät abgeschaltet wird, wird der Bildschirmschoner deaktiviert.

## **Bildschirmschoner-Zeit einrichten**

Nach Auswahl von Zeitzuweisung, Intervall oder Standby nach Schoner wird die relevante Zeiteinstellung wählbar und die Betriebszeit kann festgelegt werden. (Die Zeit kann nicht angepasst werden, wenn "Modus" auf "Ein" oder "Aus" eingestellt ist.)

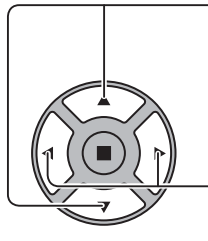

Zur Auswahl von Startzeit / Stoppzeit drücken (wenn Zeitzuweisung ausgewählt ist).

Zur Auswahl von Wiederholungszeit / Dauer drücken (wenn Intervall ausgewählt ist).

Zur Auswahl von Dauer Bildsch.-Schoner drücken (wenn Standby nach Schoner ausgewählt ist).

- Zum Einrichten drücken.
- -Taste: Weiter
- -Taste: Zurück

**Hinweise:**

- Durch einmalige Betätigung der Taste "<" oder "b" ändert sich die Zeit um 1 Minute. [Wenn Wiederholungszeit ausgewählt wird, tritt jedoch alle 15 Minuten ein Wechsel auf.]
- Durch Gedrückhalten der Taste "<" oder "
" ändert sich die Zeit um 15 Minuten.
- "Dauer Bildsch.-Schoner" unter "Standby nach Schoner" kann auf 0:00 bis 23:59 eingestellt werden. Dies diese Option auf "0:00" eingestellt ist, wird "Standby nach Schoner" nicht aktiviert.

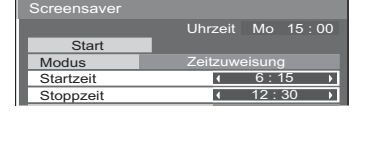

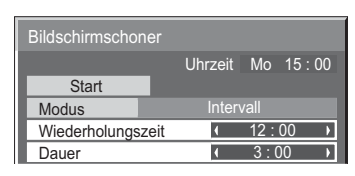

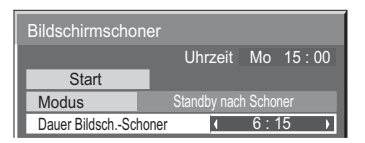

Die Timer-Funktion ist nur verfügbar, wenn "Uhrzeit" eingestellt ist.

# **Wobbling**

Verschiebt automatisch das Anzeigebild zur Verhinderung eingebrannter Bilder von Bildern mit scharfen Konturen (daher für das Auge nicht sichtbar).

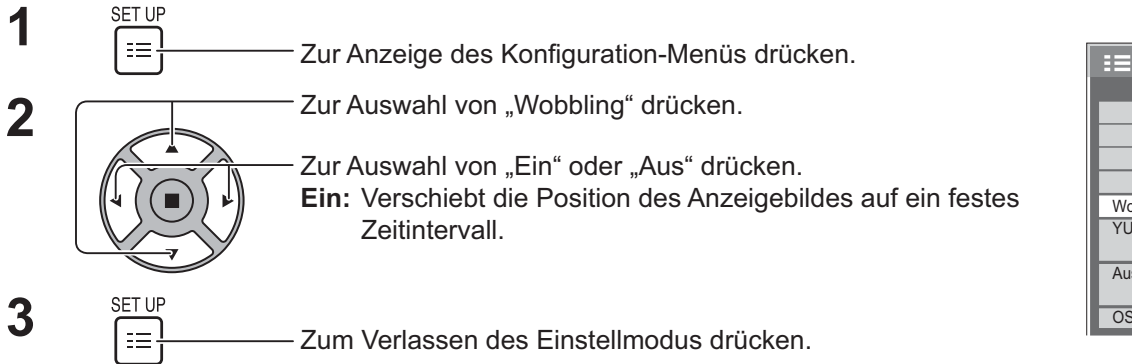

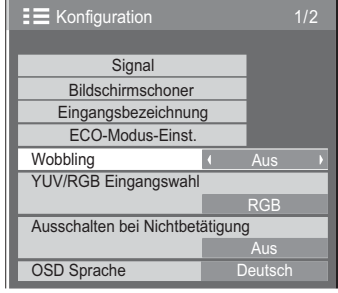

## **Hinweise:**

- Falls "Multi Display-Einstellungen" auf "Ein" eingestellt ist, ist diese Funktion nicht verfügbar.
- ' Wenn diese Funktion aktiv ist, fehlt ein Teil des Bildes möglicherweise.

## **Ausschalten bei Nichtbetätigung**

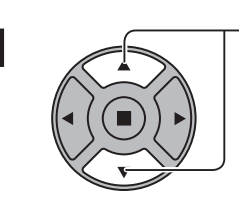

**1** Zur Auswahl des Menüs drücken, in dem Anpassungen vorgenommen werden sollen.

Zur Auswahl von "Ein" oder "Aus" drücken.

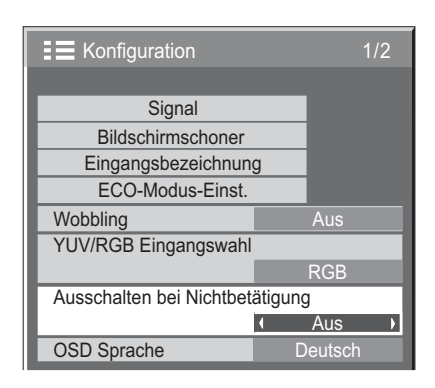

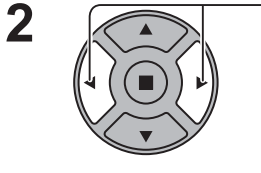

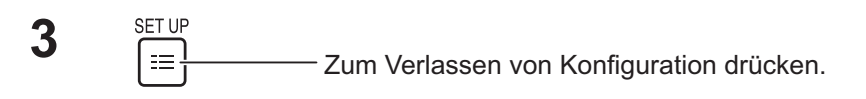

Wenn diese Funktion auf "Ein" eingestellt ist, wird das Gerät automatisch abgeschaltet (Bereitschaftsmodus), wenn 4 Stunden lang keine Bedienung durchgeführt wird.

Beginnend bei 3 Minuten vor der Abschaltung wird die Restzeit angezeigt.

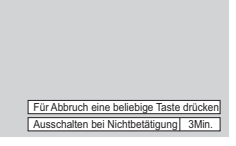

Wenn das Gerät aufgrund dieser Funktion abgeschaltet wird, erscheint beim nächsten Einschaltung die Meldung "Letztes Ausschalten erfolgte über "Ausschalten bei Nichtbetätigung".".

## **Hinweis:**

' Bei aktivem Bildschirmschoner ist diese Funktion deaktiviert.

## **ECO-Modus-Einst.**

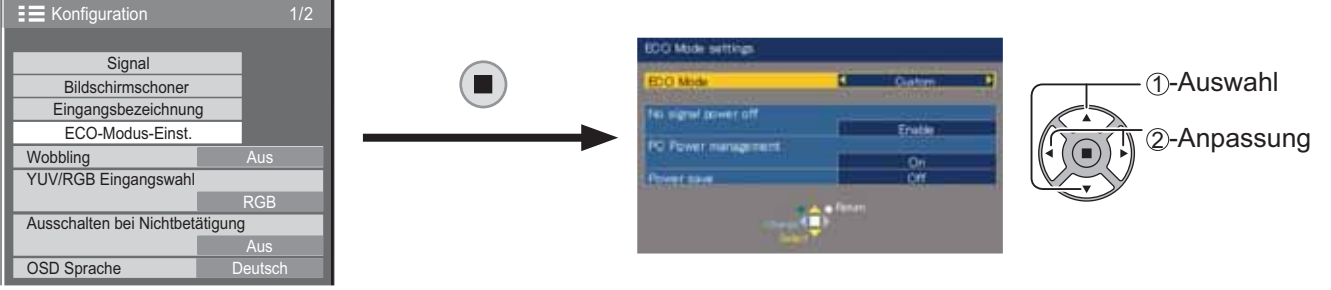

## **ECO-Modus**

**Benutzer:** Das Menü zur Reduzierung des Stromverbrauchs wird separat eingestellt.

**Ein:** Folgende Fixwerte werden für das Menü zur Reduzierung des Stromverbrauchs eingestellt. Individualeinstellungen sind nicht verfügbar.

Ausschalten bei fehlendem Signal: Ein PC Power Management: Ein

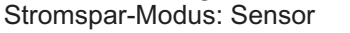

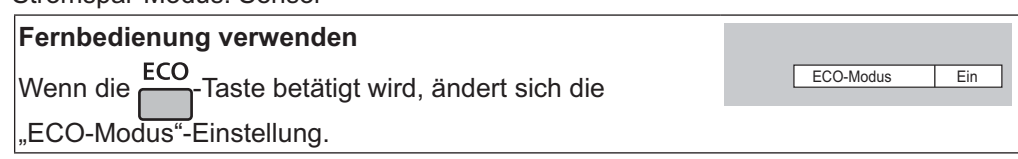

## **Einstellungen anpassen**

Das Menü zur Reduzierung des Stromverbrauchs wird separat eingestellt. Diese Einstellung ist aktiviert, wenn "ECO-Modus" auf "Benutzer" eingestellt ist.

### **Ausschalten bei fehlendem Signal**

Die Stromversorgung des Gerätes wird Aus-geschaltet, wenn kein Signal anliegt.

Bei Einstellung auf "Ein" schaltet sich die Stromversorgung des Gerätes 10 Minuten nach Ende des Signaleinspeisung ab.

### **Hinweis:**

' Diese Funktion ist bei normaler Anzeige (ein Bild) effektiv.

### **PC Power Management**

- ' Wenn diese Funktion auf Ein eingestellt ist, arbeitet sie unter folgenden Umständen zum automatischen Ein- oder Abschalten des Gerätes.
- ' Wenn während des PC-Signaleingangs etwa 30 Sekunden kein Bild erkannt wird:  $\rightarrow$  Gerät schaltet sich ab (Bereitschaftsmodus); Betriebsanzeige leuchtet orange.
- ' Wenn anschließend Bilder erkannt werden:
- $\rightarrow$  Gerät schaltet sich ein; Betriebsanzeige leuchtet grün.

### **Hinweise:**

- ' Diese Funktion arbeitet nur bei Einspeisung durch den PC-Eingang.
- Diese Funktion ist effektiv, wenn "Sync-Signal" bei normaler Anzeige (ein Bild) auf "Auto" eingestellt ist.

### **Stromspar-Modus**

Diese Funktion passt die Helligkeit der Hintergrundbeleuchtung zum Energiesparen an.

- **Aus:** Diese Funktion ist nicht verfügbar.
- **Ein:** Die Helligkeit der Hintergrundbeleuchtung wird reduziert.
- **Sensor:** Die Helligkeit der Hintergrundbeleuchtung wird automatisch entsprechend den Umgebungsbedingungen angepasst.

#### **Hinweis:**

Wenn diese Funktion auf "Ein" oder "Sensor" eingestellt ist, wird die "Backlight"-Einstellung im Bild-Menü deaktiviert.

## **Eingangsbezeichnungen anpassen**

Diese Funktion kann die angezeigte Bezeichnung des Eingangssignals ändern. (siehe Seite 21)

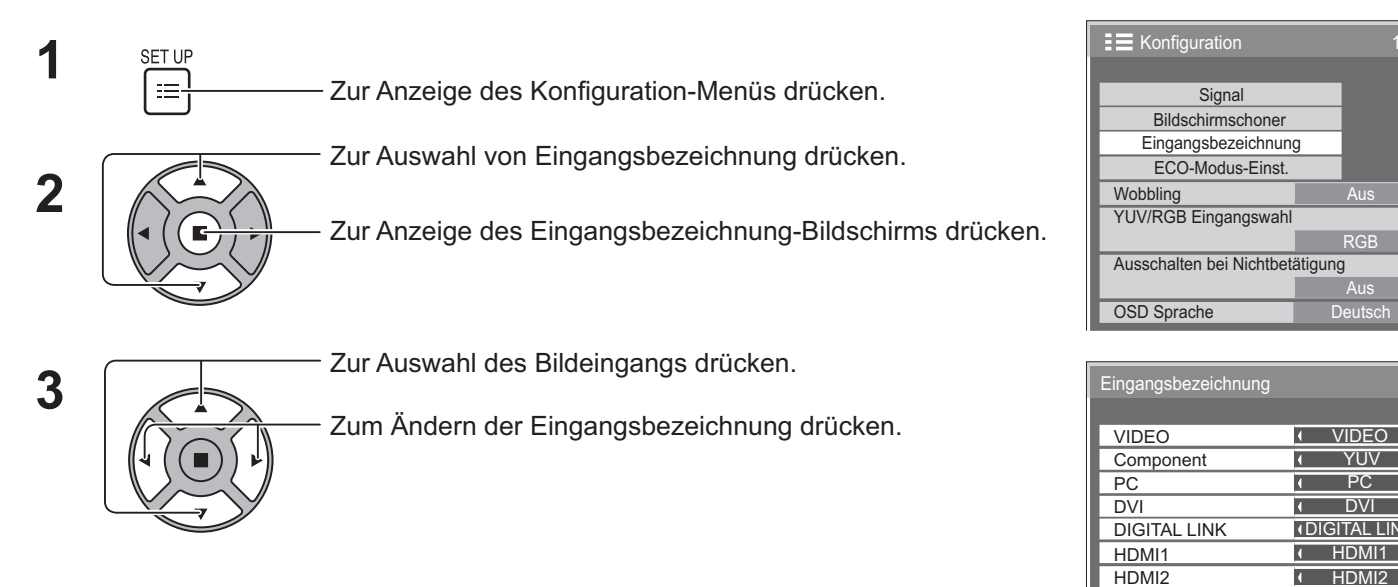

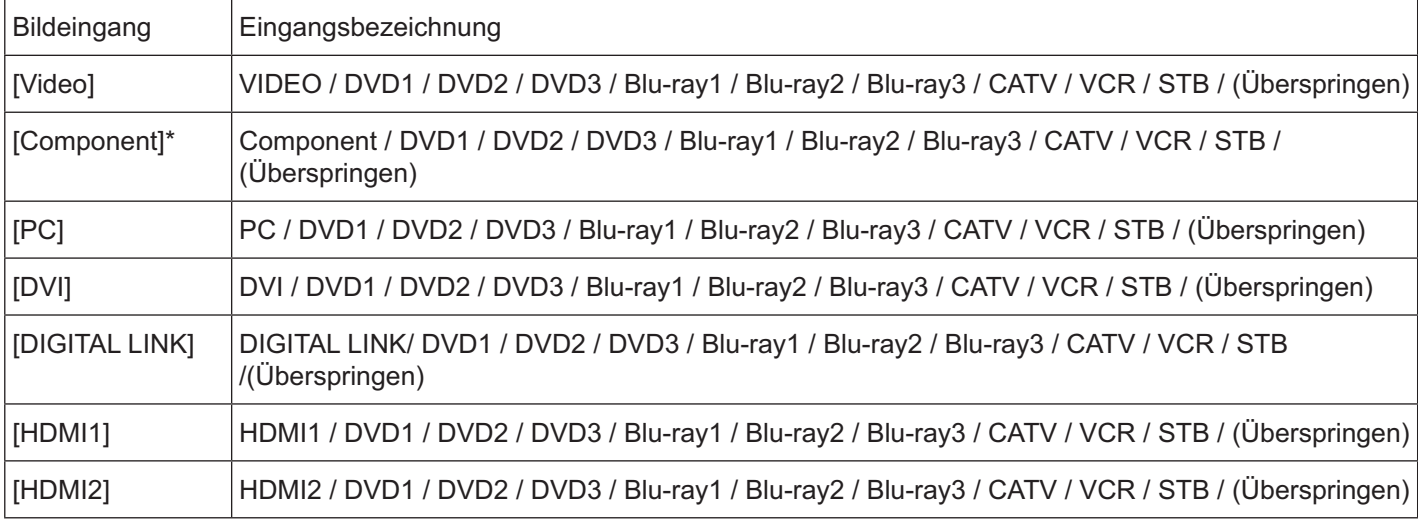

(Überspringen): Durch Betätigung der INPUT-Taste wird der entsprechende Eingang übersprungen.

Aus

RGB

Aus

VIDEO YUV PC (DVI )<br>(DIGITAL LINK)

 $\overline{ }$  $\overline{\phantom{a}}$  $\blacktriangleright$ 

 $\overline{\phantom{a}}$  $\overline{\phantom{a}}$  $\overline{\phantom{a}}$ 

n

п

\* "Component" wird möglicherweise je nach "YUV/RGB Eingangswahl"-Einstellung als "RGB" angezeigt. (siehe Seite 42)

## **Bildschirmsprache wählen**

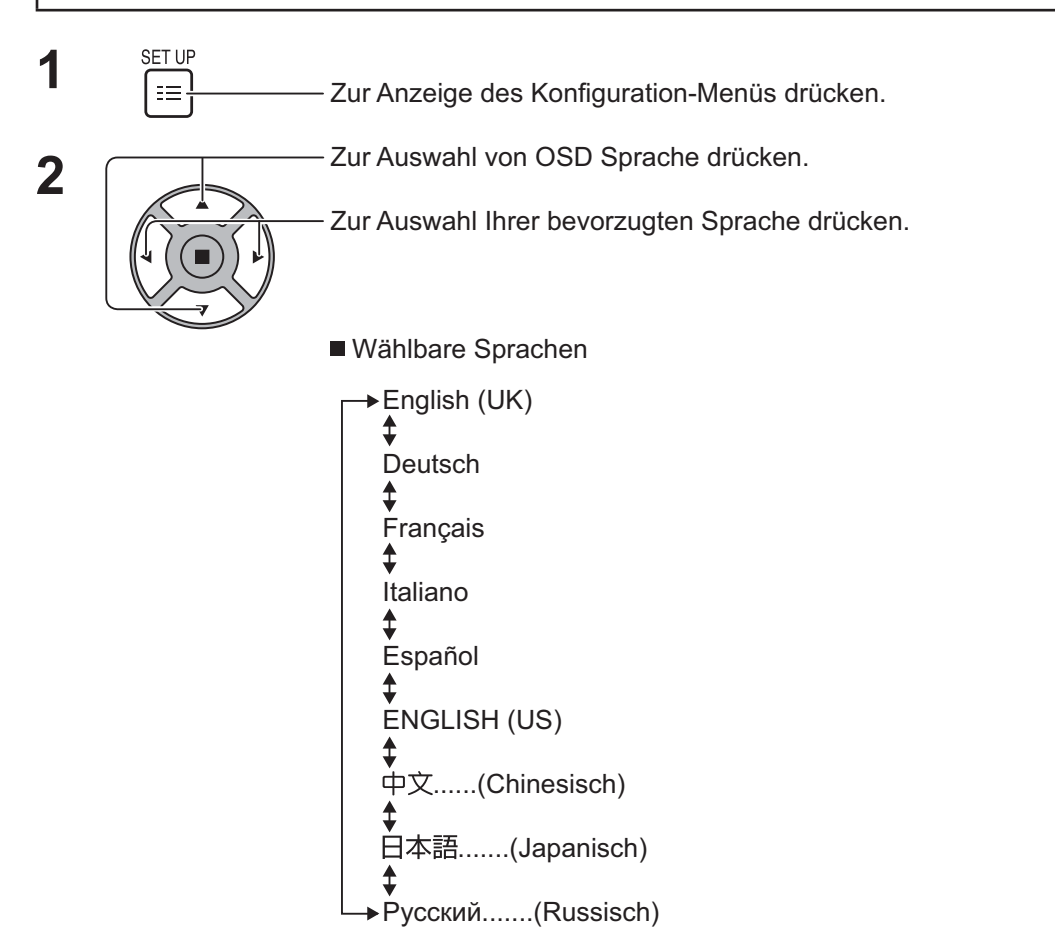

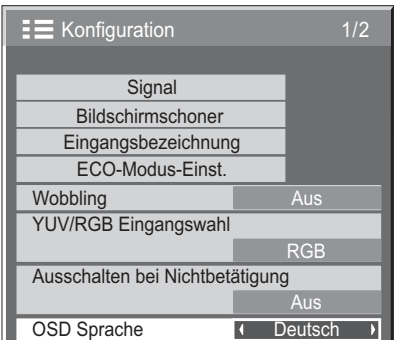

 $\equiv$  Konfiguration 2/2

Multi Display-Einstellungen Timer-Einstellungen Uhrzeit-Einstellung Netzwerk-Einstellungen<br>nü-Anzeigedauer Menü-Anzeigedauer 15 S Menü-Transparenz 20

## **Bildschirmmenüanzeige anpassen**

Stellen Sie Dauer und Transparenz der Bildschirmmenüanzeige ein.

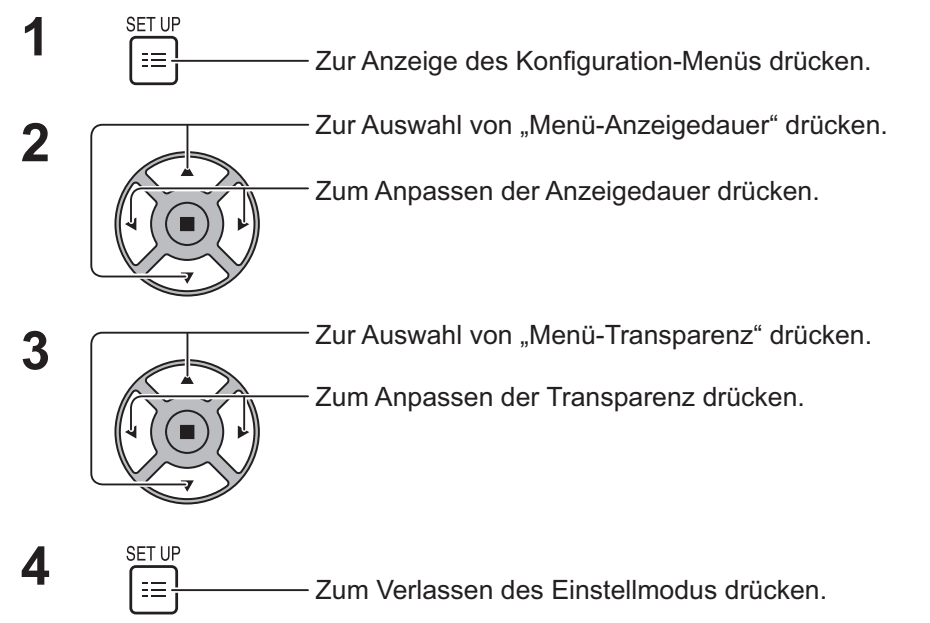

**39**

 $\overline{ }$ 

# **Konfiguration bei mehreren Displays**

Durch Aufreihung mehrere Anzeigegeräte (bspw. wie in der Abbildung gezeigt) kann ein vergrößertes Bild quer über sämtliche Bildschirme angezeigt werden.

Bei diesem Betriebsmodus muss jedes Anzeigegerät mit einer Anzeigenummer zur Bestimmung seiner Position versehen werden.

## **(Beispiele)**

Gruppe von 4 (2 × 2) Gruppe von 9 (3 × 3) Gruppe von 16 (4 × 4) Gruppe von 25 (5 × 5)

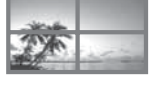

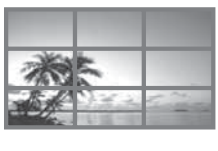

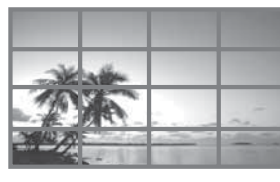

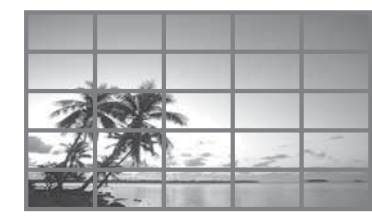

## **So richten Sie mehrere Displays ein**

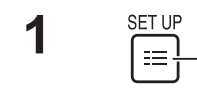

**2**

 $\int_{\frac{1}{2}}^{\frac{1}{2}} \frac{\sin \theta}{\sin \theta}$  Zur Anzeige des Konfiguration-Menüs drücken.

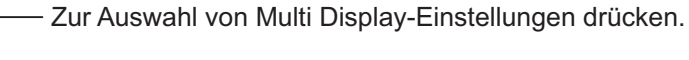

Zur Anzeige des "Multi Display-Einstellungen"-Menüs drücken.

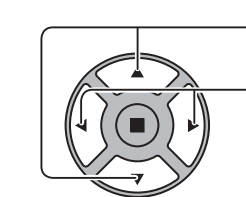

**3**  $\sqrt{2\pi}$  Zur Auswahl von Multi Display-Einstellungen drücken.

Zur Auswahl von "Ein" oder "Aus" drücken.

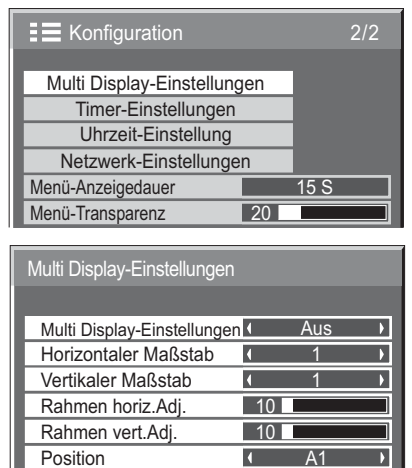

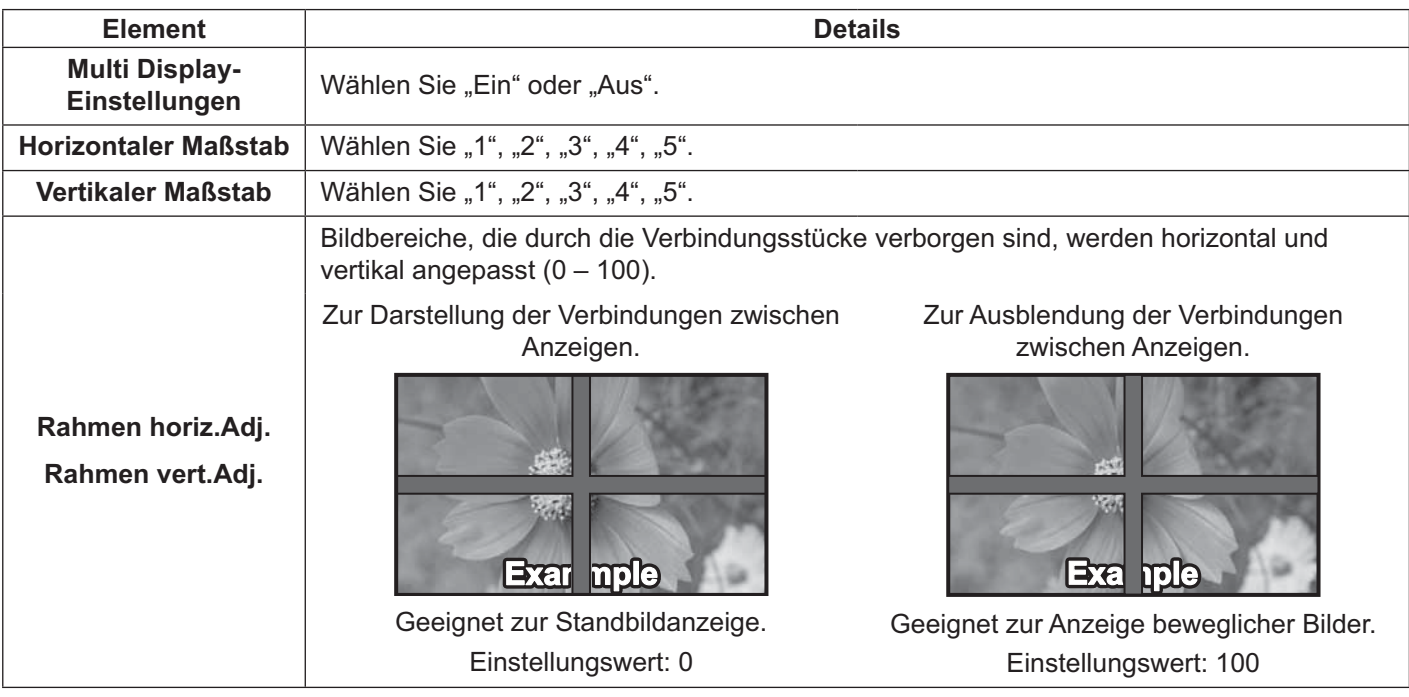

## **Konfiguration bei mehreren Displays**

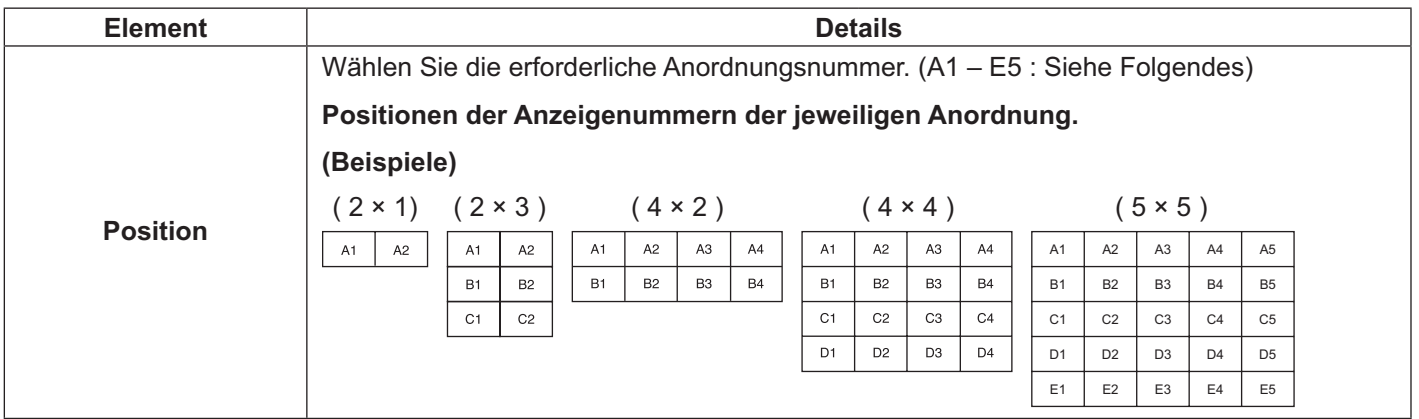

**4** SETUP<br> **2** Zum Verlassen des Einstellmodus drücken.

## **ID-Fernbedienungsfunktion**

Sie können die Fernbedienungs-ID festlegen, wenn Sie diese Fernbedienung mit einem von mehreren Anzeigegeräten nutzen möchten.

## **Hinweis:**

' Zur Nutzung dieser Funktion müssen Sie die ID-Fernbedienung separat erwerben. Modellnummer: EUR7636070R (Asien), EUR7636090R (Europa).

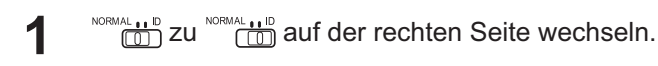

- **2**  $\sqrt{C}$ -Taste an der Fernbedienung drücken.
- **3** Zur Einstellung von zweistelligen Werten  $\boxed{1}$  -  $\boxed{9}$ ,  $\boxed{0}$  drücken.

**4** Zur Einstellung von einstelligen Werten [1] - [9], [0] drücken.

## **Hinweise:**

- ' Die Nummern in 2, 3 und 4 sollten schnell eingerichtet werden.
- ' Einstellbarer ID-Nummernbereich ist 0 99.
- ' Falls eine Zifferntaste mehr als zweimal gedrückt wird, werden die ersten beiden Ziffern die ID-Nummer der Fernbedienung.

## **ID-Fernbedienungstaste**

Die Bedienung ist mit der einer normalen Fernbedienung identisch mit Ausnahme der  $\Delta$ -Taste.

## **ID-Abbruch**

Drücken Sie die  $\frac{m\lambda t}{r}$ -Taste an der Fernbedienung. (Dies hat denselben Effekt wie die gleichzeitige Betätigung der Tasten  $\overline{C}$ ,  $\overline{0}$  und  $\overline{0}$ .)

## **Hinweise:**

- Stellen Sie Remote ID zur Benutzung der ID-Fernbedienung auf "Ein" ein. Falls Remote ID auf "Ein" eingestellt ist, können Sie die Fernbedienung während der Anzeige des Optionsmenüs ohne identische ID-Nummer nutzen. (siehe Seite 51)
- ' Die ID-Fernbedienung kann nicht genutzt werden, wenn die ID-Auswahl auf etwas Anderes als 0 eingestellt ist und die Fernbedienungs-ID nicht mit der ID-Auswahlnummer übereinstimmt (siehe Seite 51).

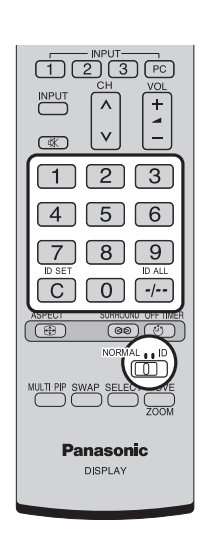

# **Konfiguration für Eingangssignale**

## **YUV/RGB Eingangswahl**

Zum Abstimmen der Signale von der mit den COMPONENT/RGB IN-Anschluss verbundenen Quelle auswählen. Y, P<sub>B</sub>, P<sub>R</sub>-Signale  $\Rightarrow$  .YUV"  $RGB-Signale \implies RGB''$ 

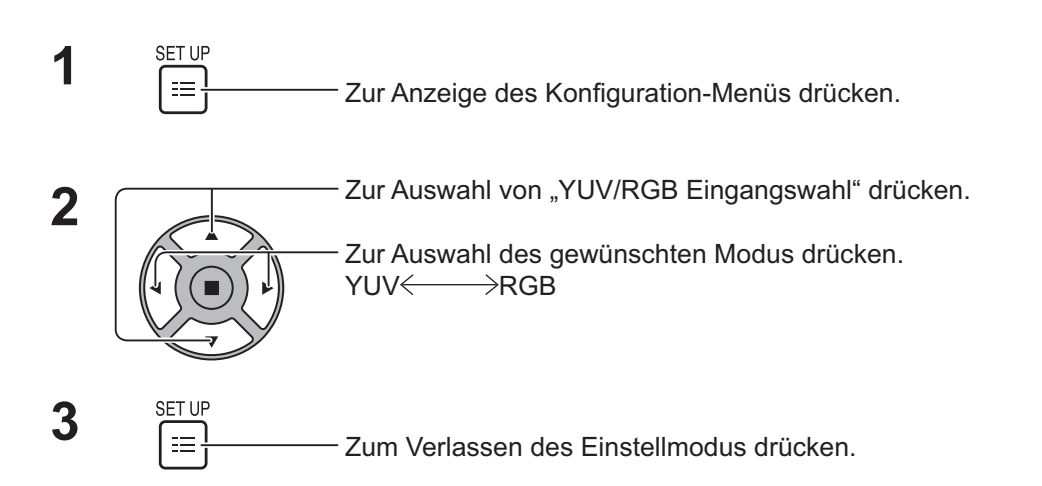

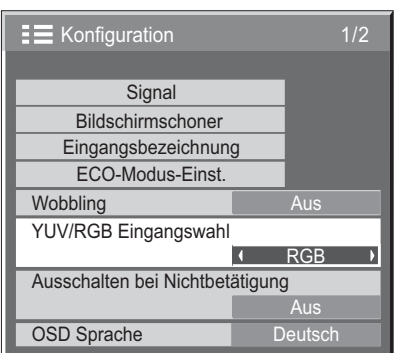

## **Hinweis:**

' Stellen Sie den ausgewählten Eingang ein (COMPONENT/RGB IN).

## **YUV/RGB Eingangswahl**

Zum Abstimmen der Signale von der mit dem DVI-D IN-Anschluss verbundenen Quelle auswählen. YUV-Signale => .YUV"

 $RGB-Signale \implies RGB''$ 

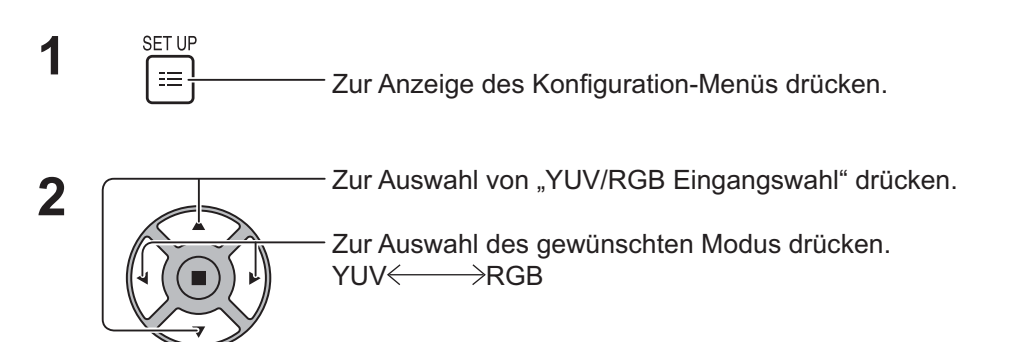

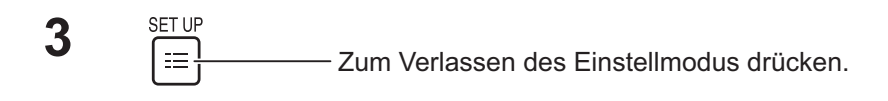

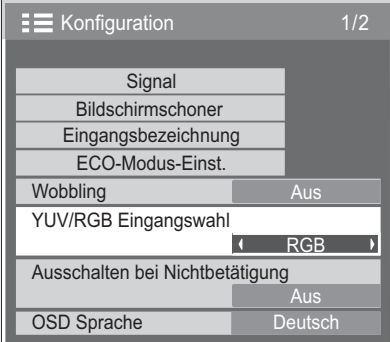

## **Signal-Menü**

## **Hinweis:**

' Das "Signal"-Einrichtungsmenü zeigt eine andere Einstellungsbedingung je Eingangssignal an.

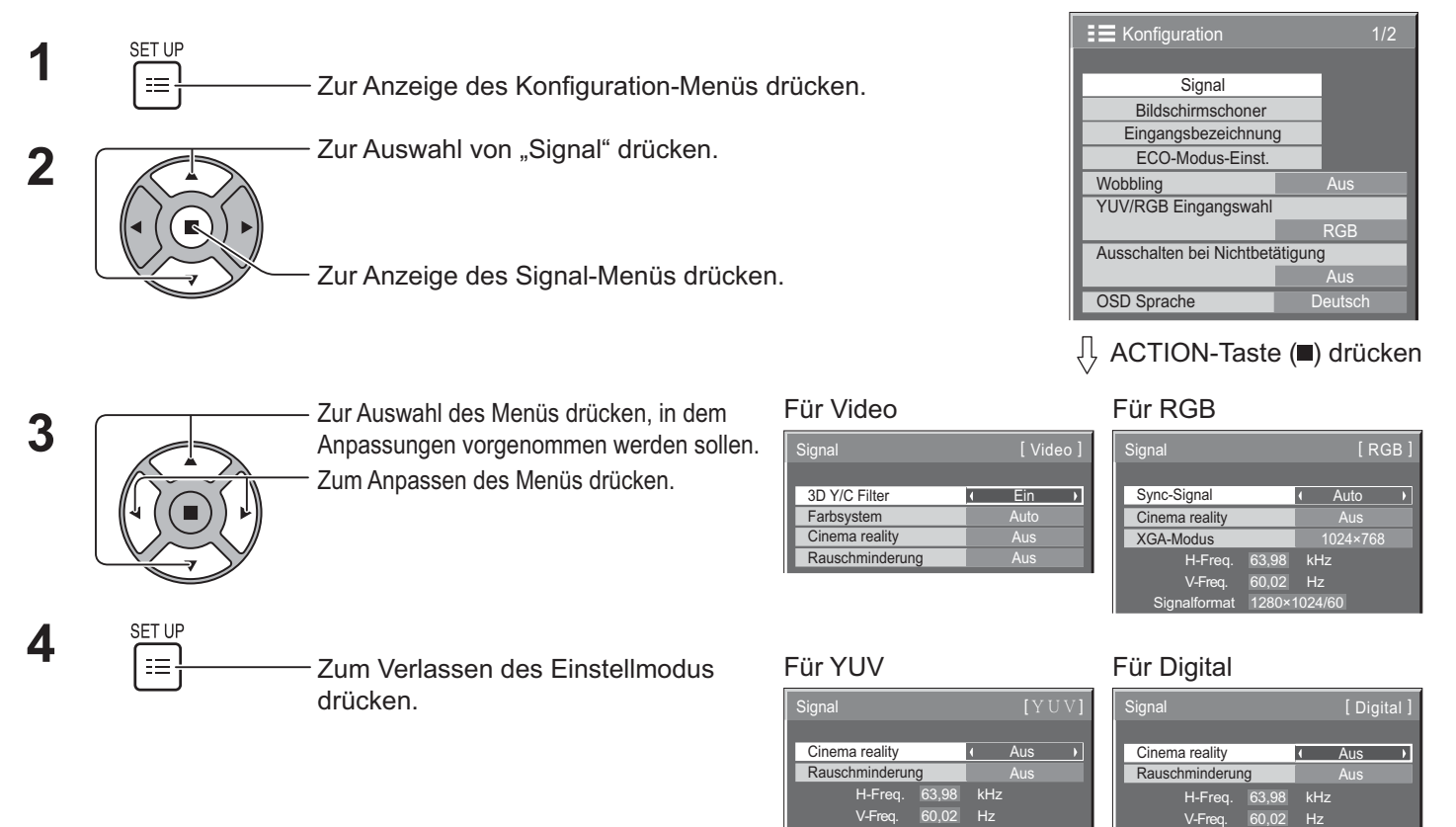

Signalformat 1280×1024/60

## **3D Y/C Filter**

Wählen Sie im Videoeingangssignalmodus "Signal" aus dem "Konfiguration"-Menü. ("Signal [Video]"-Menü wird angezeigt.)

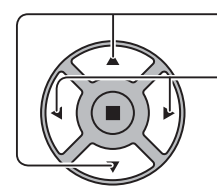

Zur Auswahl von "3D Y/C Filter" drücken. The Surface of The Tom The Ein Ein The T

Signalformat 1280×1024/60 Pixeltakt Frequenz 108,0 MHz

Zum Einstellen von Ein / Aus drücken.

## **Farbsystem**

Wählen Sie im Videoeingangssignalmodus Signal aus dem "Konfiguration"-Menü. ("Signal [Video]"-Menü wird angezeigt.)

– Zur Auswahl von "Farbsystem" drücken. in alle and som alle and some and some setting to the setting of the s

Zur Auswahl der jeweiligen Funktion drücken.

### **Falls das Bild instabil wird:**

Wenn das System auf Auto eingestellt ist, kann das Bild bei geringer Stufe oder rauschenden Eingangssignalen in seltenen Fällen instabil werden. Stellen Sie das System in diesem Fall entsprechend dem Format des Eingangssignals ein.

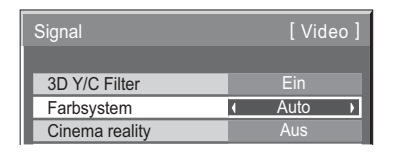

**Farbsystem: :** Stellen Sie das Farbsystem entsprechend des Eingangssignals ein. Wenn "Auto" eingestellt ist, wird Farbsystem automatisch aus NTSC/PAL/SECAM/NTSC 4.43/PAL M/PAL N ausgewählt.

Wählen Sie zur Anzeige des PAL60-Signals "Auto".

 $\rightarrow$  <code>Auto  $\Longleftrightarrow$  PAL $\Longleftrightarrow$  <code>SECAM</code>  $\Longleftrightarrow$  <code>NTSC</code>  $\Longleftrightarrow$  <code>NTSC 4.43 $\Longleftrightarrow$  PAL M  $\Longleftrightarrow$  PAL N  $\Longleftrightarrow$ </code></code>

## **Cinema reality**

**Cinema reality:**  Bei Auswahl von Ein versucht das Anzeigegerät, eine natürlichere Interpretation der Quellen wiederzugeben, wie z. B. bei Filmbilder, die bei 24 Einzelbildern pro Sekunde aufgenommen wurden. Falls das Bild nicht stabil ist, stellen Sie die Option auf Aus ein.

### **Hinweis:**

- \* Wenn Ein ausgewählt ist, wirkt sich diese Einstellung nur auf die folgende Signalquelle aus:
	- NTSC / PAL-Signalquelle bei Videoeingangssignal.
	- \* 525i(480i)-, 625i(575i)-, 1125(1080)/60i-Signalquelle bei Component-Eingangssignal.

The Zur Auswahl von "Cinema reality" drücken. The Context Context of Cinema reality Australia Australia

Zum Einstellen von Ein/Aus drücken.

## **XGA-Modus**

Dieses Menü wird angezeigt, wenn das Eingangssignal analog ist (Component/PC).

Dieses Menü stellt zwei Arten von XGA-Signalen mit einer vertikalen Frequenz von 60 Hz und verschiedenen Seitenverhältnisse und Abtastraten ein (1.024 × 768 bei 60 Hz und 1.366 × 768 bei 60 Hz).

Wenn ein Eingangssignal mit 1.280 x 768 bei 60 Hz automatisch erkannt wird, wird das Bild unabhängig von dieser Einstellung als XGA-Eingangssignal mit 1.280 x 768 bei 60 Hz verarbeitet.

Zur Auswahl von "XGA-Modus" drücken. XGA-Modus 1024×768 1024×768 1024×768 1024×768 1024×768 1024×768 10

Zur Auswahl von "1024 × 768", "1366 × 768" drücken.

## **Hinweis:**

Denken Sie nach Durchführung dieser Einstellung daran, die einzelnen Anpassungen (wie "Auto Setup") erforderlichenfalls im Menü "Lage/Grösse" vorzunehmen. (siehe Seite 27, 28)

## **Rauschminderung**

Zur Auswahl von "Rauschminderung" drücken.<br>
Rauschminderung 14 Auswahl von Deutschwinderung 14 Auswahl von Deutschwinderung 14 Auswahl von Deutschwinderung

Zur Auswahl von "Aus", "Auto", "Min.", "Mittel", "Max." drücken. Auto: Rauschminderung wird automatisch aus "Min.", "Mittel" oder "Max." ausgewählt.

## **Hinweis:**

Rauschminderung kann bei Video- oder YUV-Signalen angepasst werden.

## **Sync-Signal**

Diese Funktion arbeitet nur bei Einspeisung durch den PC-Eingang.

Zur Auswahl von "Sync-Signal" drücken.

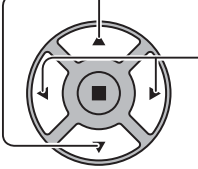

Zum Anpassen drücken.

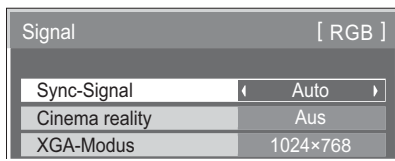

 $\mathcal{L}(\mathcal{L})$ 

n l

Stellen Sie sicher, dass die Quelle auf den RGB-Eingang eingestellt ist (diese Einstellung ist nur beim RGB-Eingangssignal gültig).

Auto: H- und V-Sync bzw. synchronisiertes Signal werden automatisch ausgewählt. Falls beides eingegeben wird, wird Hund V-Sync ausgewählt. Allerdings wird das synchronisierte Signal, das zuerst eingespeist wurde, ausgewählt.

## $\hat{\mathbf{I}}$

auf G: Nutzt ein synchronisiertes Signal am Video G-Signal, das vom G-Anschluss eingespeist wird.

## **Hinweis:**

. Akzeptiert nur RGB-Signale vom COMPONENT/RGB IN-Anschluss bei "Sync-Signal auf G".

## **HDMI-Bereich**

Wechselt den dynamischen Bereich entsprechend des Eingangssignals vom HDMI-Anschluss.

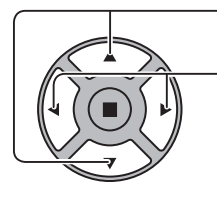

Zur Auswahl von "HDMI-Bereich" drücken.

Zur Auswahl von "Video(16-235)", "Voll(0-255)" oder "Auto" drücken.

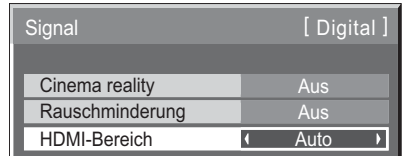

**Video(16-235):** Falls das Eingangssignal der Videobereich ist, z. B.: HDMI-Ausgabe an DVD-Player

**Voll(0-255):** Falls das Eingangssignal der volle Bereich ist, z. B.: HDMI-Ausgabe an PC

**Auto:** Wechselt den dynamischen Bereich automatisch entsprechend des Eingangssignals zwischen "Video(16-235)" und "Voll(0-255)".

## **Hinweis:**

' Diese Funktion kann auf das HDMI-Signal und DIGITAL LINK eingestellt werden.

## **Eingangssignalanzeige**

## **Zeigt Frequenz und Art des aktuellen Eingangssignals an.**

Diese Anzeige ist nur bei YUV/RGB/PC- und Digital Eingangssignal gültig. Anzeigebereich (PC-Eingangssignal):

Horizontale 30 - 110 kHz Vertikale 48 - 120 Hz

Die Pixeltakt Frequenz wird während der einspeisung eines digitalen Signals angezeigt.

## **Hinweis:**

' Das automatisch erkannte Signalformat kann vom tatsächlichen Eingangssignal abweichend angezeigt werden.

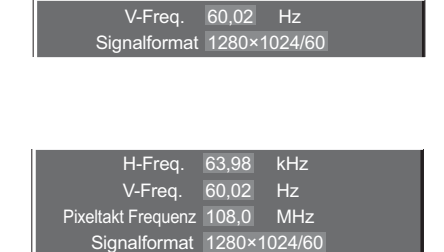

## **Netzwerk-Einstellungen**

Konfigurieren Sie die zur Nutzung der Netzwerkfunktion erforderlichen Einstellungen.

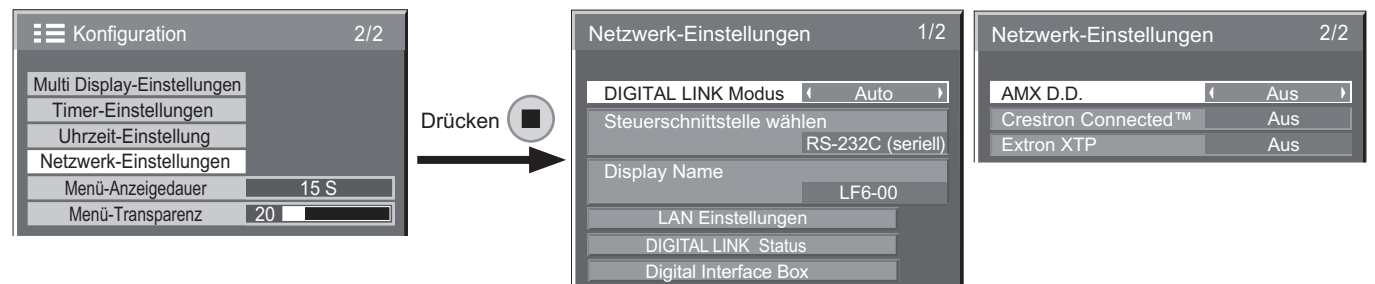

## $\blacksquare$  DIGITAL LINK Modus

Sie können die DIGITAL LINK-Kommunikationsmethode wechseln.

- **Auto**: Die Kommunikationsmethode wird automatisch ausgewählt. HDMI/LAN/ RS232C-Kommunikation sind verfügbar. Eine Netzwerkverbindung kann hergestellt werden.
- **DIGITAL LINK**: HDMI/LAN/RS232C-Kommunikation können auch über einen Twisted-Pair-Kabel-Transmitter genutzt werden.
- **Ethernet**: LAN-Kommunikation kann über den LAN-Anschluss des Anzeigegerätes genutzt werden.

## **Hinweis:**

- Wenn "Ethernet" ausgewählt ist, müssen Sie "Steuerschnittstelle wählen" auf "LAN" einstellen.
- Steuerschnittstelle wählen
	- **RS-232C (seriell)**: Steuern Sie das Gerät über den RS232C-Anschluss.
	- **LAN**: Steuern Sie das Gerät über das Display oder den LAN-Anschluss eines Twisted-Pair-Kabel-Transmitters.
	- **RS-232C (DIGITAL LINK)**: Steuern Sie das Gerät über den RS232C-Anschluss des Twisted-Pair-Kabel-Transmitters.

## **Hinweise:**

- Bei Auswahl von "LAN" oder "RS-232C (DIGITAL LINK)" kann das Display nicht auf alle unterstützten Befehle reagieren, wenn die Fernbedienung ausgeschaltet ist (Standby).
- Bei Steuerung durch Senden des RS232C-Befehls von Seite 17 an den RS232C-Anschluss des Anzeigegerätes, wählen Sie "RS-232C (DIGITAL LINK)" zur Steuerung vom RS232C-Anschluss des "RS-232C (seriell)"- oder DIGITAL LINK-Gerätes.
- ' Beim Einsatz einer auf den Seiten 56 bis 61 aufgelisteten Steuermethoden wählen Sie "LAN".

## **Display Name**

Der Name des Anzeigegerätes, der im Netzwerk angezeigt wird, kann geändert werden.

## **E** LAN Einstellungen

Siehe Seite 48

 $\blacksquare$  DIGITAL LINK Status

Siehe Seite 49

 $\blacksquare$  Digital Interface Box

Siehe Seite 49

## ■ AMX D.D.

Diese Funktion ermöglicht dem Anzeigegerät, per AMX Device Discovery erkannt zu werden. Weitere Einzelheiten finden Sie auf der folgenden Webseite. http://www.amx.com/

## ■ Crestron Connected™

Wenn diese Funktion eingeschaltet ist, kann das Anzeigegerät per Netzwerk über ein Gerät und eine Applikation der Crestron Electronics, Inc. überwacht und gesteuert werden.

Dieses Anzeigegerät unterstützt folgende Applikationen der Crestron Electronics, Inc.

- RoomView® Express
- Fusion RV<sup>®</sup>
- RoomView® Server Edition

[Crestron Connected™] ist eine Funktion zur Verbindung mit einem von der Crestron Electronics, Inc. entwickelten System, das mehrere mit dem Netzwerk verbundene Systemgeräte verwaltet und steuert.

• Einzelheiten zu "Crestron Connected™" finden Sie auf der Crestron Electronics, Inc.-Webseite (nur in Englisch). http://www.crestron.com/

"RoomView® Express" können Sie auf der Crestron Electronics, Inc.-Website herunterladen (nur in Englisch). http://www.crestron.com/getroomview

## ■ Extron XTP

Einzelheiten zur Durchführung von Verbindungseinstellungen mit einem XTP-Transmitter von Extron finden Sie auf der nachstehenden Webseite. http://www.extron.com

## **E** LAN Einstellungen

Es können detaillierte Netzwerkeinstellungen für das mit dem LAN-Anschluss des Anzeigegerätes oder Twisted-Pair- Kabel-Transmitters hergestellte LAN konfiguriert werden.

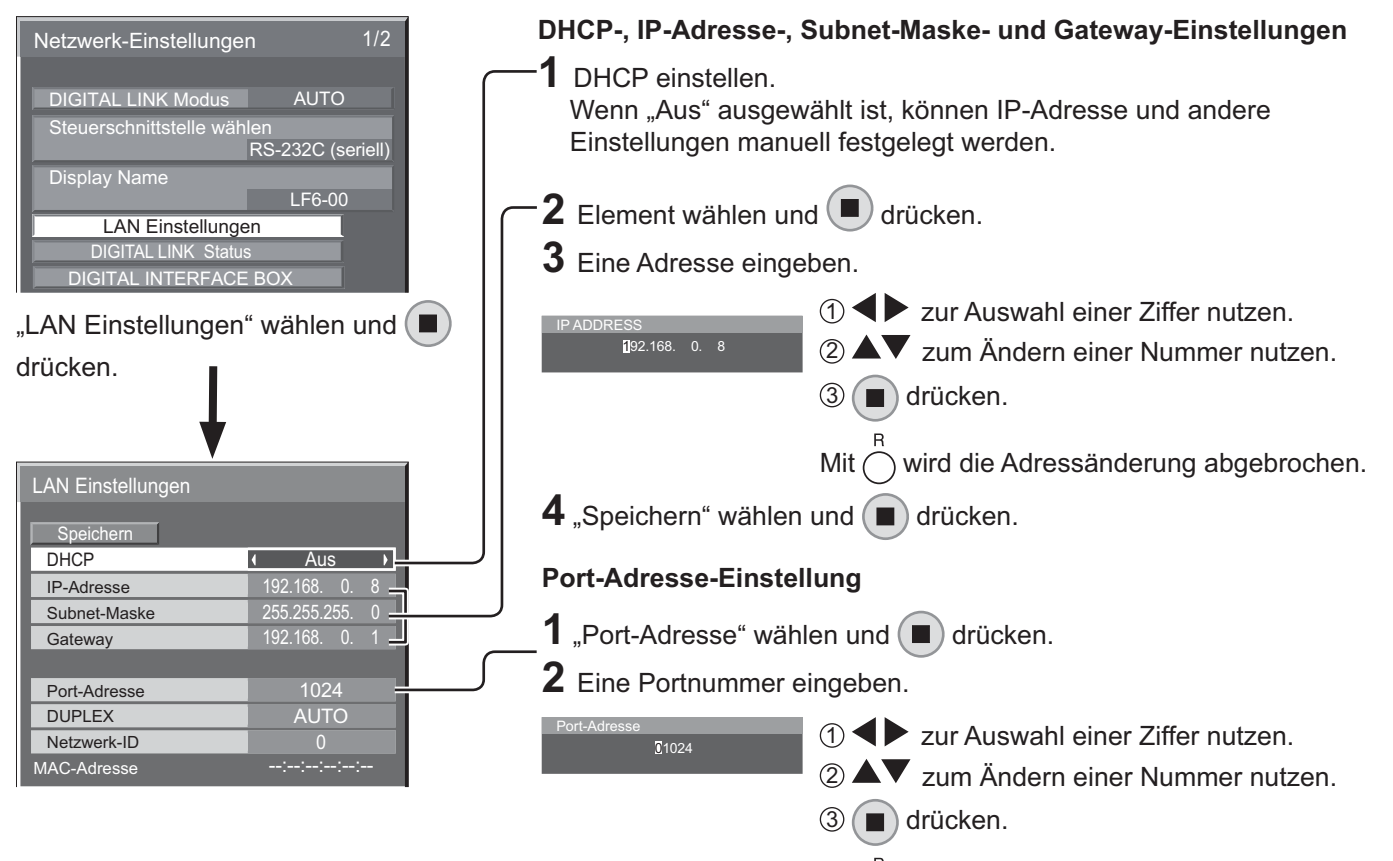

Mit  $\bigcap$  wird die Änderung der Portnummer abgebrochen.

- **Speichern** Speichern Sie die aktuellen Netzwerkeinstellungen. Die einzelnen bei DHCP, IP-Adresse, Subnet-Maske und Gateway festgelegten Werte werden gespeichert. Falls "NG" angezeigt wird, prüfen Sie, ob die IP-Adresse

bereits innerhalb des Netzwerks verwendet wird.

## ■ DHCP (DHCP-Client-Funktion)

Zum automatischen Beziehen einer IP-Adresse über einen DHCP-Server müssen Sie diese Option auf "Ein" einstellen. Falls kein DHCP-Server verwendet wird, wählen Sie "Aus".

■ IP-Adresse (IP-Adresse anzeigen und einstellen) Geben Sie eine IP-Adresse ein, falls kein DHCP-Server genutzt wird.

### ■ Subnet-Maske (Subnetzmaske anzeigen und **einstellen)**

Geben Sie eine Subnetzmaske ein, falls kein DHCP-Server genutzt wird.

### ■ Gateway (Gateway-Adresse anzeigen und **einstellen)**

Geben Sie eine Gateway-Adresse ein, falls kein DHCP-Server genutzt wird.

### **Hinweise:**

- ' Stellen Sie zur Nutzung eines DHCP-Servers sicher, dass der DHCP-Server gestartet ist.
- ' Einzelheiten zu Einstellungen erfragen Sie bitte bei Ihrem Netzwerkadministrator.

## ■ Port-Adresse

Legen Sie die zur Befehlssteuerung verwendete Portnummer fest.

Die Option kann auf 1024 bis 65535 eingestellt werden. Wenn das PJLink™-Protokoll genutzt wird, ist eine Porteinstellung nicht erforderlich.

## $\blacksquare$  DUPLEX

Stellen Sie den Duplexmodus der LAN-Umgebung ein. Wählen Sie eine Option zwischen Auto, 100 Halb und 100 Voll.

## ■ Netzwerk-ID

Stellen Sie die ID zur Identifizierung dieses Gerätes ein. Die Option kann auf 0 bis 99 eingestellt werden.

### ■ MAC-Adresse

Blenden Sie die MAC-Adresse dieses Gerätes ein. Die MAC-Adresse wird jedoch nicht angezeigt, wenn "Steuerschnittstelle wählen" auf "RS-232C (seriell)" oder "RS-232C (DIGITAL LINK)" eingestellt ist.

## $\blacksquare$  DIGITAL LINK Status

Rufen Sie die DIGITAL LINK-Verbindungsumgebung auf.

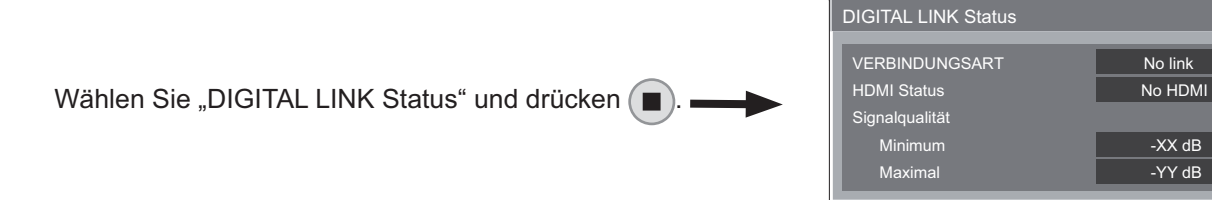

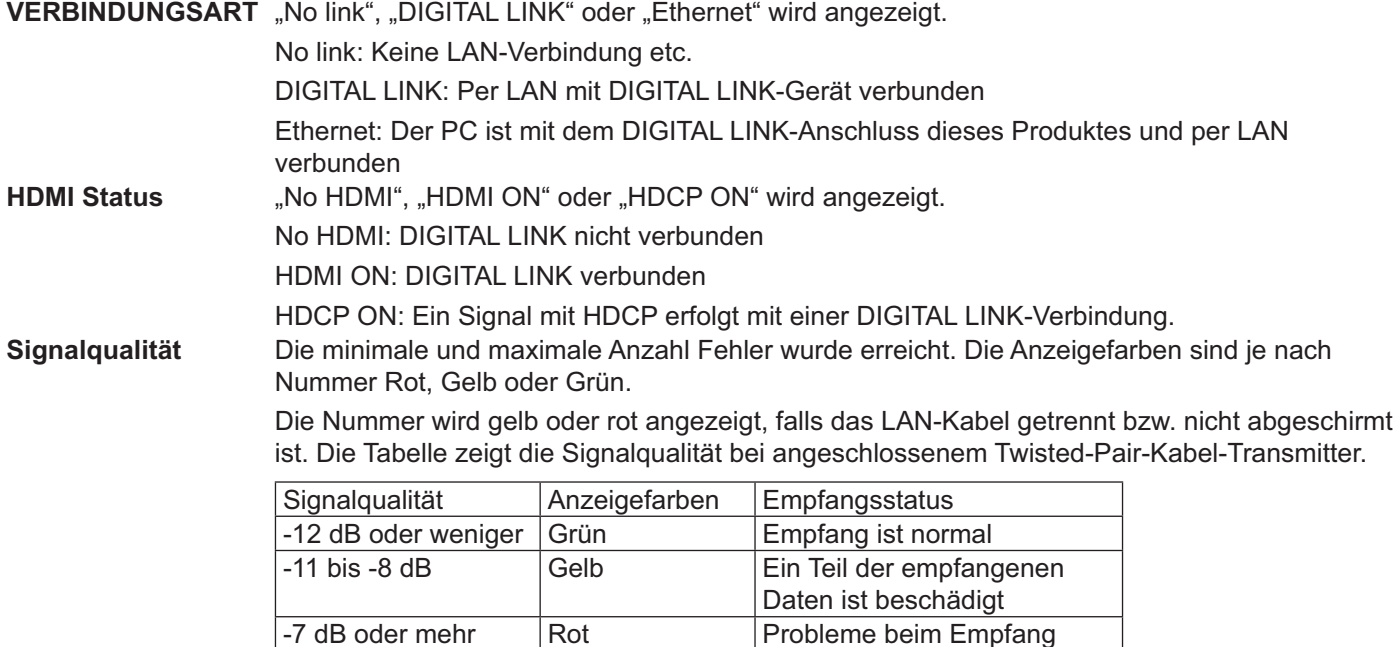

## ■ Digital Interface Box

Es erfolgt ein Wechsel im Digital Interface Box-Menü, wenn "Digital Interface Box" ausgewählt ist und ( $\blacksquare$ ) betätigt wird.

### **Hinweis:**

' Diese Funktion kann nur ausgewählt werden, wenn die von unserem Unternehmen hergestellte Digital Interface Box (ET-YFB100) mit einem LAN-Anschluss verbunden und eingeschaltet ist.

## **Options-Anpassungen**

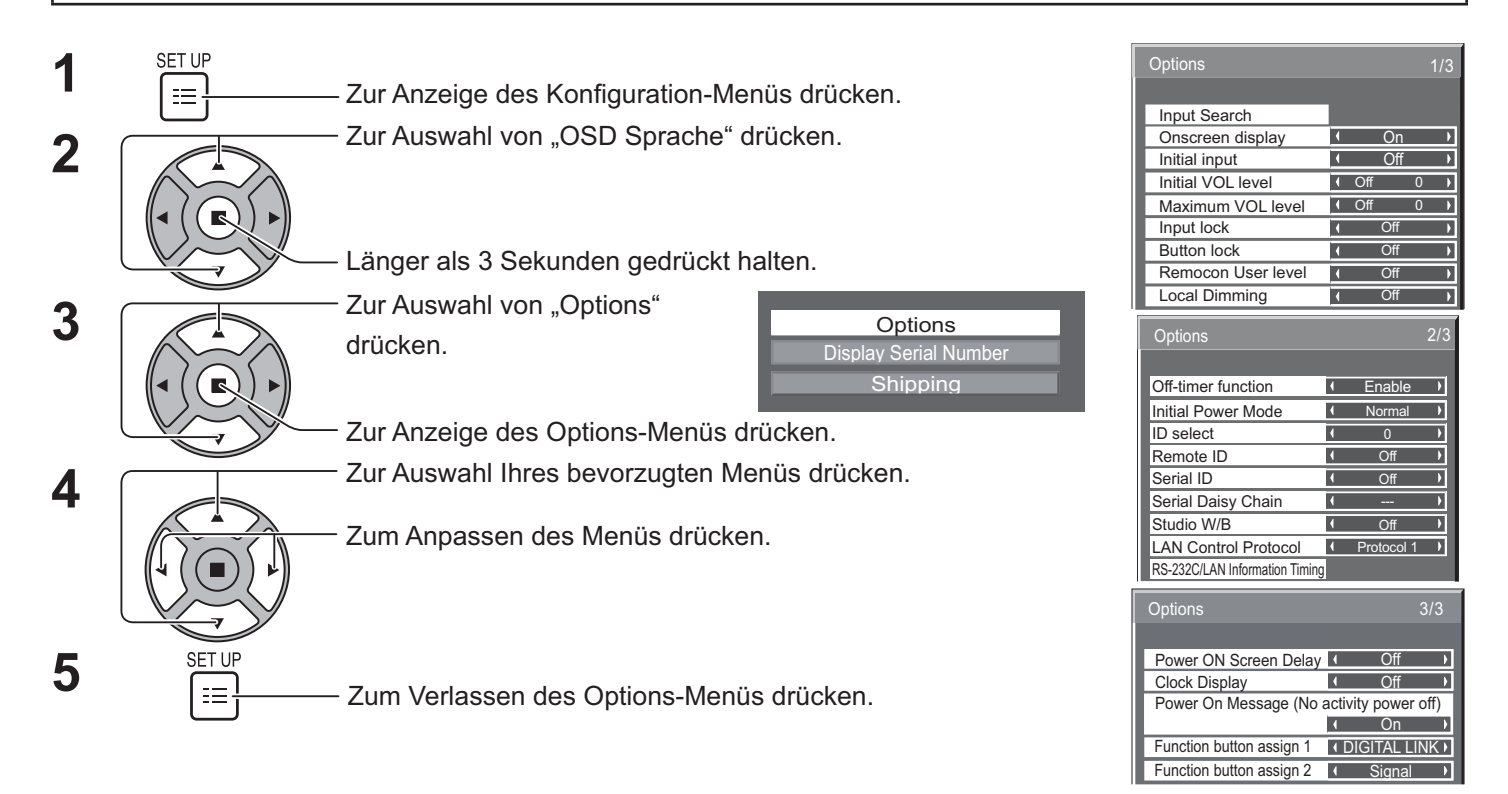

\* Die Seriennummer dieses Gerätes wird angezeigt, wenn in Schritt 3 "Display Serial Number" ausgewählt wird.

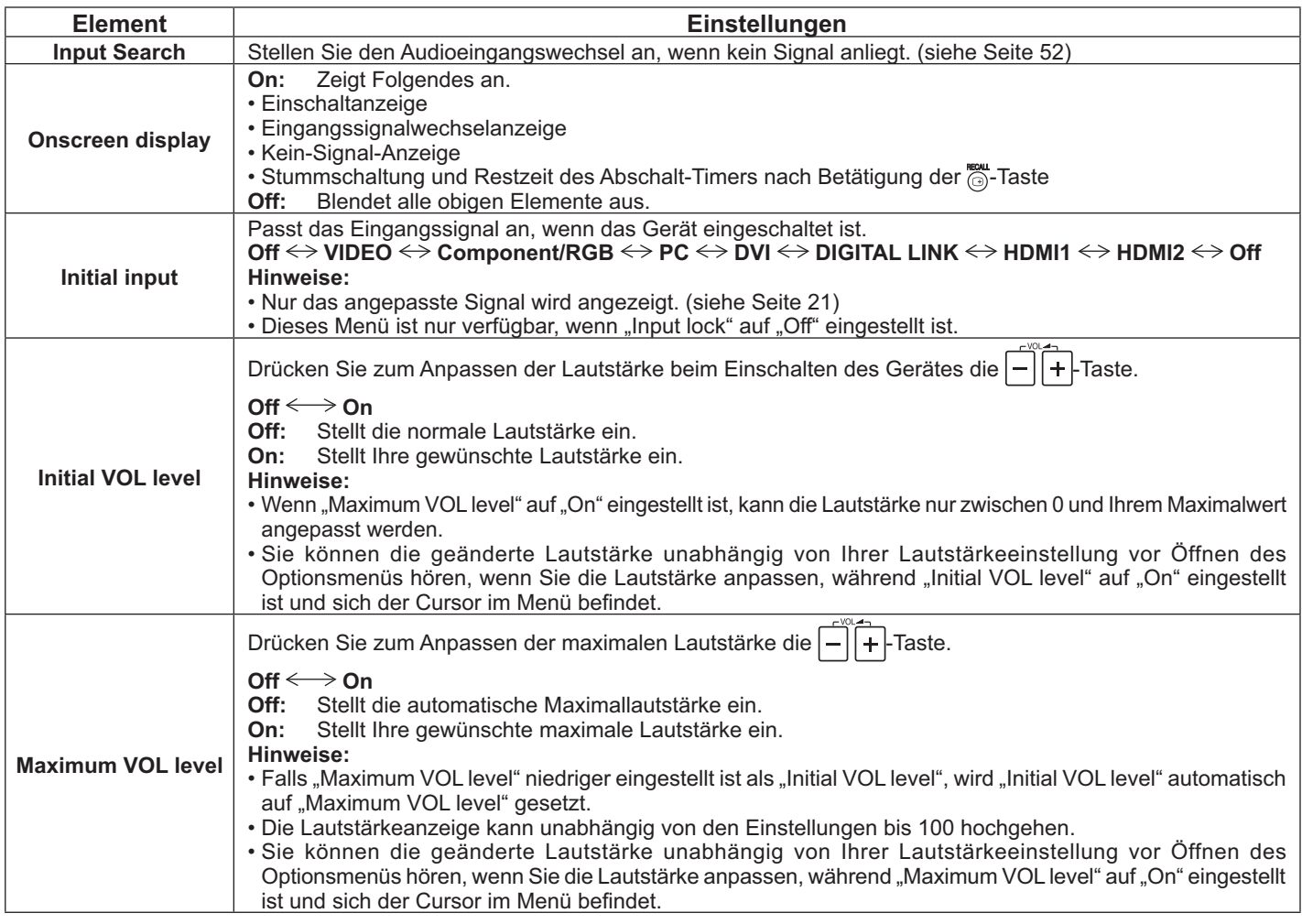

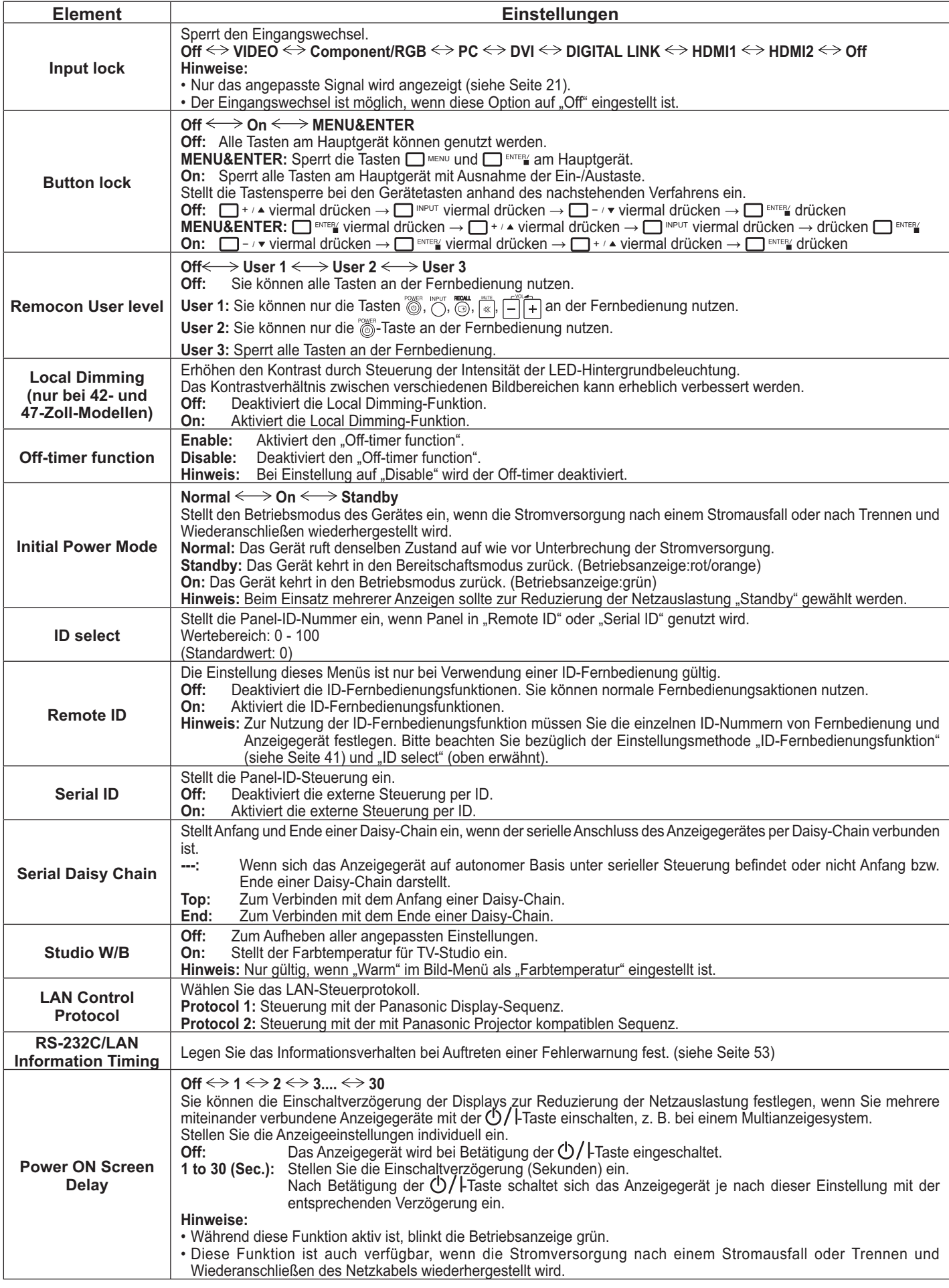

## **Options-Anpassungen**

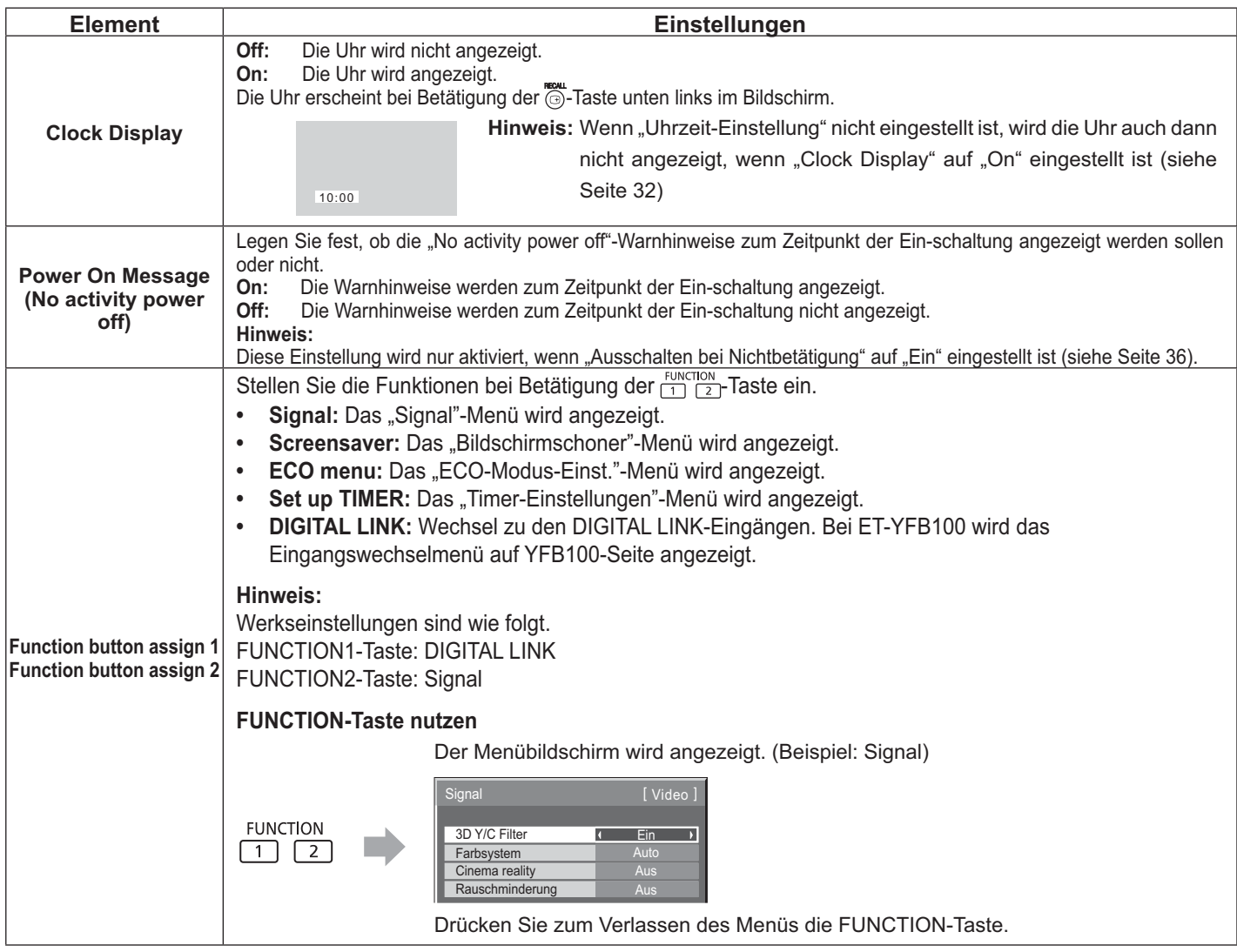

## **Normalisierung**

Wenn sowohl Gerätetasten als auch Fernbedienung aufgrund von "Button lock", "Remocon User level" oder "Remote ID" deaktiviert sind, "Off" Sie alle Optionen, damit alle Taste wieder aktiviert werden.

Halten Sie die □- / <del>-</del>Taste am Hauptgerät gemeinsam mit der ①-Taste an der Fernbedienung länger als 5 Sekunden gedrückt. Das "Shipping"-Menü wird angezeigt, gleichzeitig wird die Sperre aufgehoben.

## **Input Search**

Wenn kein Signal erkannt wird, wird automatisch ein anderer Eingang mit einem Signal ausgewählt.

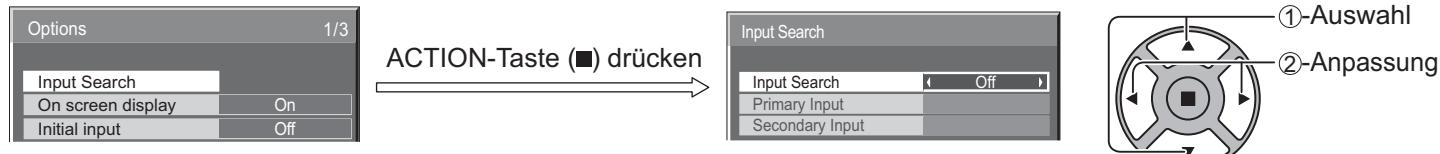

### **Input Search**

**Off:** Wenn kein Signal vorhanden ist, wird der Eingang nicht automatisch gewechselt.

**All Inputs:** Tastet alle Eingänge ab und wechselt zu einem Eingang mit Signal.

**Priority:** Tastet "Primary Input" und "Secondary Input" der Reihe nach ab und wechselt zu einem Eingang mit Signal.

Suchvorgang läuft...

Während der Eingangssuche wird "Suchvorgang läuft..." angezeigt.

## **Primary Input, Secondary Input**

Stellen Sie den Eingang auf die Suche ein, wenn "Priority" ausgewählt ist.

## $(NONE) \leftrightarrow VIDEO \leftrightarrow Component/RGB \leftrightarrow PC \leftrightarrow DVI \leftrightarrow DIGITAL LINK \leftrightarrow HDMI1 \leftrightarrow HDMI2$

## **Hinweis:**

• Dieses Menü ist nur verfügbar, wenn "Input lock" auf "Off" eingestellt ist. (siehe Seite 51)

## **RS-232C/LAN Information Timing**

Legen Sie das Informationsverhalten fest, wenn kein Signal anliegt oder die Temperatur ansteigt.

Bei RS232C-Steuerung: Warn- oder Fehlermeldung wird automatisch an das Anzeigegerät gesendet.

Bei LAN-Steuerung: Bezieht Warn- oder Fehlermeldung vom Anzeigegerät.

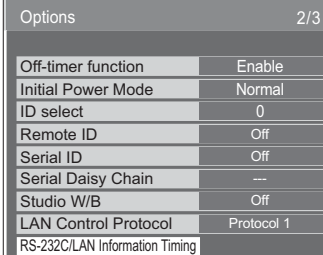

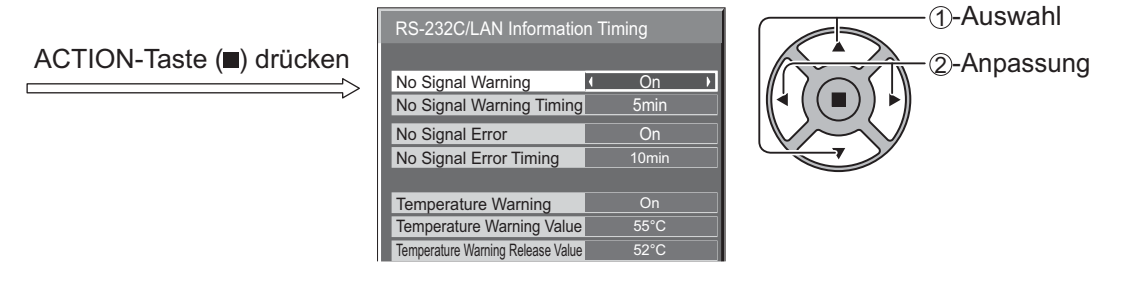

## ■ No Signal Warning

Bei Einstellung auf "On" sendet das Anzeigegerät eine Warnung, wenn kein Signal anliegt.

## ■ No Signal Warning Timing

Legen Sie die Zeit bis zur Erkennung einer Warnung aufgrund eines nicht vorhandenen Signals fest.

## ■ No Signal Error

Bei Einstellung auf "On" sendet das Anzeigegerät einen Fehler, wenn kein Signal anliegt.

## ■ No Signal Error Timing

Legen Sie die Zeit bis zur Erkennung eines Fehlers aufgrund eines nicht vorhandenen Signals fest.

### **Hinweis:**

Der Wert bei "No Signal Error Timing" kann nicht geringer sein als bei "No Signal Warning Timing".

## ■ **Temperature Warning**

Bei Einstellung auf "On" sendet das Anzeigegerät eine Temperaturwarnung.

## ■ Temperature Warning Value

Legen Sie die Temperatur zur Erkennung einer Temperaturwarnung fest.

## ■ **Temperature Warning Release Value**

Legen Sie die Temperatur zur Freigabe der Temperaturwarnung fest.

## **Netzwerkfunktion nutzen**

## **Hinweis:**

Im Standby-Modus ist die Netzwerkfunktion deaktiviert

## **Netzwerkverbindung**

Dieses Gerät hat eine Netzwerkfunktion zur Steuerung der ans Netzwerk abgeschlossenen Anzeigegeräte über Ihren Computer.

## **Hinweis:**

Stellen Sie zur Nutzung der Netzwerkfunktion die einzelnen "Netzwerk-Einstellungen"-Optionen ein; achten Sie darauf "Steuerschnittstelle wählen" auf "LAN" einzustellen. (siehe Seite 47)

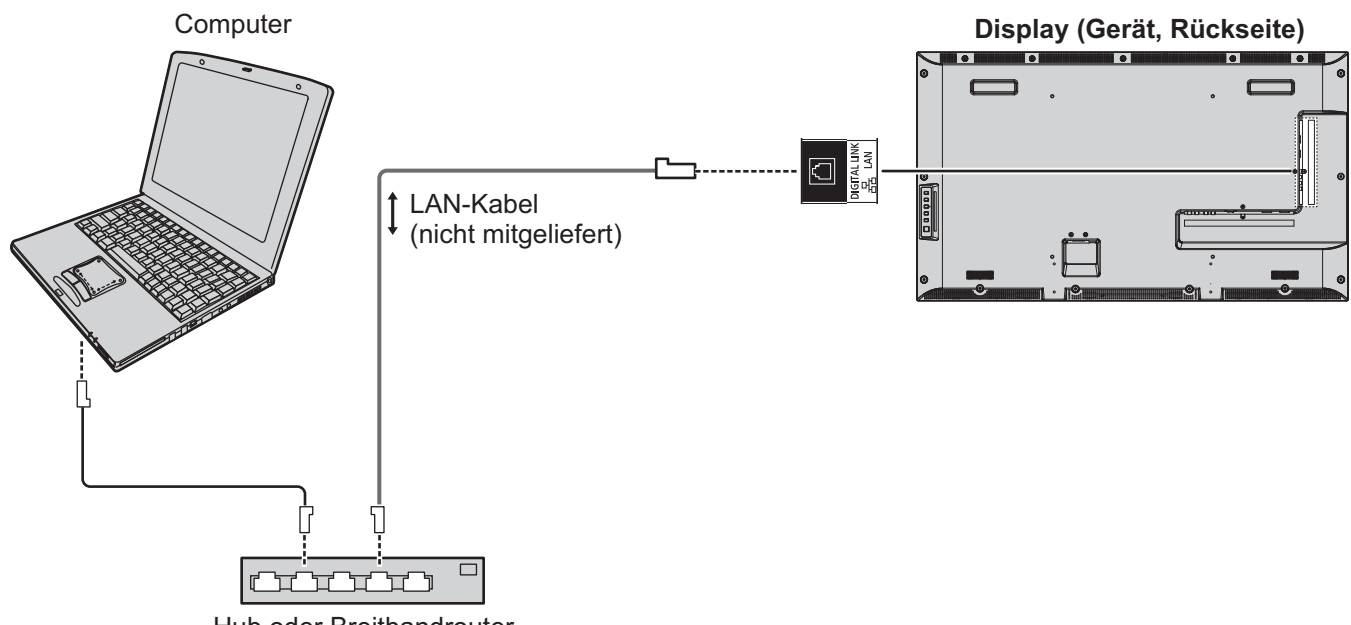

Hub oder Breitbandrouter

## **Hinweise:**

- Stellen Sie sicher, dass der Breitbandrouter bzw. Hub 100BASE-TX unterstützt.
- Verwenden Sie ein LAN-Kabel, das mit "CAT 5" oder höher konform ist.
- ' Bei Berührung des DIGITAL LINK-Anschlusses mit einer elektrostatisch geladenen Hand (Körper) kann dieser aufgrund der Entladung beschädigt werden. Berühren Sie den DIGITAL LINK-Anschluss sowie Metallteil des LAN-Kabels nicht.
- ' Anweisungen zum Anschließend erhalten Sie von Ihrem Netzwerkadministrator.

## **DIGITAL LINK-Verbindungen (Verbindung mit einem Twisted-Pair-Kabel-Transmitter)**

Dieses Gerät ist mit Funktionen ausgestattet, durch die Ethernet-Signale von einem Twisted-Pair-Kabel-Transmitter gemeinsam mit Video-/Audiosignalen über ein LAN-Kabel empfangen werden können.

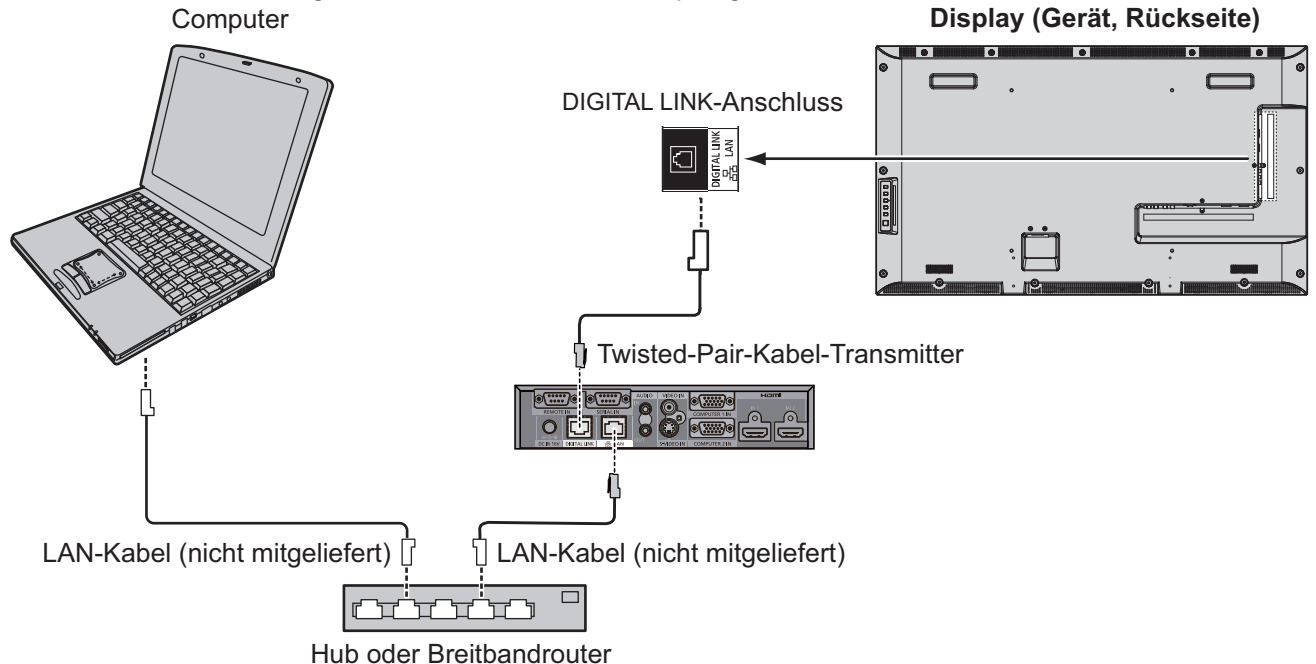

### **Hinweis:**

• Konfigurieren Sie die Einstellungen unter "Netzwerk-Einstellungen" beim Einsatz einer DIGITAL LINK-Verbindung. (siehe Seite 47 bis 49)

#### **Warnhinweise zur Nutzung bei Verbindung mit einem Twisted-Pair-Kabel-Transmitter Installieren / Anschließen**

- Lassen Sie die Verkabelung bei DIGITAL LINK-Verbindungen vom Händler oder einem qualifizierten Techniker durchführen.

Unzureichende Verkabelung kann zu einer Behinderung der Kabelübertragungseigenschaften und zu abgeschnittenen oder unscharfen Bildern und Geräuschen führen.

- ' Der Übertragungsabstand zwischen Twisted-Pair-Kabel-Transmitter und Gerät beträgt bis zu 100 Meter. Ein Überschreiten dieses Abstands kann zu abgeschnittenen Bild- und Tonsignalen sowie zu LAN-Kommunikationsfehlern führen.
- ' Verwenden Sie keinen Hub zwischen Twisted-Pair-Kabel-Transmitter und Anzeigegerät.
- ' Bei Anschluss an das Anzeigegerät per Twisted-Pair-Kabel-Transmitter (Empfänger) des Herstellers dürfen keine anderen Twisted-Pair-Kabel-Transmitter zwischen dem Twisted-Pair-Kabel-Transmitter des Herstellers und diesem Gerät verwendet werden. Bild- und Tonsignale können unterbrochen oder instabil werden.
- ' Verlegen Sie das Kabel zur Minimierung externen und internen Rauschens nach Möglichkeit so, dass es nicht gestreckt oder aufgewickelt wird.
- ' Verlegen Sie die Kabel des Twisted-Pair-Kabel-Transmitters und dieses Produktes so, dass sie sich nicht in der Nähe anderer Kabel befinden (vor allem nicht in der Nähe des Netzkabels).
- ' Verlegen Sie mehrere Kabel so, dass sie möglichst nah beieinander parallel und nicht gebündelt verlaufen.
- Stellen Sie nach Verlegen des/der Kabel(s) sicher, dass die Signalqualität unter "DIGITAL LINK Status" -12 dB oder weniger beträgt.

### **Twisted-Pair-Kabel**

- ' Verwenden Sie zwischen Twisted-Pair-Kabel-Transmitter und Gerät ein LAN-Kabel, das folgende Bedingungen erfüllt.
	- Erfüllt oder übersteigt CAT5e-Standards **'** Direktes Kabel<br>
	Abgeschirmtes Kabel (mit einem Anschluss) **·** Solides Kabel
		-
		- Abgeschirmtes Kabel (mit einem Anschluss)
- 
- ' Verwenden Sie beim Verlegen des/der Kabel(s) ein Instrument, wie z. B. einen Kabelprüfer oder Kabelmesser, und prüfen, ob die Kabeleigenschaften CAT5e oder höher entsprechen. Schließen Sie beim Einsatz eines Relaisanschlusses entlang des Pfads diesen ebenfalls in die Messung mit ein.
- ' Ziehen Sie nicht fest an den Kabeln. Achten Sie auch darauf, sie nicht mit Gewalt zu biegen oder zu knicken. **Sonstiges**
- ' Dieses Gerät ist nur mit unserer Digital Interface Box (ET-YFB100) kompatibel. Bitte beachten Sie zu Twisted-Pair-Kabel-Transmittern anderer Hersteller die nachstehende URL. (http://panasonic.net/prodisplays/ products/47lfx6/index.html)

## **Befehlssteuerung**

Die Netzwerkfunktion des Geräts kann das Gerät auf dieselbe Art steuern wie eine serielle Steuerung über ein Netzwerk, **während das Gerät eingeschaltet ist**.

## **Unterstützte Befehle**

Die bei der seriellen Steuerung verwendeten Befehle werden unterstützt. (siehe Seite 17)

**Hinweis:**

' Detaillierte Anweisungen zur Befehlsnutzung erhalten Sie von Ihrem örtlichen Panasonic-Händler.

## **PJLink™-Protokoll**

Die Netzwerkfunktion des Geräts entspricht der PJLink-Klasse 1. Mit dem PJLink-Protokoll können Sie von Ihrem Computer aus folgende Aktivitäten ausführen, **während das Gerät eingeschaltet ist**.

- Anzeigegerät einrichten
- Statusabfrage

## **Unterstützte Befehle**

Befehle zur Steuerung des Gerätes per PJLink™-Protokoll werden in der nachstehenden Tabelle angezeigt.

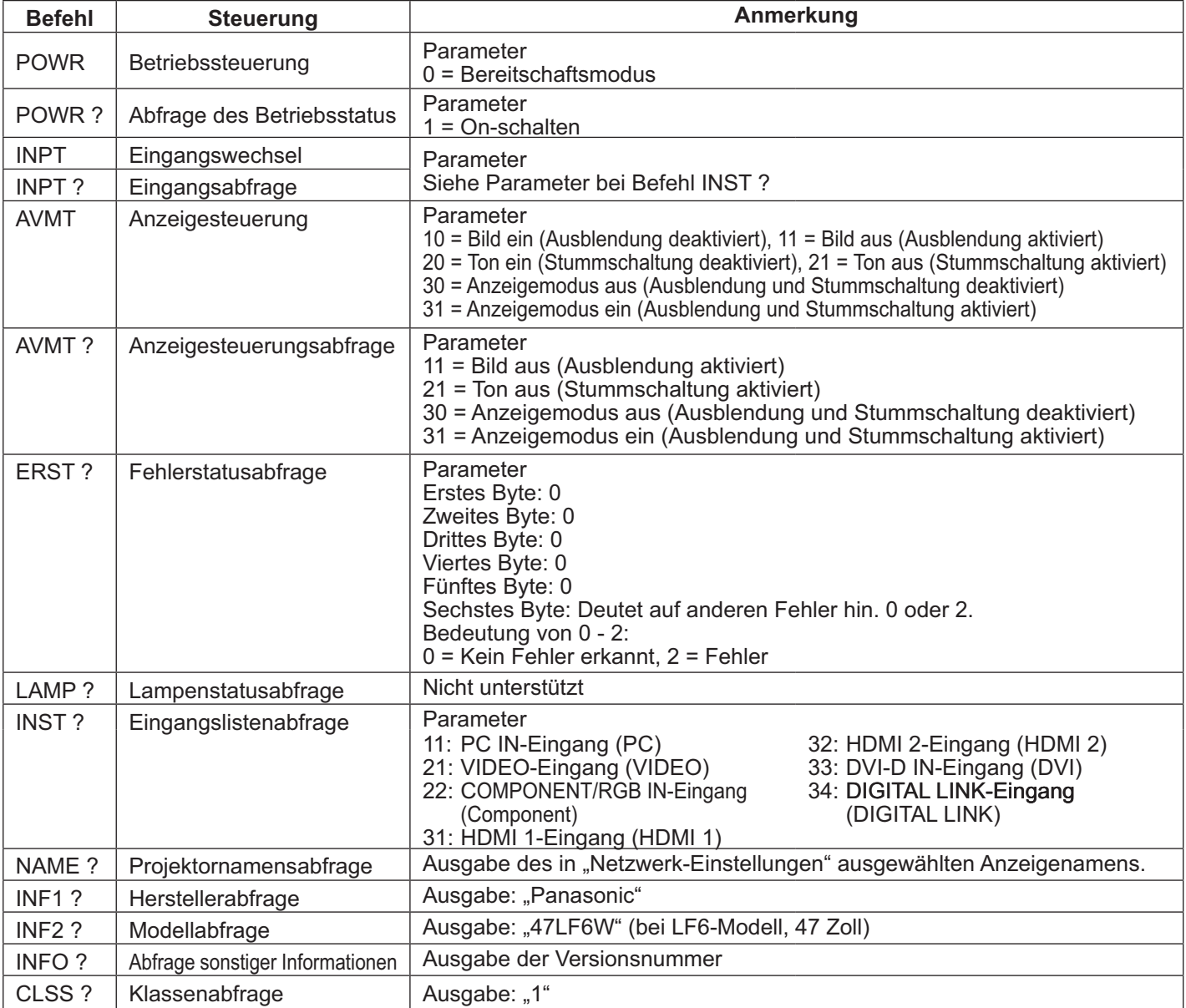

### PJLink™-Sicherheitsauthentifizierung

Stellen Sie "panasonic" als PJLink™-Kennwort ein.

' PJLink™ ist eine angemeldete Marke in Japan, den Vereinigten Staaten und anderen Ländern oder Regionen. Spezifikationen zu PJLink™ erhalten Sie auf der Internetseite der Japan Business Machine and Information System Industries Association.

## **Webbrowsersteuerung verwenden**

Sie können das Gerät über einen Webbrowser steuern und Netzwerk und Kennwort einrichten.

## **Vor Verwendung der Webbrowsersteuerung**

Zur Nutzung der Webbrowsersteuerung sind Geräte- und Computereinstellungen erforderlich.

### **Geräteeinstellungen**

Legen Sie die einzelnen "Netzwerk-Einstellungen"-Optionen fest; achten Sie darauf "Steuerschnittstelle wählen" auf "LAN" einzustellen. (siehe Seite 47)

### **Computereinrichtung**

Deaktivieren Sie die Proxyservereinstellungen, aktivieren Sie JavaScript.

### Proxyservereinstellungen deaktivieren

- 1. Rufen Sie das [Interneteigenschaften]-Fenster auf. Klicken Sie auf [Start] – [Systemsteuerung] – [Netzwerk und Internet] – [Internetoptionen].
- 2. Klicken Sie auf das [Verbindungen]-Register und dann auf [LAN-Einstellungen].
- 3. Wählen Sie die Kontrollkästchen [Automatisches Konfigurationsskript verwenden] und [Proxyserver für LAN verwenden] ab.
- 4. Klicken Sie auf [OK].

### **JavaScript aktivieren**

- 1. Rufen Sie das [Interneteigenschaften]-Fenster auf. Klicken Sie auf [Start] – [Systemsteuerung] – [Netzwerk und Internet] – [Internetoptionen].
- 2. Stellen Sie die Sicherheitsstufe im [Sicherheit]- Register auf [Standardstufe] ein. Alternativ aktivieren Sie [Active Scripting] über die [Stufe anpassen]- Schaltfläche.

### **(Windows) (Macintosh)**

### Proxyservereinstellungen deaktivieren

- 1. Klicken Sie im [Safari]-Menü auf [Einstellungen]. Der Allgemein-Bildschirm wird angezeigt.
- 2. Klicken Sie im [Erweitert]-Register auf die [Einstellungen ändern...]-Schaltfläche neben [Proxies]. Klicken Sie auf [Proxies] und richten einen Proxyserver ein.
- 3. Wählen Sie die Kontrollkästchen [Web-Proxy] und [Autom. Proxy-Konfiguration] ab.
- 4. Klicken Sie auf [Jetzt übernehmen].

### **JavaScript aktivieren**

- 1. Rufen Sie [Sicherheit] von Safari auf.
- 2. Wählen Sie [JavaScript aktivieren] unter [Webinhalt].

## **Vom Webbrowser aus zugreifen**

Greifen Sie über einen Webbrowser auf den TOP-Bildschirm der Webbrowsersteuerung zu.

- 1. Starten Sie Ihren Webbrowser.
- 2. Geben Sie die unter "LAN Einstellungen" des Gerätes eingerichtete IP-Adresse ein. (siehe Seite 48)
- @ http://192.168.0.8/
- 3. Geben Sie Benutzernamen und Kennwort ein, sobald der Authentifizierungsbildschirm erscheint.

#### Authentifizierungsbildschirm

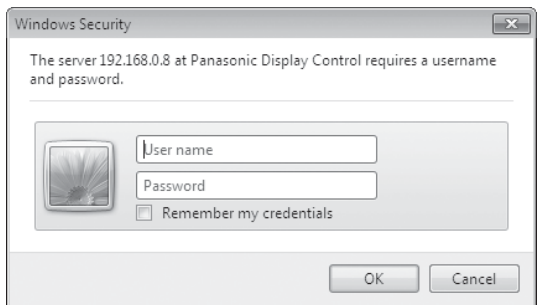

- 4. Klicken Sie auf [OK].
	- Nach der Anmeldung erscheint der TOP-Bildschirm der Webbrowsersteuerung. (siehe Seite 58)

#### **Hinweise:**

- Das hier verwendete Kennwort ist mit dem zur Befehlssteuerung und PJLink™- Sicherheitsauthentifizierung verwendeten Kennwort identisch.
- Standardbenutzername und -kennwort lauten wie folgt:
- Benutzername: user1
- Kennwort: panasonic
- Das Kennwort kann nach der Anmeldung am Kennworteinrichtungsbildschirm geändert werden (siehe Seite 59). Der Benutzername kann nicht geändert werden.
- ' Unter keinen Umständen fragen die Panasonic Corporation oder ihre zugehörigen Unternehmen Kunden direkt nach ihren Kennwörtern. Selbst wenn Sie direkt gefragt werden, geben Sie Ihr Kennwort bitte nicht preis.

## **TOP-Bildschirmstruktur der Webbrowsersteuerung**

Nach der Anmeldung erscheint der TOP-Bildschirm der Webbrowsersteuerung.

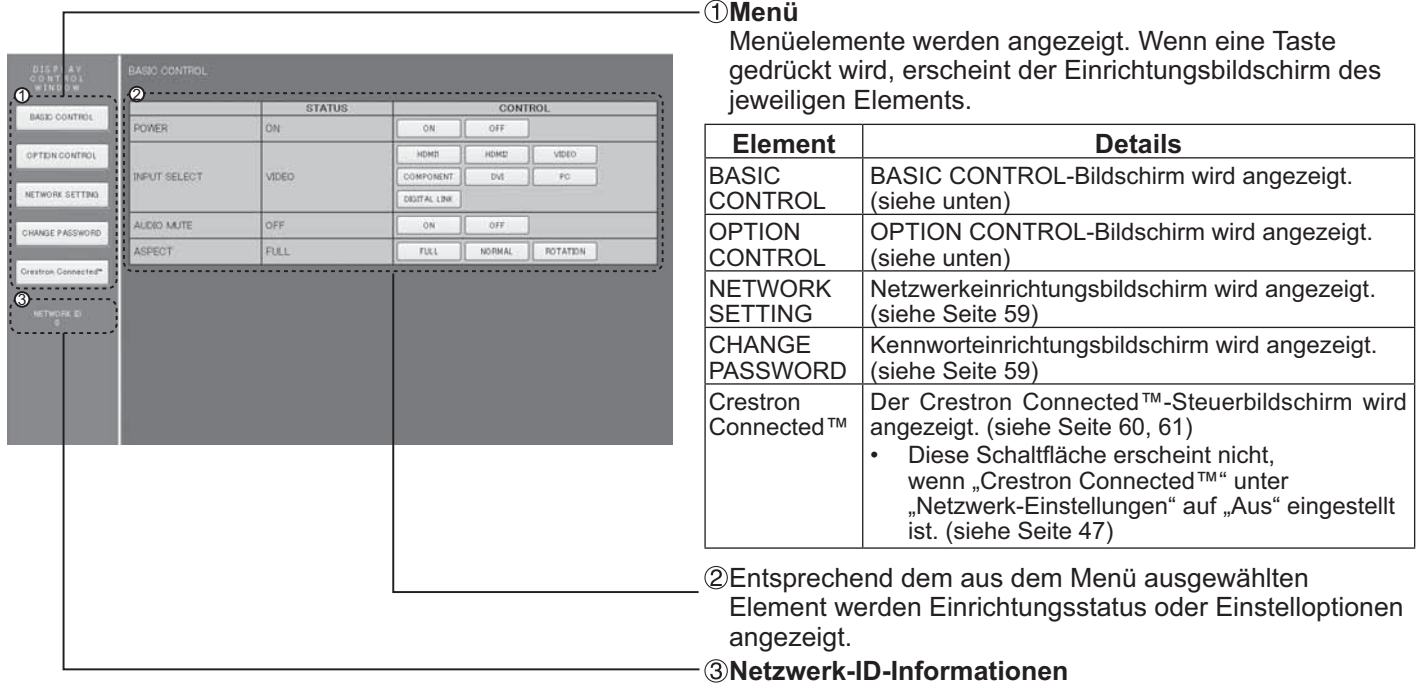

ID zur Identifizierung des Gerätes wird angezeigt.

## **Anzeigesteuerung (BASIC CONTROL/OPTION CONTROL-Bildschirm)**

Klicken Sie im Menü auf BASIC CONTROL oder OPTION CONTROL. Verschiedene Bedienelemente des Gerätes können eingestellt werden.

## **BASIC CONTROL-Bildschirm**

Klicken Sie im Menü auf BASIC CONTROL. Gerätestatus und Schaltflächen zur Einstellungsänderung werden angezeigt.

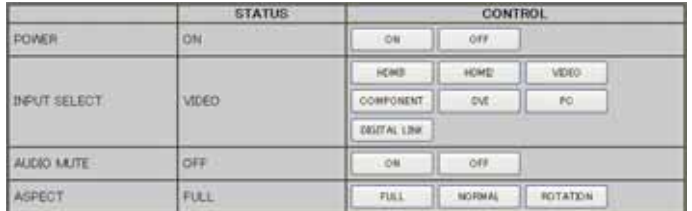

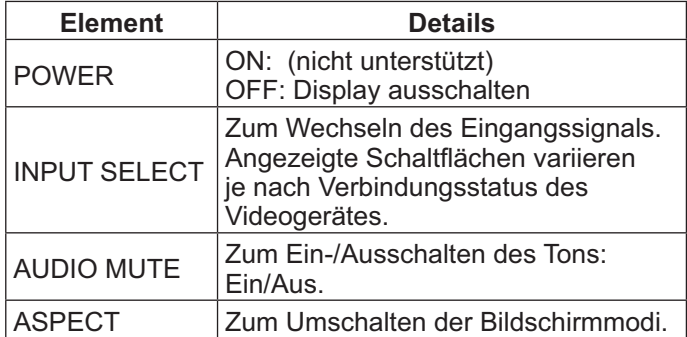

### **OPTION CONTROL-Bildschirm**

Klicken Sie im Menü auf OPTION CONTROL. Das Befehlseingabefeld zur Befehlssteuerung des Gerätes wird angezeigt.

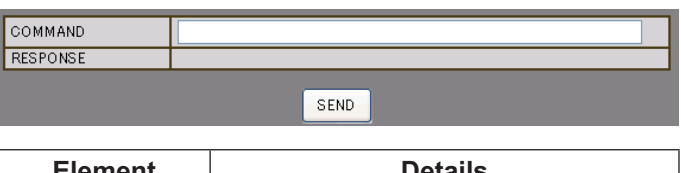

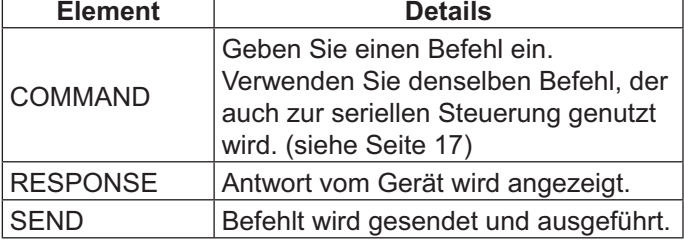

### **Hinweis:**

' Nach Änderung der Einstellungen kann es eine Weile dauern, bis die Antwort vom Display angezeigt wird.

## **Netzwerkeinstellungen (Netzwerkeinrichtungsbildschirm)**

Klicken Sie im Menü auf NETWORK SETTING. Es können verschiedene Netzwerkeinstellungen festgelegt werden. Einzelheiten zu den Optionen finden Sie unter Netzwerk-Einstellungen im Menü Konfiguration des Gerätes. (siehe Seite 48)

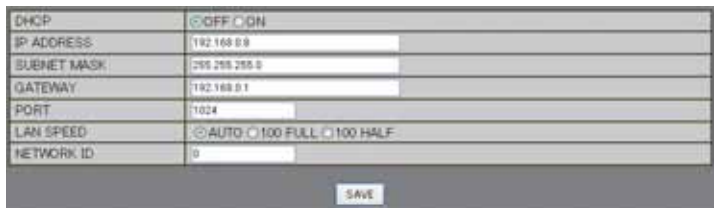

### **Hinweise:**

- Stellen Sie zur Nutzung eines DHCP-Servers sicher, dass der DHCP-Server gestartet ist.
- ' Bei Einsatz eines DHCP-Servers können die Werte IP-Adresse, Subnet-Maske und Gateway nicht eingegeben werden.
- ' Wenn die eingestellten Werte ordnungsgemäß geändert werden, erscheinen die Meldung "NETWORK SETTING CHANGED." sowie die geänderten Optionen.

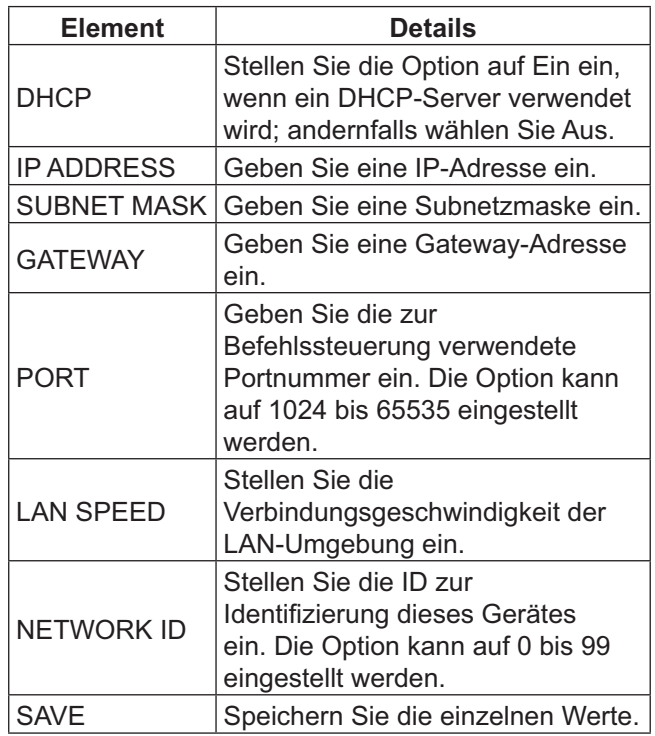

## **Kennworteinstellungen (Kennworteinrichtungsbildschirm)**

Klicken Sie im Menü auf CHANGE PASSWORD. Das Kennwort zum Zugreifen auf die Webbrowsersteuerung kann eingestellt werden. Wenn das Kennwort an diesem Bildschirm geändert wird, ändert sich auch das zur Befehlssteuerung und PJLink™-Sicherheitsauthentifizierung verwendete Kennwort.

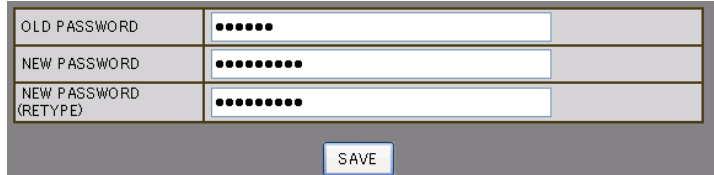

### **Hinweise:**

- Das Standardkennwort lautet "panasonic".
- Das Kennwort kann aus bis zu 32 alphanumerischen Zeichen bestehen.
- ' Wenn das Kennwort ordnungsgemäß geändert wird, erscheint die Meldung "Password has changed.".

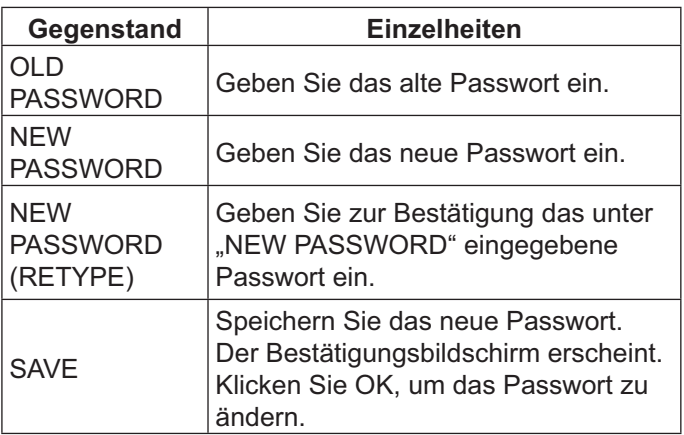

## **Crestron Connected™-Seite**

Über Crestron Connected™ können Sie das Anzeigegerät überwachen und steuern.

Wenn Sie [Crestron Connected™] anklicken, erscheint die Crestron Connected™-Seite.

Falls der Adobe Flash Player nicht auf Ihrem Computer installiert ist oder der Browser Flash nicht unterstützt, erscheint diese Seite nicht. In diesem Fall kehren Sie durch Anklicken von [Back] auf der Bedienseite zur vorherigen Seite zurück.

## **Bedienseite**

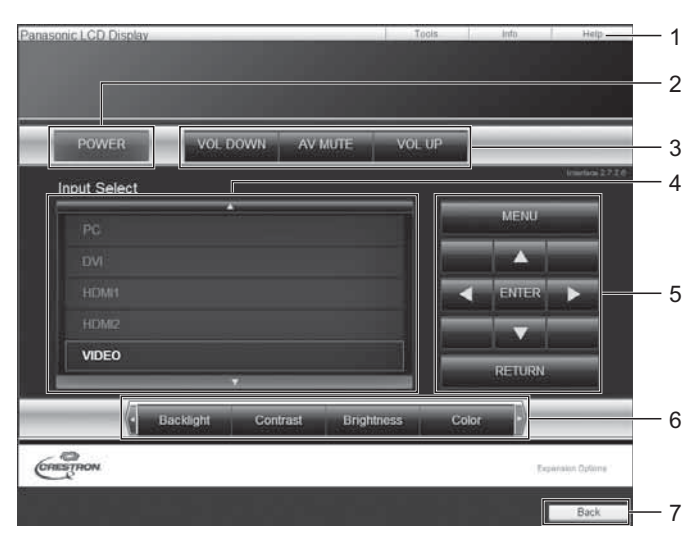

## **Werkzeuge-Seite**

Klicken Sie auf der Bedienseite auf Werkzeuge.

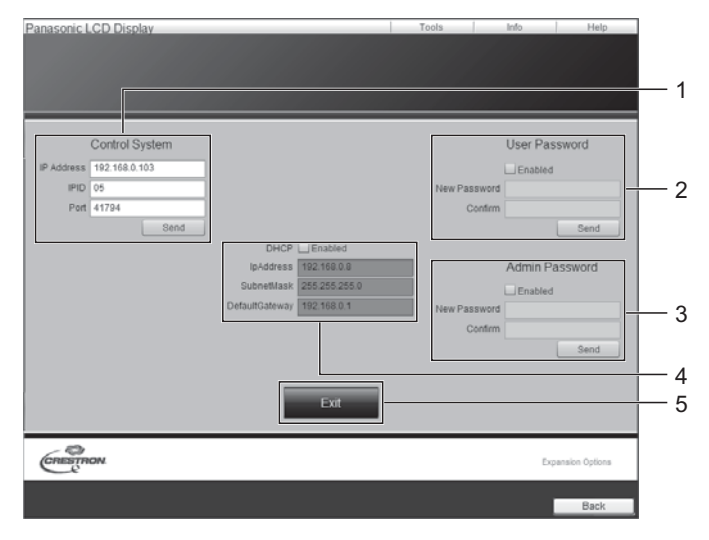

- **1. Werkzeuge, Info, Hilfe**  Wechseln Sie über die Register zwischen den Seiten Werkzeuge, Info und Hilfe.
- **2. Ein/Aus**  Schalten Sie das Display aus.
- **3. EISER, AV-STUMMSCHALTUNG, LAUTER**  Zum Einstellen der Lautstärke und AV-Stummschaltung. Wenn das Anzeigegerät ausgeschaltet ist, sind LEISER, AV-STUMMSCHALTUNG und LAUTER nicht verfügbar.
- **4. Eingangsauswahl**  Zum Festlegen der Eingangsauswahl. Wenn das Anzeigegerät ausgeschaltet ist, ist diese Aktion nicht verfügbar.
- 5. Bedienschaltflächen im Menübildschirm Zum Bedienen über den Menübildschirm.
- **6. Bildqualitätseinstellungen**  Optionen zur Einstellung der Bildqualität.
- **7. Zurück**

Zum Zurückkehren zur vorherigen Seite.

## 1. Kontrollsystem

Legt die zur Kommunikation mit dem Controller, der mit dem Anzeigegerät verbunden ist, benötigten Informationen fest.

## **2. Benutzerkennwort**

Legt das Kennwort für die Benutzerrechte auf der Bedienseite von Crestron Connected™ fest.

**3. Administratorkennwort**  Legt das Kennwort für die Administratorrechte auf der Bedienseite von Crestron Connected™ fest.

## **4. Netzwerkstatus**

Zeigt die LAN-Einstellungen. **DHCP**: Zeigt den Wert in der aktuellen Einstellung. **IpAddress**: Zeigt den Wert in der aktuellen Einstellung. **Subnet-Maske**: Zeigt den Wert in der aktuellen Einstellung. **Standard-Gateway**: Zeigt den Wert in der aktuellen Einstellung.

## **5. Abbruch**

Zum Zurückkehren zur Bedienseite.

### **Hinweis:**

' Wenn Sie das Anzeigegerät per Crestron Connected™ überwachen oder steuern, stellen Sie "Crestron Connected™" im "Netzwerk-Einstellungen"-Menü auf "Ein" ein. (siehe Seite 47)

## **Info-Seite**

Klicken Sie auf der Bedienseite auf Info.

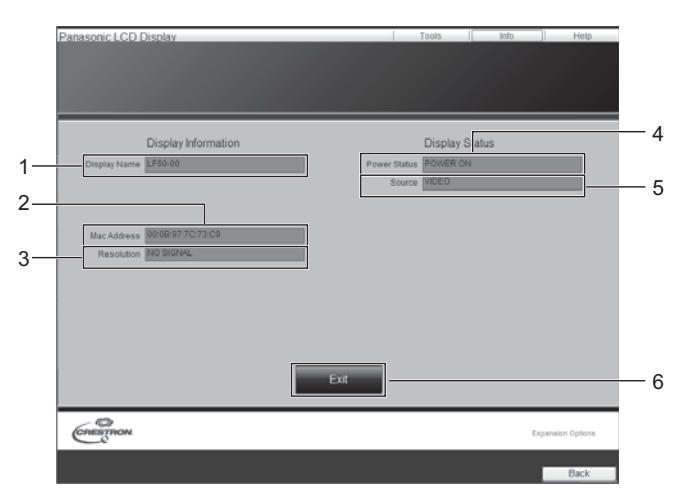

## **Hilfe-Seite**

Klicken Sie auf der Operationsseite auf Hilfe. Der Helpdesk-Bildschirm wird angezeigt.

Panasonic LCD Dis

**1. Helpdesk** 

Sendet oder empfängt Mitteilungen an den/vom Administrator, der Crestron Connected™ nutzt.

1 Display Information Display Status

- **1. Anzeigename**  Zeigt den Namen des Anzeigegerätes.
- **2. MAC-Adresse**  Zeigt die MAC-Adresse.
- 3. Auflösung Zeigt die Auflösung des Anzeigegerätes.
- **4. Betriebsstatus**  Zeigt den Betriebsstatus.

## **5. Quelle**  Zeigt den ausgewählten Videoeingang.

**6. Abbruch**  Zum Zurückkehren zur Bedienseite.

## **Problemlösung**

Bevor Sie den Kundendienst kontaktieren, sollten Sie die Symptome bestimmten und wie nachstehend gezeigt **einige einfache Überprüfungen durchführen.**

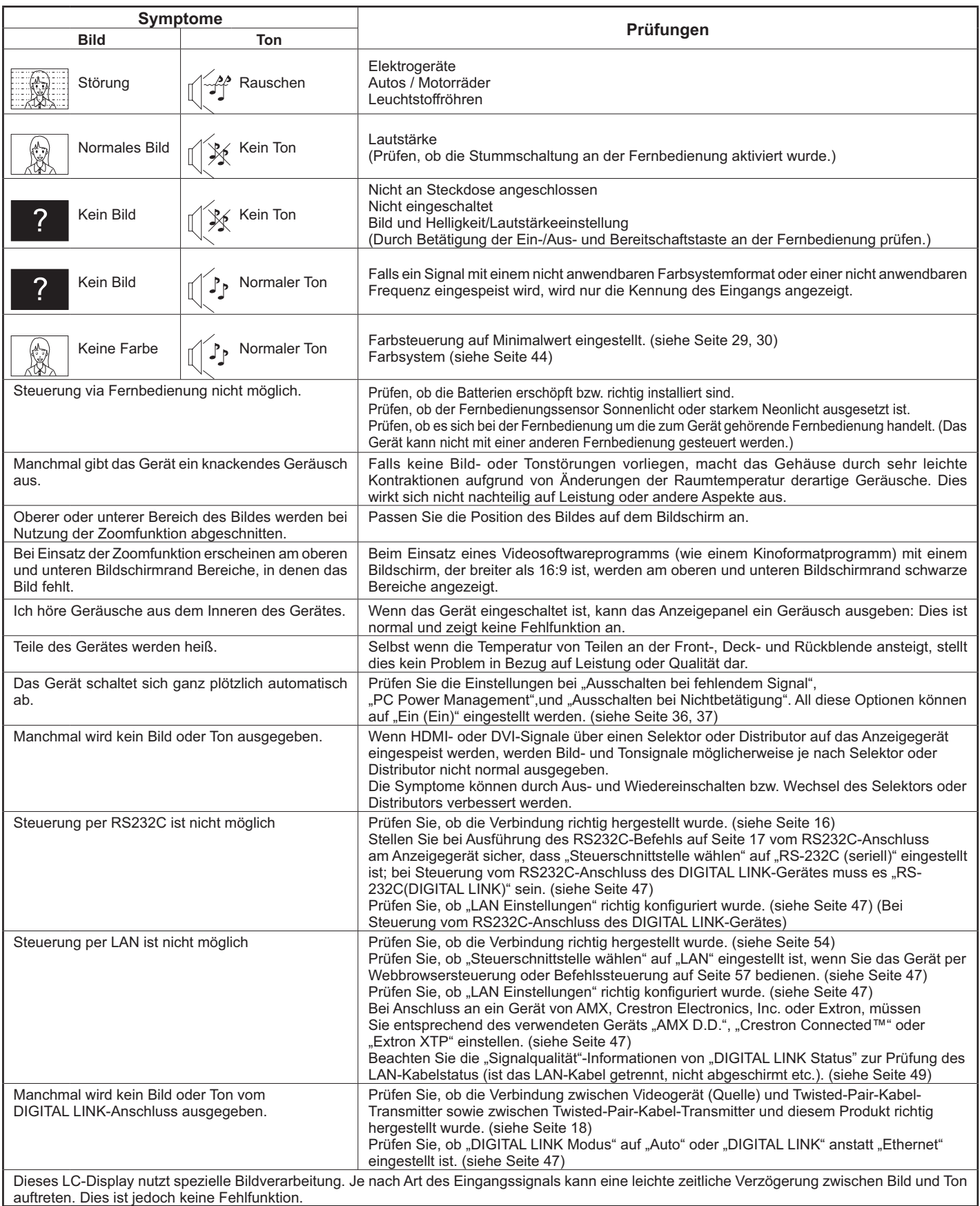

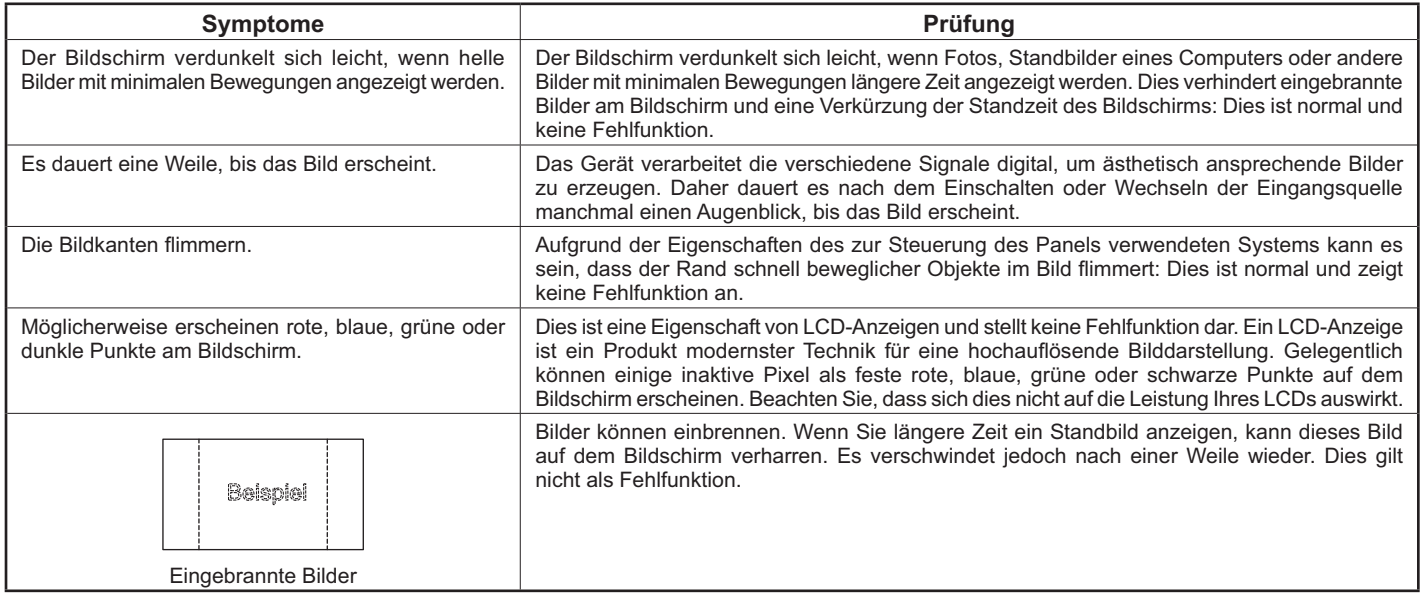

# **Verwendbare Eingangssignale**

### **PC-Signale \*-Zeichen: Verwendbares Eingangssignal**

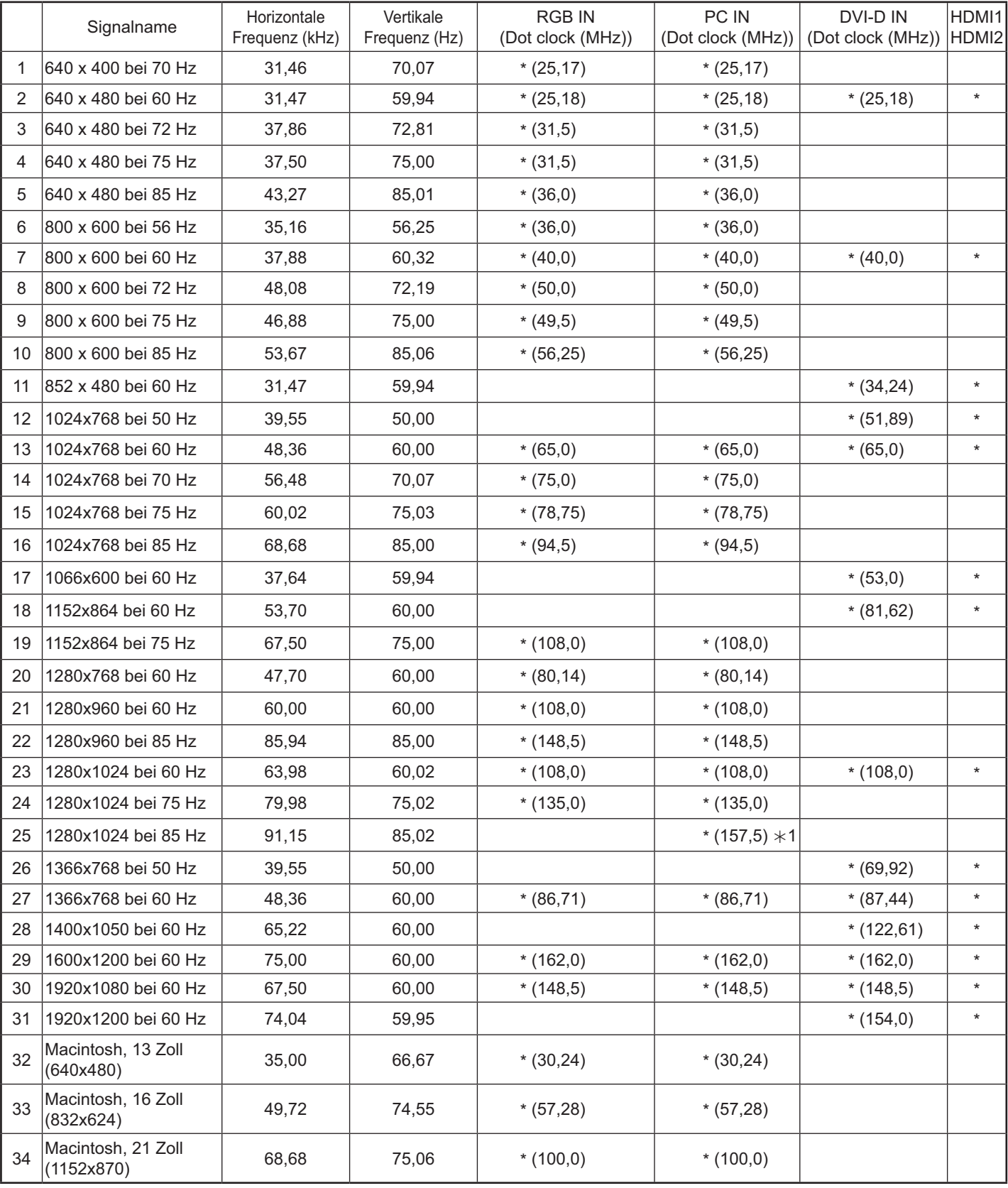

-1 Nicht kompatibel mit Sync-Signal auf G.

' Das automatisch erkannte Signalformat kann vom tatsächlich angezeigten Eingangssignal abweichen.

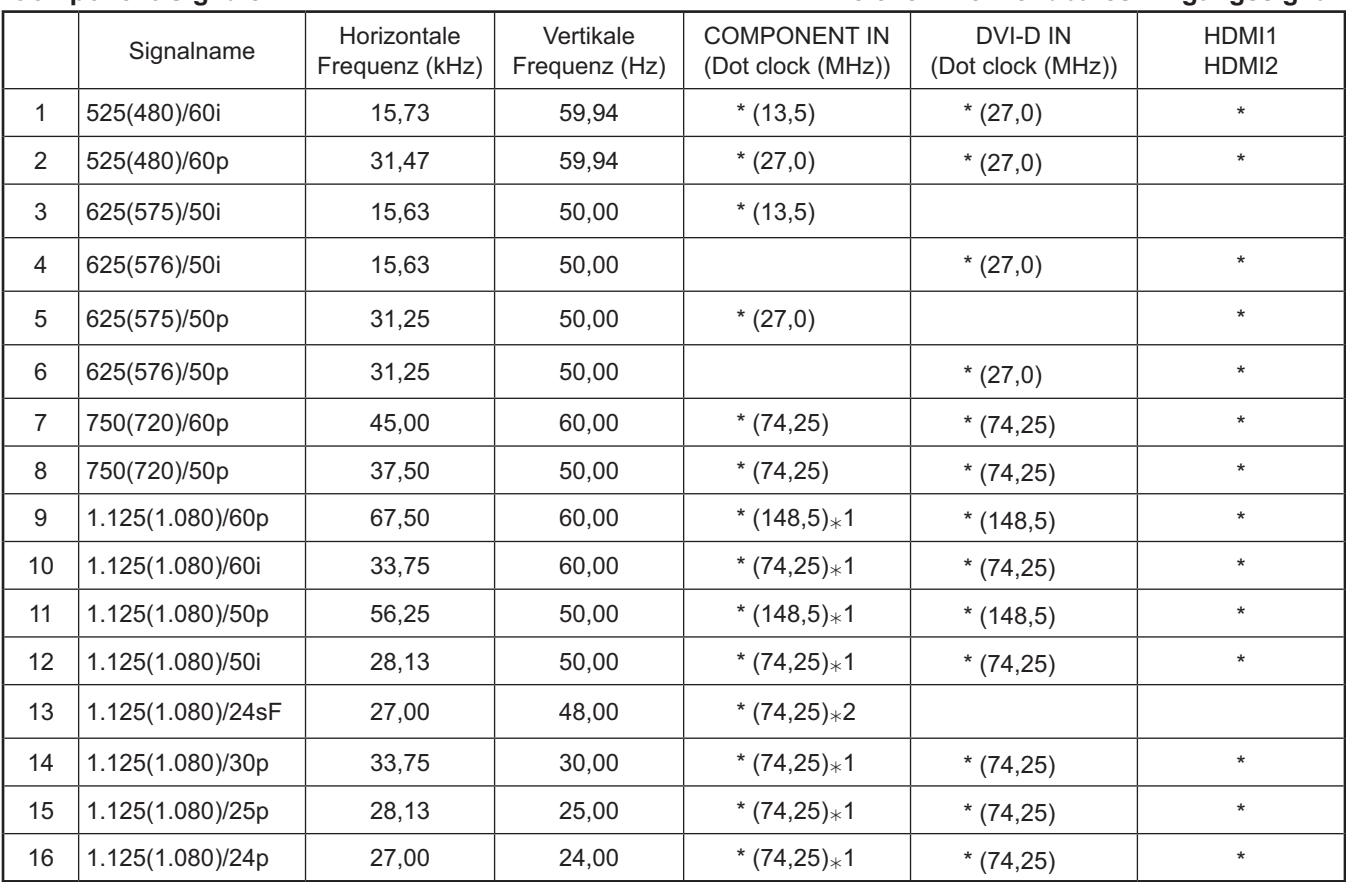

## **Component-Signale \*-Zeichen: Verwendbares Eingangssignal**

-1 Basierend auf SMPTE 274M-Standard.

-2 Basierend auf SMPTE RP211-Standard.

## **Videosignale (VIDEO)**

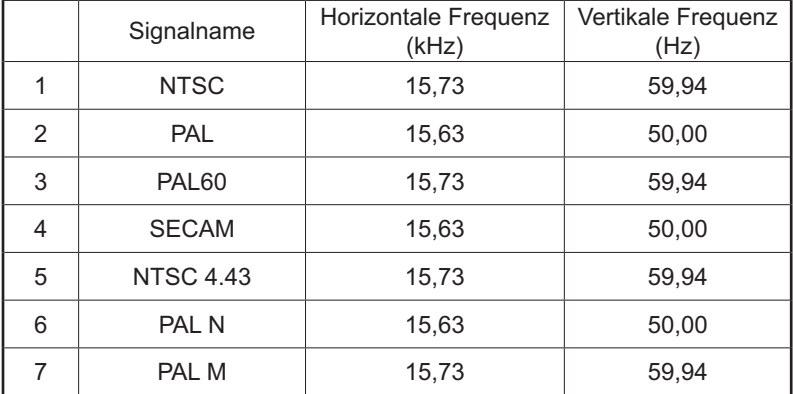

## **Werkszustand**

Diese Funktion ermöglicht Ihnen die Rücksetzung des Gerätes auf die Werkseinstellung.

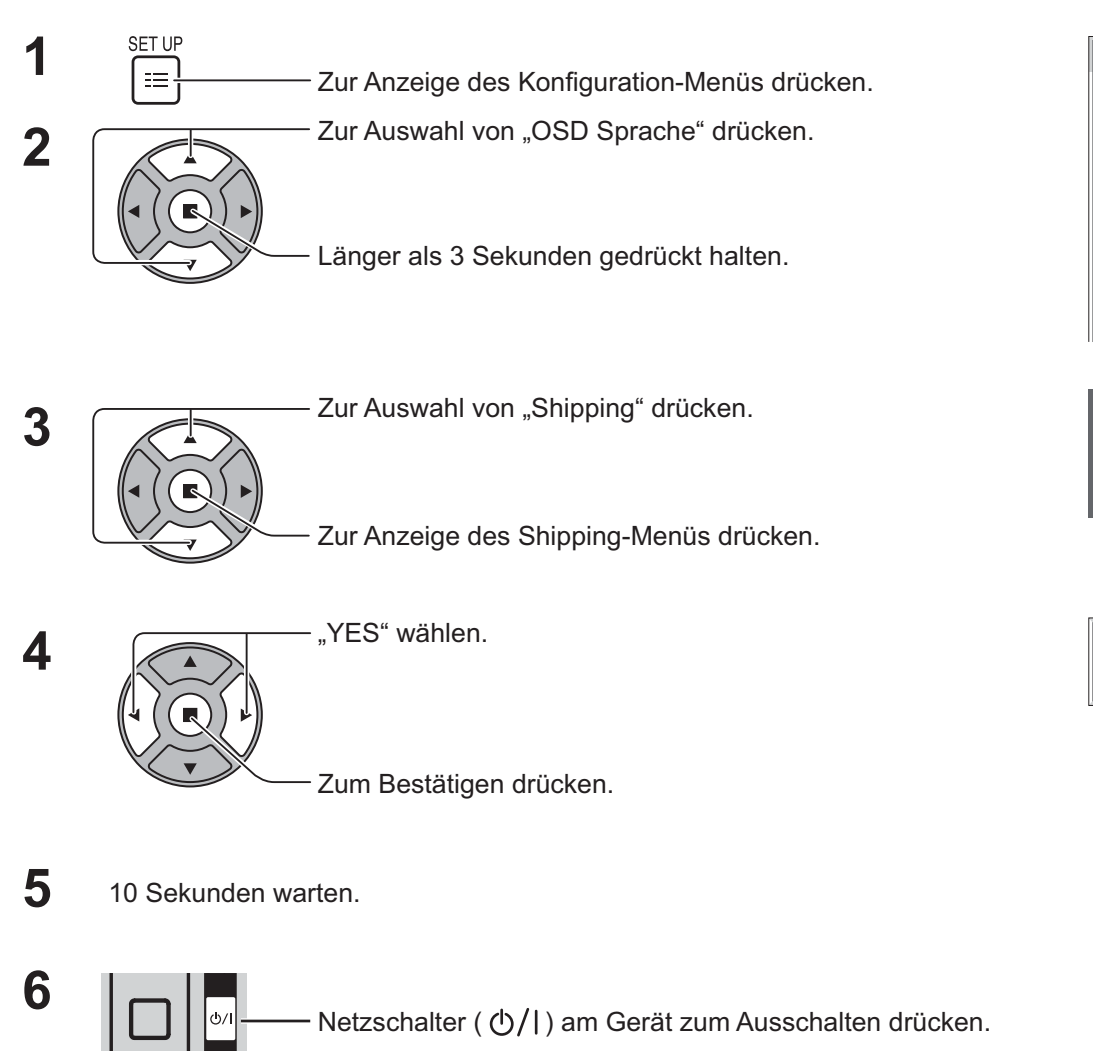

## **[vom Gerät]**

- 1. Drücken Sie die MENU-Taste, bis das Konfiguration-Menü angezeigt wird.
- 2. Drücken Sie zur Auswahl von "OSD Sprache" die Lautstärketasten "+" / "-".
- 3. Halten Sie die ENTER-Taste gedrückt, bis das Shipping-Menü angezeigt wird.
- 4. Drücken Sie zur Auswahl von "YES" die Lautstärketasten "+" / "-".
- 5. Drücken Sie ENTER und warten 10 Sekunden.
- 6. Netzschalter ( (b) / | ) am Gerät zum Ausschalten drücken.

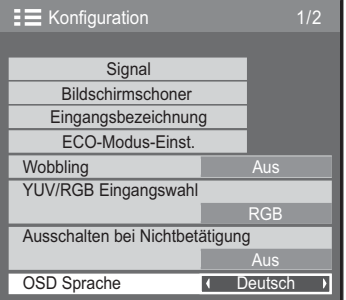

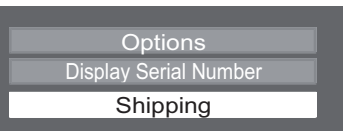

Shipping YES **I**NC

## **Technische Daten**

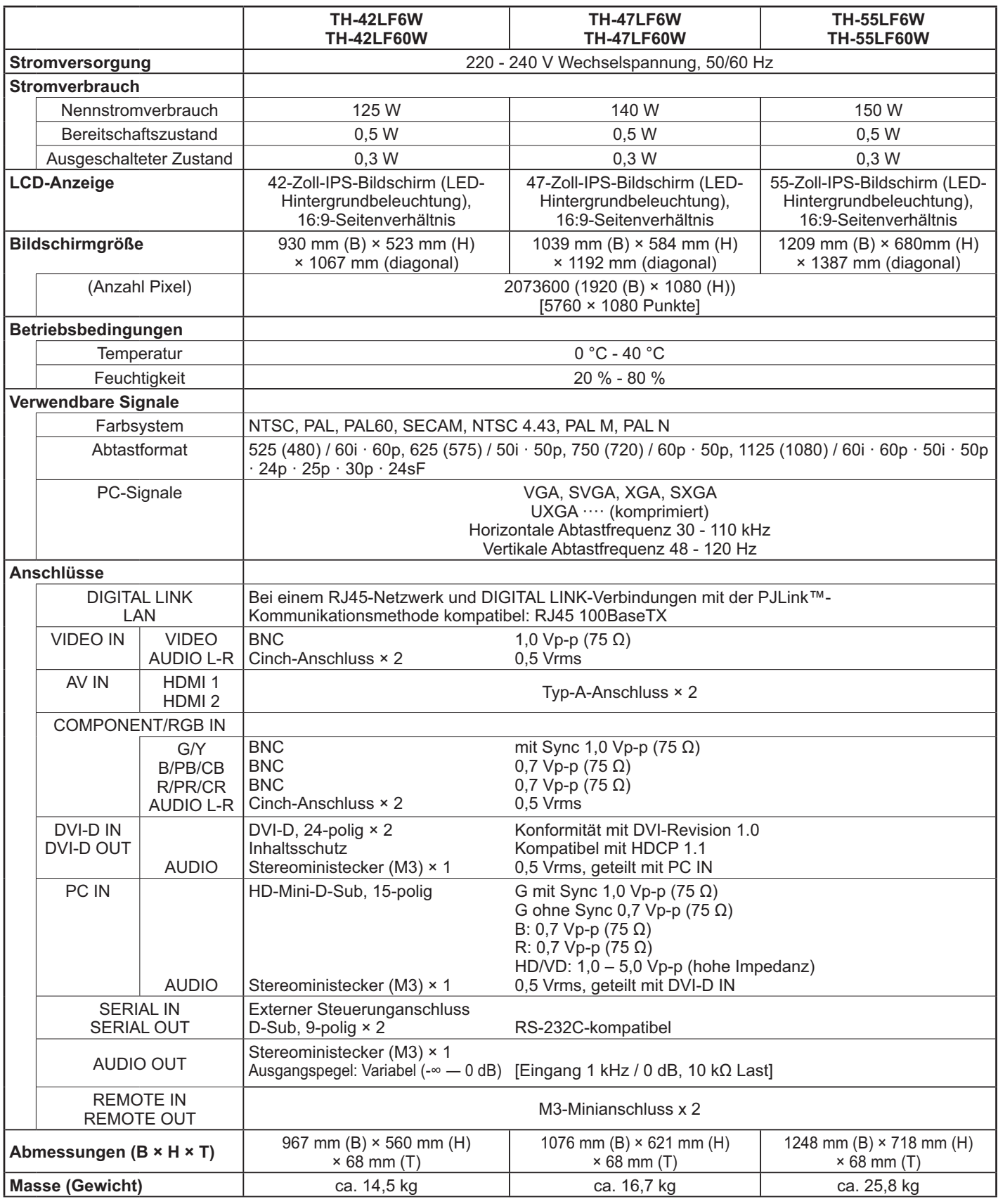

#### **Hinweis:**

- ' Design und technische Daten können ohne Benachrichtigung geändert werden. Gewichtsangaben und Abmessungen sind Näherungswerte.
- ' Dieses Gerät entspricht den EMV-Normen aufgeführt. EN55022, EN55024, EN61000-3-2, EN61000-3-3.

### **Benutzerinformation zur Sammlung und Entsorgung von veralteten Geräten und benutzten Batterien**

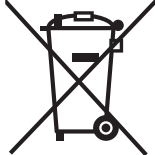

Diese Symbole auf den Produkten, Verpackungen und/oder Begleitdokumenten bedeuten, dass benutzte elektrische und elektronische Produkte und Batterien nicht in den allgemeinen Hausmüll gegeben werden sollen.

Bitte bringen Sie diese alten Produkte und Batterien zur Behandlung, Aufarbeitung bzw. zum Recycling gemäß Ihrer Landesgesetzgebung und den Richtlinien 2002/96/EG und 2006/66/EG zu Ihren zuständigen Sammelpunkten.

Indem Sie diese Produkte und Batterien ordnungsgemäß entsorgen, helfen Sie dabei, wertvolle Ressourcen zu schützen und eventuelle negative Auswirkungen auf die menschliche Gesundheit und die Umwelt zu vermeiden, die anderenfalls durch eine unsachgemäße Abfallbehandlung auftreten können.

Wenn Sie ausführlichere Informationen zur Sammlung und zum Recycling alter Produkte und Batterien wünschen, wenden Sie sich bitte an Ihre örtlichen Verwaltungsbehörden, Ihren Abfallentsorgungsdienstleister oder an die Verkaufseinrichtung, in der Sie die Gegenstände gekauft haben.

Gemäß Landesvorschriften können wegen nicht ordnungsgemäßer Entsorgung dieses Abfalls Strafgelder verhängt werden.

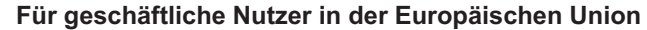

Wenn Sie elektrische oder elektronische Geräte entsorgen möchten, wenden Sie sich wegen genauerer Informationen bitte an Ihren Händler oder Lieferanten.

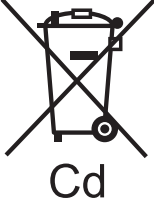

#### **[Informationen zur Entsorgung in Ländern außerhalb der Europäischen Union]** Diese Symbole gelten nur innerhalb der Europäischen Union. Wenn Sie solche Gegenstände entsorgen möchten, erfragen Sie bitte bei den örtlichen Behörden oder Ihrem Händler, welches die ordnungsgemäße

Entsorgungsmethode ist Hinweis zum Batteriesymbol (unten zwei Symbolbeispiele):

Dieses Symbol kann in Kombination mit einem chemischen Symbol verwendet werden. In diesem Fall erfüllt es die Anforderungen derjenigen Richtlinie, die für die betreffende Chemikalie erlassen wurde.

### **<Softwareinformationen zu diesem Produkt>**

Auf diesem Produkt ist Software installiert, die teilweise unter der freien BSD-Lizenz lizenziert ist. Die Regelungen für die freie BSD-Lizenz in Bezug auf die obenstehenden Spezifikationen lauten: (Diese Regelungen wurden von Dritten festgelegt, weshalb sie in ihrer Originalsprache (Englisch) zitiert werden.) Copyright © 1980, 1986, 1993

The Regents of the University of California. All rights reserved.

Redistribution and use in source and binary forms, with or without modification, are permitted provided that the following conditions are met:

- 1. Redistributions of source code must retain the above copyright notice, this list of conditions and the following disclaimer.
- 2. Redistributions in binary form must reproduce the above copyright notice, this list of conditions and the following disclaimer in the documentation and/or other materials provided with the distribution.
- 3. All advertising materials mentioning features or use of this software must display the following acknowledgement: This product includes software developed by the University of California, Berkeley and its contributors.
- 4. Neither the name of the University nor the names of its contributors may be used to endorse or promote products derived from this software without specific prior written permission.

THIS SOFTWARE IS PROVIDED BY THE REGENTS AND CONTRIBUTORS "AS IS" AND ANY EXPRESS OR IMPLIED WARRANTIES, INCLUDING, BUT NOT LIMITED TO, THE IMPLIED WARRANTIES OF MERCHANTABILITY AND FITNESS FOR A PARTICULAR PURPOSE ARE DISCLAIMED. IN NO EVENT SHALL THE REGENTS OR CONTRIBUTORS BE LIABLE FOR ANY DIRECT, INDIRECT, INCIDENTAL, SPECIAL, EXEMPLARY, OR CONSEQUENTIAL DAMAGES (INCLUDING, BUT NOT LIMITED TO, PROCUREMENT OF SUBSTITUTE GOODS OR SERVICES; LOSS OF USE, DATA, OR PROFITS; OR BUSINESS INTERRUPTION) HOWEVER CAUSED AND ON ANY THEORY OF LIABILITY, WHETHER IN CONTRACT, STRICT LIABILITY, OR TORT (INCLUDING NEGLIGENCE OR OTHERWISE) ARISING IN ANY WAY OUT OF THE USE OF THIS SOFTWARE, EVEN IF ADVISED OF THE POSSIBILITY OF SUCH DAMAGE.

### **Modell- und Seriennummer**

Die Modellnummer und die Seriennummer sind auf der hinteren Abdeckung angegeben. Tragen Sie die Seriennummer in den nachstehenden Freiraum ein und bewahren Sie die Anleitung zusammen mit der Einkaufsquittung für den Fall eines Diebstahls oder Verlusts oder falls Sie eine Garantieleistung in Anspruch nehmen wollen sorgfältig auf.

Gemäß Direktive 2004/108/EC, Artikel 9(2)

Model Number **Model Number** Serial Number

## **Panasonic Corporation**

Web Site : http://panasonic.net © Panasonic Corporation 2013

Panasonic Testing Centre Panasonic Service Europe, eine Abteilung von Panasonic Marketing Europe GmbH Winsbergring 15, 22525 Hamburg, Bundesrepublik Deutschland